## **Capiřo R1**

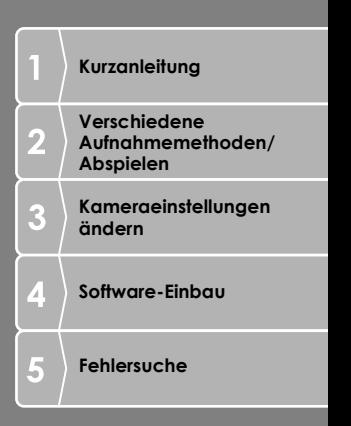

RIGOH

## Benutzerhandbuch

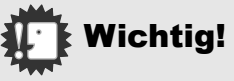

## **Schließen Sie das Kabel noch nicht an!**

Falls Sie die Kamera mit Hilfe eines USB-Kabels mit einem Computer verbinden, ehe Sie das mitgelieferte Software-Programm in den Computer einbauen, kann es vorkommen, daß die für den Anschluß der Kamera an den Computer verlangte Software nicht richtig installiert ist.

Achten Sie daher darauf, daß Sie die Kamera an Ihren Computer erst nach Einbau der mitgelieferten Software anschließen. Anleitungen über den Einbau der Software finden Sie auf S.112.

#### **Über die weitere Dokumentation**

Ausführliche Erläuterungen darüber, wie man die mitgelieferte Software verwenden kann, finden Sie im "Software-Benutzerhandbuch (Datei im PDF-Format), das in der beigelegten CD-ROM enthalten ist.. Angaben darüber, wie Sie die PDF-Kartei anzeigen können, finden Sie auf S.113.

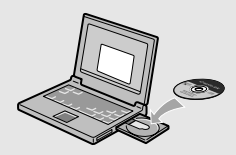

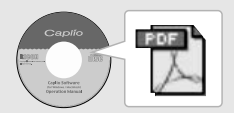

## Vorwort

Dieses Benutzerhandbuch zeigt, wie Sie die Foto- und Wiedergabefunktionen dieses Produkts verwenden und enthält zudem Warnhinweise bezüglich der Benutzung. Um die Funktionen dieses Produkts optimal zu nutzen, sollten Sie dieses Handbuch vor Inbetriebnahme ganz durchlesen. Bewahren Sie dieses Handbuch nach dem Durchlesen gut zugänglich auf, so dass Sie leicht darauf zugreifen können, wenn Sie Informationen benötigen.

Ricoh Co., Ltd.

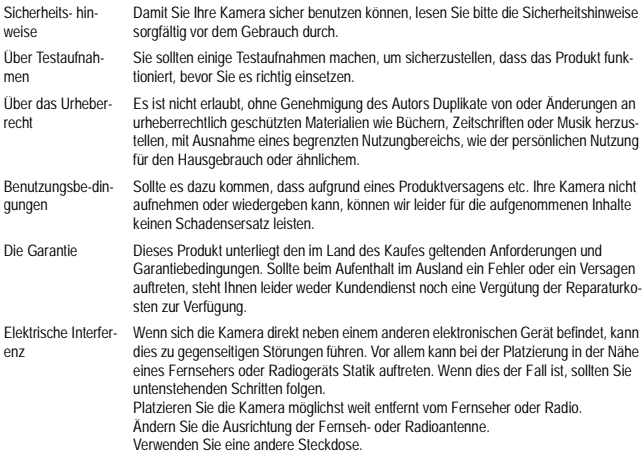

Es ist nicht gestattet, dieses Dokument ohne entsprechende Genehmigung teilweise oder vollständig zu reproduzieren.

© 2004 RICOH CO.,LTD. Alle Rechte vorbehalten.

Der Inhalt dieses Dokuments kann in Zukunft ohne vorherige Benachrichtigung geändert werden.

Dieses Handbuch wurde mit großer Sorgfalt erstellt. Wenn Sie aber eine Frage haben, einen Fehler gefunden haben, oder eine Beschreibung für unvollständig halten, kontaktieren Sie uns bitte unter der am Ende des Handbuchs angegebenen Anschrift.

Microsoft, MS Windows und DirectX sind eingetragene Warenzeichen von US Microsoft in den USA und anderen Ländern.

Adobe and Adobe Acrobat sind eingetragene Warenzeichen der Adobe Systems Inc.

Der Firmenname und die Produktnamen sind Warenzeichen oder eingetragene Warenzeichen der jeweiligen Firma.

## Hauptmerkmale

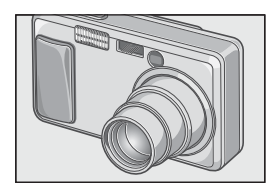

#### **Zoomlinse mit großer Brennweite ausgestattet. Hohe Vergrößerung von 4,8x**

Die kompakt gebaute Kamera ist bloß 25 mm dick und besitzt eine Variofokallinse im Breitenbereich von 28 - 135 mm \* mit einer Vergrößerung von 4,8x für die meisten gewöhnlich gemachten Aufnahmen. Mit der Linse können die verschiedensten Szenen drinnen und draußen aufgenommen werden. \* Equivalent zum 35mm KB-Format

#### **Kurze Auslöseverzögerung für Aufnahmen im richtigen Augenblick (S.26)**

Die Auslöseverzögerung liegt bei knappen 0,1 Sekunden. Ricohs patentiertes Hybrid-Autofokussystem sorgt dafür, dass sogar Schnellschüsse gut aussehen.

#### **1 cm Makro (S.32) und Bitzlicht für Nahaufnahmen im Blitzlicht von 13 cm (Telefoto) oder 20 cm (Weitwinkelobjektiv) (S.33)**

Die unübertroffene Makrofunktion ermöglicht Ihnen, Details auf eine sehr geringe Entfernung von nur 1 cm zu erfassen. Die Kamera verfügt auch über einen eingebauten Blitz für Nahaufnahmen innerhalb von 13 cm (Tele) und 20 cm (Weitwinkel).Diese Kombination ermöglicht Ihnen kristallklare Makroaufnahmen - auch bei schlechten Lichtverhältnissen.

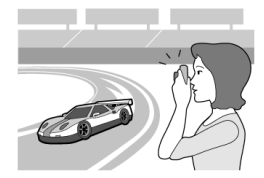

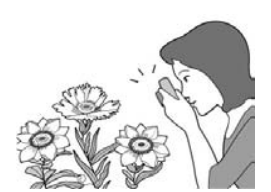

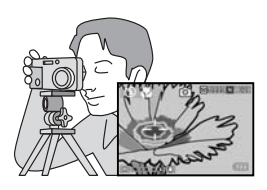

2000.00

#### **Diese Kombination ermöglicht Ihnen kristallklare Makroaufnahmen - auch bei schlechten Lichtverhältnissen**

Die AF-Motivwechselfunktion erlaubt Ihnen das Fixieren des Fokus für Makroaufnahmen per Knopfdruck, ohne die Kamera zu bewegen. Diese Funktion ist bei Stativaufnahmen nützlich.

#### **Einstelltaste (Einst.-Taste) erleichtert Ihnen die Einstellung (S.49)**

Mit der Einst.-Taste kommen Sie mit weniger Bedienungsstufen aus. Sie können damit schnell und bündig die Belichtung, den Weißabgleich und die ISO-Empfindlichkeit einstellen. Sie können ihr auch eine jeweils verlangte Funktion zuordnen.

#### **Hochwertiger Film mit Ton mit 30 Bildern/Sek. (S.79)**

Sie können einen hochwertigen Film mit 320 x 240 Bildelementen mit Tonbegleitung im Tempo von 30 Bildern pro Sekunde aufnehmen.

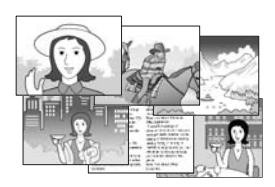

#### **Betriebsart Szene zum einfachen Aufnehmen schöner Bilder (S.34)**

Stellen Sie die Bretriebsart Szene ein: Das erlaubt Ihnen, einfach eine von sechs Fotobetriebsarten zu wählen, damit Sie die Szene jeweils bei optimaler Einstellung aufnehmen können.

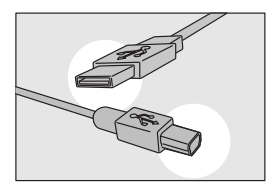

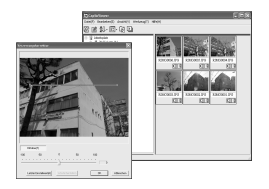

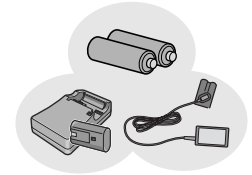

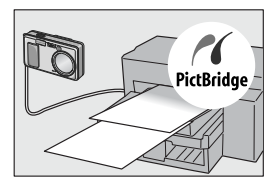

#### **Sofortübertragung über das USB-Kabel zum PC**

Sofern Sie die mitgelieferte Software auf Ihrem Computer in Ihren Computer installiert haben, brauchen Sie lediglich die Kamera mit Hilfe des ebenfalls mitgelieferten USB-Kabels an Ihren PC anzuschließen. Bilder werden dabei automatisch an Ihren PC übertragen.

#### **Mit Software ausgestattet, die es Ihnen dank der eingebauten Bildkorrekturfunktion erlaubt, Bilder mit perfekter Schönheit azfzubereiten**

Die mitgelieferte Bildbearbeitungssoftware CaplioViewer ist mit einer automatischen Bildkorrekturfunktion ausgestattet. Sie ist in der Lage, Helligkeit, Farbton und Konstrast automatisch zu korrigieren, und erlaubt es Ihnen, Bilder zu kürzen oder auf kleinere Größe zu bearbeiten.

#### **Drei Stromquellen sorgen dafür, daß Sie keine Gelegenheit zum Fotografieren verpassen. (S.16)**

Drei Stromquellen stehen für Ihre Kamera zur Verfügung: Eine überall im Handel erhältliche AA-Alkali-Batterie, eine wiederaufladbare Batterie mit großer Kapazität (optional im Fachhandel erhältlich) für Daueraufnahmen bis zu 5,000 Bildern, und ein Netzadapter (optinonal im Fachandel) zur Bildübertragung zum Computer.

#### **Direkt-Ausdruck ohne Computer (S.44)**

Sie können für die direkte Bildübertragung zum Ausdrucken einen direktdruckfähigen Drucker unmittelbar mit einem USB-Kabel verbinden. Das erlaubt es Ihnen, Bilder einfach auch ohne PC auszudrucken.

## **Inhalt**

## Kapitel 1 Kurzanleitung

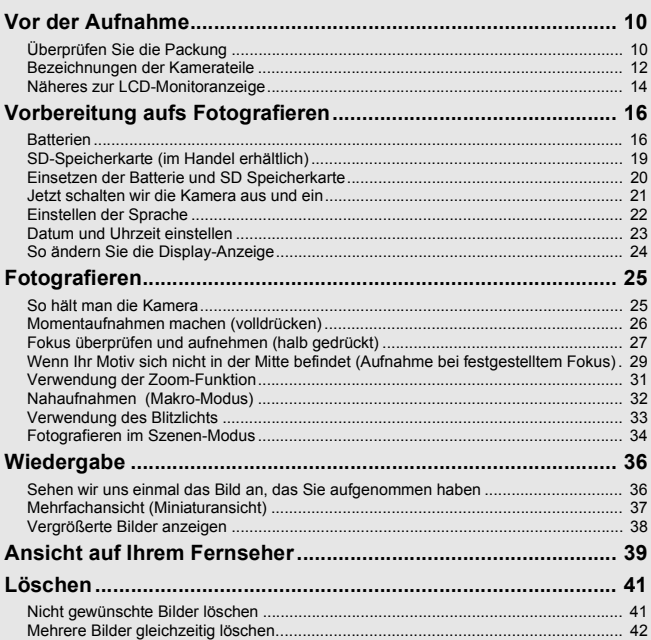

## Kapitel 2 Verschiedene Methoden für die **Bildaufnahme/Wiedergabe**

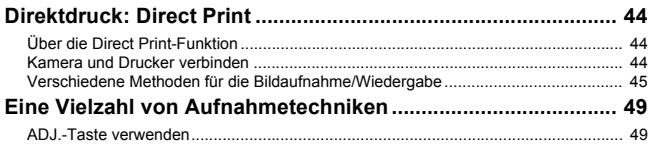

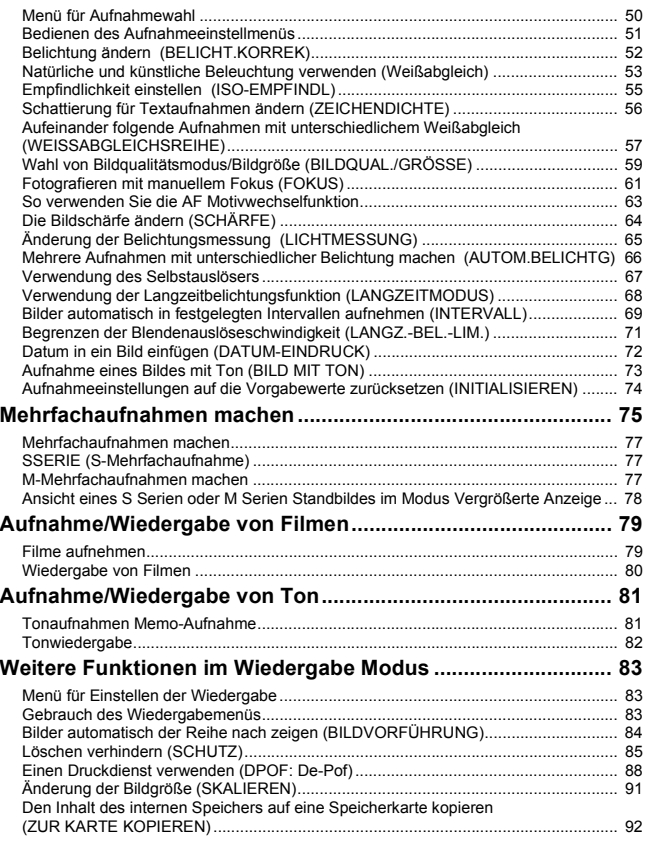

## Kapitel 3 Ändern der Kameraeinstellwerte

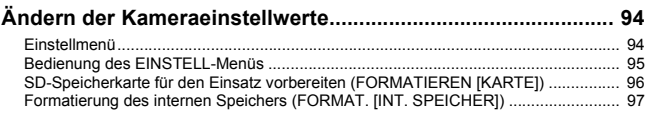

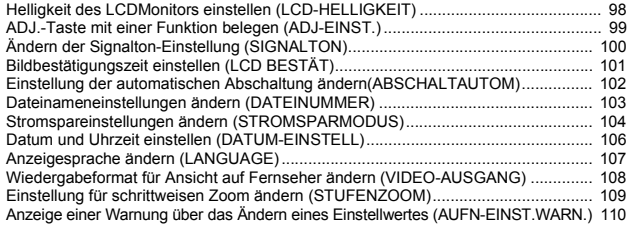

## Kapitel 4 Software-Installation

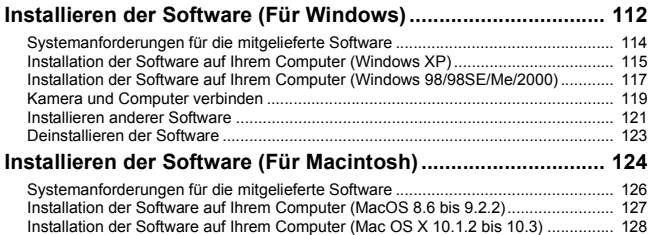

## Kapitel 5 Fehlerbeseitigung

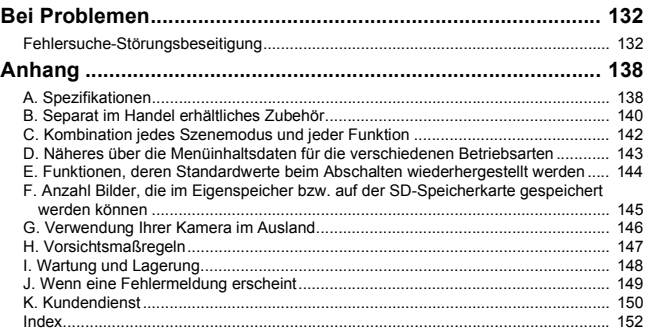

## Benutzung von Anleitungsheften

Die beiden mitgelieferten Anleitungshefte sind für den Gebrauch Ihrer Caplio R1 bestimmt.

#### **Kamera-Benutzerhandbuch (die gegenwärtige Anleitung)**

Es erklärt Ihnen die Bedienung und die Funktionen der Kamera. Sie finden hier auch Anleitungen zur Installation der Software auf Ihrem PC.

#### **Software-Benutzerhandbuch (PDF-Datei)**

Es erklärt Ihnen, wie man Bilder von der Kamera in den Computer überträgt und sie auf dem PC-Schirm anzeigt and redigiert.

\* Das Software-Benutzerhandbuch  $\Box$   $\Box$  Caplic CD-ROM (D:) kann der folgenden Kartei auf der **El Caplio Manual** mitgelieferten CD-ROM entnommen Chinese Simplified werden. Chinese\_Traditional English French Für jede Sprache ist jeweils ein Software-Benutzerhandbuch in der entsprechenden n German Kartei vorgesehen.Italian i Japanese Korean n Spanish

## **Wenn Sie das Anleitungsheft (Software-Version) auf einen Hard-Disk kopieren möchten**

Kopieren Sie die PD-Datei von der obigen Kartei auf den Hard-Disk.

## Zu diesem Handbuch

Im Kapitel 1 find Sie grundlegende Erklärungen darüber, wie man diese Kamera bedient.

Falls Sie die Kamera zum ersten Mal verwenden, lesen Sie dieses Kapitel durch.

Es werden auch noch folgende Symbole verwendet.

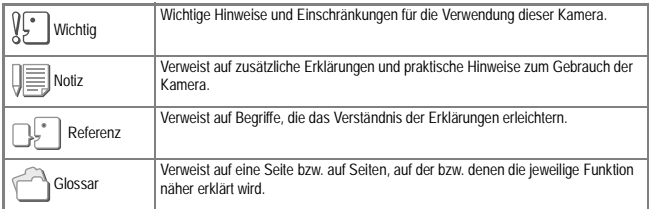

Die LCD-Monitoranzeigebeispiele können etwas von den tatsächlich angezeigten Anzeigen abweichen.

# Kapitel 1

## Kurzanleitung

Falls Sie die Kamera zum ersten Mal verwenden, lesen Sie dieses Kapitel durch.

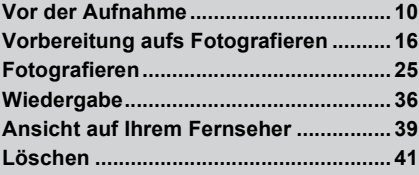

## Vor der Aufnahme

Öffnen Sie die Packung und stellen Sie sicher, dass alle Teile mitgeliefert wurden.

## Überprüfen Sie die Packung

• Caplio R1

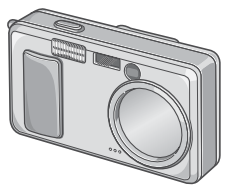

• AA Alkalische Batterien (2)

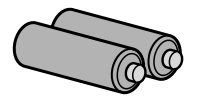

• AV-Kabel

Wird verwendet, wenn Sie Ihre Bilder auf einem Fernsehgerät betrachten.

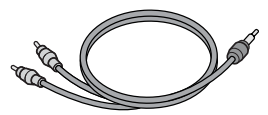

• USB-Kabel

Zum Anschluss der Kamera an einen PC oder an einen Direct Print-fähigen Drucker.

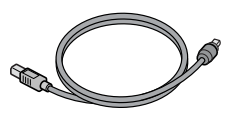

• Tragegurt

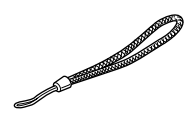

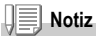

**So befestigen Sie den Tragegurt** Führen Sie die Enden des Gurtes durch die Gurtbefestigungsstifte und bringen Sie sie so an, wie es dargestellt wird.

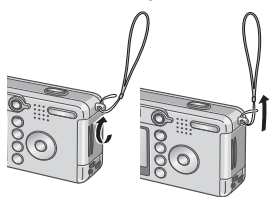

1

• "Benutzerhandbuch (Schnelleinführung)" (dieses Dokument)

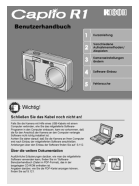

• Sicherheitshinweise

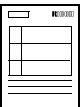

• Garantie/Registrierungskarte

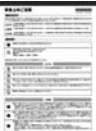

• Caplio Software CD-ROM Das mitgelieferte Software-Programm und das Software-Benutzerhandbuch befinden sich auf dieser CD-Rom.

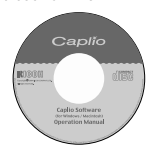

## **Separat verkaufte Teile**

## • Netzadapter (AC-4b)

Zur Stromversorgung der Kamera über eine Steckdose. Schließen Sie diesen Adapter an, wenn Sie lange Zeit Bilder wiedergeben oder Bilder an einen PC übertragen.

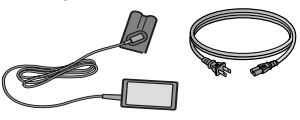

• Akku (DB-50)

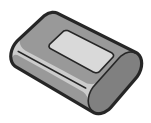

• Akkusatz (BS-5) \*Umfasst Akku (DB-50) und Akku-Ladegerät.

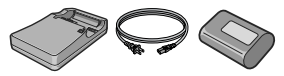

- PC Card-Adapter (FM-SD53) Dient dazu, eine SD-Speicherkarte direkt in den PC Card-Steckplatz Ihres Computers einzulegen.
- Weicher Fall (SC-50)
- SD-Speicherkarte (im Handel erhältlich)

## **Kameragehäuse**

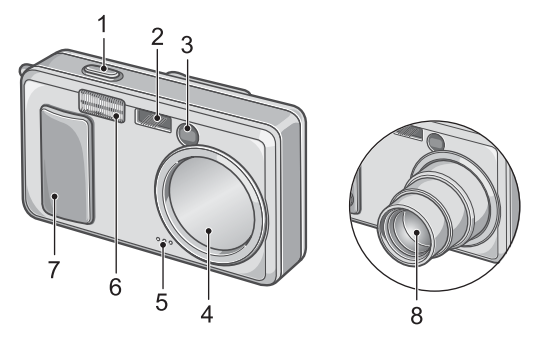

#### **Vorderansicht**

- 1. Auslöser (S.25)
- 2. Autofokus
- 3. Sucher
- 4. Linsendecke
- 5. Mikrophon (S.81)
- 6. Blitz (S.33)
- 7. Hauptschalter (S.21)
- 8. Objektiv (S.25)

## **Näheres zum Betriebsarten-Wahlschalter**

Sie können mit dem Wahlschalter jeweils eine der drei Betriebsarten wählen.

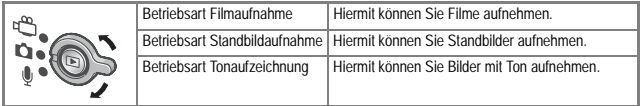

#### **Rückansicht**

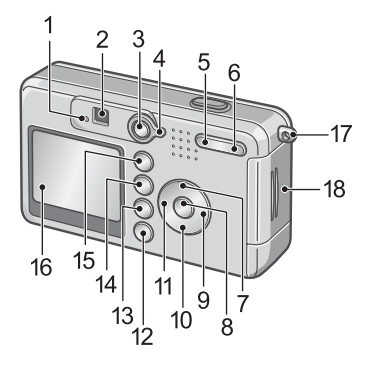

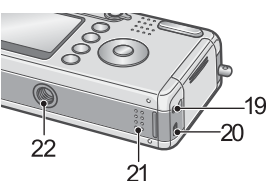

- 1. Autofokus (S.27) / Blitz-Lampe (S.33)
- 2. Sucher
- 3. Hauptschalter (S.36)
- 4. Modus-Auswahl (S.12)
- 5. Z(Weitwinkel) (S.31)/ 9(Miniaturansicht)-Taste (S.37)
- 6. **EAJ**(Teleaufnahme)(S.31)/ 8(Vergrößerte Ansicht)-Taste (S.38)
- 7.  $\triangle$ /MODE-Taste (S.34)
- 8. OK -Taste
- 9.  $\blacktriangleright$  -Taste
- 10. **▼/ V** (Makro)-Taste (S.32)
- 11. **4/4** (Blitz)-Taste (S.33)
- 12.DISP. -Taste (S.24)
- 13.  $\overline{w}$  (Delete) (S.41)/ $\dot{\mathfrak{O}}$  (Self-timer) Button (S.67)
- 14. MENU-Taste (S.51, S.83, S.94)
- 15.ADJ.-Taste (S.49)
- 16.LCD-Monitor
- 17.Trageriemenöse (S.10)
- 18.Batterie-/Kartenabdeckung
- 19.A/V Out-Buchse (S.39)
- 20.USB-Buchse (S.119)
- 21.Lautsprecher (S.80, S.82)
- 22.Stativgewinde (Unterseite)

1

## Näheres zur LCD-Monitoranzeige

#### **Der Bildschirm beim Fotografieren**

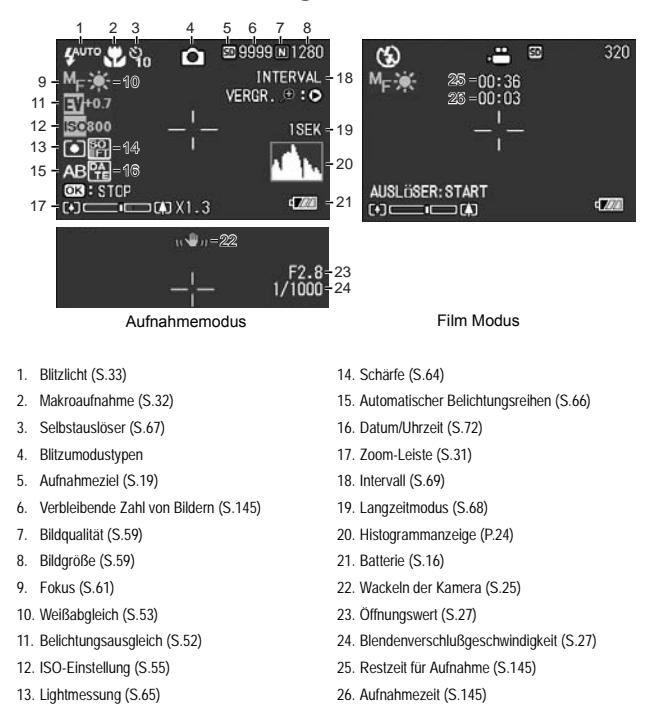

## **Notiz**

Die ungefähre Anzahl Bilder, die Sie noch machen können, wird angezeigt. Es können unter Umständen auch noch weitere Aufnahmen gemacht werden. Da die Restanzahl Bilder jeweils beim Einschalten des Stromes oder beim Umschalten der Betriebsart erneut errechnet wird (Betriebsart Standbild bzw. Wiedergabe), kann sich der angezeigte Wert ändern.

## **Die Monitoranzeige während der Wiedergabe**

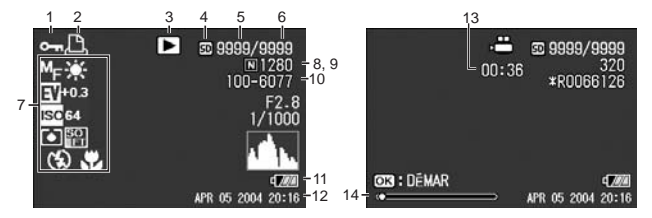

- 
- 
- 3. Modustypen 10. Datei-Nr
- 4. Datenquelle für Wiedergabe (S.36) 11. Batterie (S.16)
- 5. Anzahl Dateien für Wiedergabe 12. Datum (S.72, S.106)
- 6. Gesamtanzahl Dateien 13. Wiedergabezeit
- 7. Einstellen beim Aufnehmen (Aufzeichnen) 14. Anzeiger
- 1. Schutz (S.85) 8. Bildqualität (S.59)
- 2. DPOF (S.88) 9. Bildgröße (S.59)
	-
	-
	-
	-
	-

1

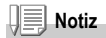

Der LCD-Monitor kann während des Gebrauchs Meldungen anzeigen, um Sie über Betriebsanweisungen oder den Kamerastatus zu informieren.

## Vorbereitung aufs Fotografieren

#### Schalten Sie die Kamera an, und bereiten Sie die Aufnahme vor.

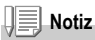

Wenn Sie die Kamera schon benutzt haben sollten, so folgen Sie bitte den nachstehenden Schritten, um sicherzustellen, dass sie ausgeschaltet ist, wenn Sie Batterien entnehmen oder einlegen.

1. Vergewissern Sie sich, dass der LCD-Monitor ausgeschaltet ist.

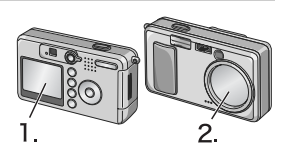

2. Achten Sie darauf, daß die Objektivabdeckung zu ist.

Näheres darüber, wie man die Kamera abschaltet, finden Sie auf Seite S.21.

## **Batterien**

Folgende Batterien können in der Kamera verwendet werden. Einzelheiten hierzu finden Sie unter "Einlegen der Batterien" im Benutzerhandbuch.

#### **• AA-Alkalibatterien (LR6) (mitgeliefert)**

Sie sind überall erhältlich und deshalb auf Reisen etc. praktisch. Bei niedriger Umgebungstemperatur nimmt jedoch die Anzahl der möglichen Aufnahmen ab. Wärmen Sie die Batterien vor Gebrauch an. Für längeren Gebrauch der Kamera empfiehlt es sich, den Akku zu verwenden.

#### **• Akku DB-50 (getrennt erhältlich)**

Es handelt sich um Lithium-Ionen Akkus. Diese sind wirtschaftlich, da sie im (separat verkauften) Ladegerät BJ-5 aufgeladen und immer wieder verwendet werden können. Sie halten lange und sind z. B. auf Reisen praktisch.

#### **• AA Nickel-Batterien (im Handel erhältlich)**

Diese Batterien können nicht nachgeladen werden. Sie haben jedoch bei Gebrauch in einer Digitalkamera eine längere Lebensdauer als AA Alkali-Batterien.

#### **• AA Nickel-Hydrogen-Batterie (im Handel erhältlich)**

Dies ist wirtschaftlich, da sie wieder aufgeladen, entladen und immer wieder verwendet werden können. Zum Aufladen verwenden Sie ein (im Handel erhältliches) Ladegerät. Die Batterie kann beim Kauf, oder wenn Sie länger als einen Monat nicht benutzt wurde, entladen sein und daher nicht sofort Strom liefern. In diesem Fall laden Sie die Batterie vor dem Gebrauch zwei- bis dreimal. Die Batterie entlädt sich mit der Zeit, auch wenn die Kamera nicht benutzt wird – laden Sie sie daher vor Gebrauch auf.

Abgesehen von den Batterien können Sie auch das Netzteil (S.140) verwenden.

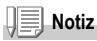

#### **Anzahl der Aufnahmen**

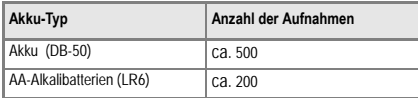

- Die Anzahl der Aufnahmen basiert auf einer Temperatur von 22° C, wobei der Intervall 30 Sekunden beträgt und jede zweite Aufnahme mit Blitz gemacht wird. Wenn Sie die Kamera in den Stromsparmodus schalten, können Sie mehr Bilder aufnehmen.
- Die Aufnahmenanzahl dient lediglich Referenzzwecken. Wenn längere Zeit Einstellungen an der Kamera vorgenommen oder Bilder wiedergegeben werden, so verringert sich die Aufnahmezeit (die Anzahl der Aufnahmen).

#### **Referenz**

- Näheres darüber, wie man die wiederaufladbare Batterie einlegt, finden Sie auf S.140.
- Näheres darüber, wie man den Netzanschlußstecker (Adapter) verwendet, finden Sie auf S.141.

 $\overline{1}$ 

## **Wichtig**

- Andere Batterien, wie Mangan-Trockenzellen (R6) oder Nickel-Cadmium-Batterien, können nicht verwendet werden.
- Kann im Falle des Modells CR-V3 nicht verwendet werden.
- Wenn Sie die Kamera längere Zeit nicht benutzen, sollten Sie zum Lagern der Kamera die Batterien entfernen.
- Die Kapazität alkalischer Batterien schwankt je nach Hersteller und wird geringer, je länger die Batterien gelagert werden. Bei Kälte nimmt die Kapazität von Alkalibatterien stark ab.
- Nickel-Metallhydrid-Akkus werden (im Markt erhältlich) bei der Herstellung nicht geladen.Vor Gebrauch bitte aufladen. Nach dem Kauf oder nach längerer Lagerung ist der Akku eventuell nicht mehr vollständig geladen. Laden und entladen Sie den Akku mehrmals vor dem Einsatz. Details finden Sie in der mit dem Akku oder Ladegerät gelieferten Dokumentation.
- Kurz nach dem Betrieb kann sich die Batterie stark erwärmt haben. Schalten Sie die Kamera aus und lassen Sie sie ausreichend abkühlen, ehe Sie die Batterie entnehmen.

## **Notiz**

#### **Batteriestandanzeige**

Zur Anzeige des Batterie- bzw. Akkuenergiestandes erscheint ein Batteriesymbol unten links im LCD-Monitor. Sorgen Sie immer dafür, frische Batterien zur Hand zu haben, ehe die eingelegten Batterien leer sind.

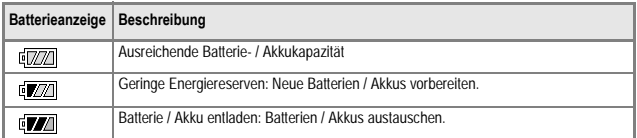

## **Wichtig**

- Wenn Sie Nickel-Metallhydridakkus (NiMH-Akkus) verwenden, erscheint Form eventuell nicht - oder es erscheint möglicherweise sofort [77] oder [77] , je nach Akkutyp und Umgebungsbedingungen. Prüfen Sie die Batterien/Akkus vor dem Einsatz.
- Wenn Sie das Netzteil verwenden, kann der Zallenscheinen. Dies ist kein Anzeichen für eine Fehlfunktionen, Sie können die Kamera weiterhin verwenden.

## SD-Speicherkarte (im Handel erhältlich)

Sie können die von Ihnen aufgenommenen Standbilder entweder im Eigenspeicher der Kamera oder auf einer SD-Speicherkarte (im Handel erhältlich) abspeichern. Der Eingenspeicher Ihrer Kamera hat eine Speicherkapazität von 12 MB.

Wenn Sie viele, oder hochauflösende Bilder aufnehmen wollen, sind SD-Speicherkarten mit hoher Kapazität nützlich.

## **Notiz**

#### **Wo werden die Daten gespeichert**

Wenn eine Speicherkarte eingesetzt ist, hält die Kamera Ihre Bilder auf diesem Medium fest, anderenfalls im internen Speicher.

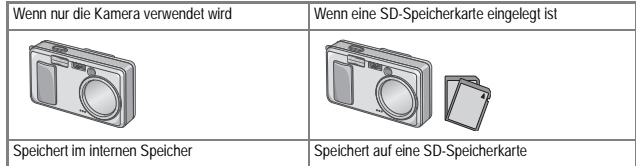

## **Wichtig**

- Wenn eine SD-Speicherkarte in die Kamera eingelegt wurde, speichert die Kamera nichts in ihren internen Speicher, selbst wenn die SD-Speicherkarte voll ist.
- Passen Sie auf, dass die Metallanschlüsse für die Karten nicht verschmutzen.

## **Notiz**

#### **Schützen Sie Ihre Bilder gegen das Löschen**

Wenn Sie den Schreibschutz der Karte auf [LOCK] stellen, können Ihre Bilder nicht versehentlich gelöscht oder formatiert werden. Wenn Sie die Schutzfunktion deaktivieren (indem Sie den Schreibschutz in die ursprüngliche Position bringen), können Sie die Karte wieder löschen und formatieren. Wenn Sie wichtige Daten aufgenommen haben, empfiehlt es sich deshalb, auf [LOCK] zu schalten.

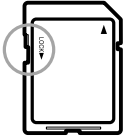

Bitte beachten Sie, dass sie keine Aufnahmen machen können, wenn die SD-Speicherkarte gesperrt ist, da dann keine Daten auf der Karte gespeichert werden können. Entfernen Sie die Sperre der Karte, bevor Sie Aufnahmen machen.

## **Referenz**

- Näheres darüber, wie man von der SD-Speicherkarte auf Eigenspeicher während der Wiedergabe umschaltet, finden Sie auf S.36.
- Nähere Angaben über Speicherkapazität finden Sie auf S.145.

П

## Einsetzen der Batterie und SD Speicherkarte

Wenn Sie die Kamera bereits benutzt haben sollten, so vergewissern Sie sich, dass sie ausgeschaltet ist, bevor Sie Batterien einlegen.

*1.* **Öffnen Sie die Batterie/ Kartenabdeckung.**

*2.* **Achten Sie darauf, daß die Karte in der richtigen Richtung eingelegt worden ist, und drücken Sie sie ganz hinein, bis sie hörbar einrastet.**

Sie können die Batterien zu erst einlegen.

- *3.* **Legen Sie die beiden Batterien ein, achten sie dabei darauf, sie richtig herum einzulegen.**
- *4.* **Schließen Sie die Batterie/ Kartenabdeckung.**

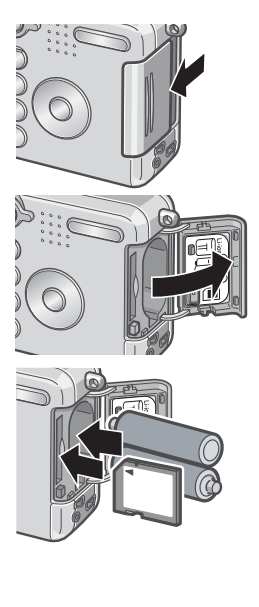

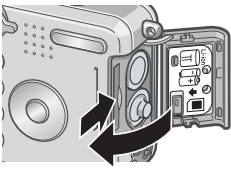

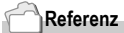

Näheres darüber, wie man die SD-Speicherkarte formatiert, finden Sie auf S.96.

## Jetzt schalten wir die Kamera aus und ein

#### **Zum Einschalten des Stromes:**

*1.* **Ein/Aus Schalter,damit sich die Objektivabdeckungöffnet.**

> Nach dem Start-Tonsignal blinken die Autofokus/Blitz-Lampe.

**Gebrauch der Kamera in der Betriebsart Wiedergabe** Falls Sie die Wiedergabe-Taste dann drücken, wenn die Objektivabdeckung geschlossen ist, geht der Strom in der Betriebsart Wiedergabe an. Sie können die Kamera dann in dieser Betriebsart verwenden.

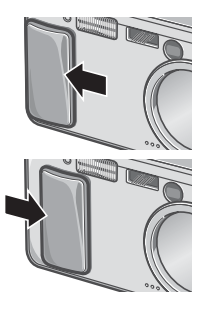

**Zum Ausschalten des Stromes:**

*1.* **Ein/Aus Schalter, damit sich die Objektivabdeckung schließen kann.**

## **Notiz**

#### **Falls der LCD-Monitor nicht angeht:**

Soweit Sie die Betriebsart Stromsparen eingeschaltet haben, geht der LCD-Monitor in den Betriebsarten Standbild/Filmaufnahme mit Tonspeicherung nicht an.

#### **Stromspar-Modus**

Die Leistungsaufnahme des LCD-Monitors kann verringert und die Lebensleistung der Batterie verlängert werden, indem der Stromsparmodus eingeschaltet wird.

#### **Automatische Stromabschaltung**

Wenn die Kamera eine bestimmte Zeit lang nicht verwendet wird, schaltet sie automatisch ab, um Strom zu sparen. Bei Wiederverwendung der Kamera verschieben Sie den Ein/Aus Schalter erst einmal, um die Objektivabdeckung zu schließen (Abschalten des Stromes) und verschieben Sie ihn dann wieder so, daß sich die Abdeckung öffnet (Einschalten des Stromes).

## **Referenz**

- Näheres darüber, wie Sie die Betriebsart Stromsparen einschalten, finden Sie auf S.104.
- Näheres darüber, wie Sie die Automatische Stromabschaltung einstellen können, finden Sie auf S.102.

ī

## Einstellen der Sprache

Wenn die Kamera zum ersten Mal eingeschaltet wird, erscheint der Spracheinstellungsbildschirm (für die Anzeigesprache des LCD-Monitors). Nachdem Sie die Sprache eingestellt haben, fahren Sie mit den Datum/Uhrzeit-Einstellungen (um Ihre Bilder mit Aufnahmedatum und -uhrzeit zu versehen) fort. Sie können auch ohne diese Einstellungen Aufnahmen machen. Allerdings sollten Sie Sprache und Datum/Uhrzeit in jedem Fall später einstellen. Sie nehmen diese Einstellungen im SETUP-Bildschirm vor.

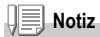

Um den SETUP-Bildschirm anzuzeigen, drehen Sie den Modus-Wählschalter in die Position SETUP.

*1.* **Schalten Sie die Kamera zum ersten Mal nach dem Kauf ein.**

Der Sprachauswahlbildschirm erscheint. Zum Überspringen der Spracheinstellung drücken Sie die MENU-Taste. Wenn Sie die MENU-Taste drücken, wird die Spracheinstellung abgebrochen und der Bildschirm zur Einstellung des Videosignalformats angezeigt.

- 2. Drücken Sie die **AV4D** Tasten, um eine Sprache **auszuwählen.**
- *3.* **Drücken Sie die Taste** O**.**

Die Anzeigesprache wird festgelegt, der Datum / Uhrzeit-Einstellungsbildschirm erscheint.

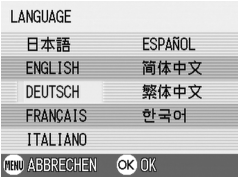

#### **Referenz**

Wie Sie die Anzeigesprache sowie Datum / Uhrzeit im SETUP-Bildschirm ändern, erfahren Sie unter "Anzeigesprache ändern (SPRACHE)" und "Datum und Uhrzeit einstellen (DATUMSEINSTELLUNGEN)" in der Bedienungsanleitung.

 $\overline{\mathbf{1}}$ 

## Datum und Uhrzeit einstellen

Wenn die Kamera zum ersten Mal eingeschaltet wird und die Spracheinstellung abgeschlossen ist, erscheint der Datum/Uhrzeit-Bildschirm.

#### *1.* **Stellen Sie Jahr, Monat, Datum und Uhrzeit durch Drücken von**  174**.**

Ändern Sie den Wert mit AV und bewegen Sie die Markierung mit <

DATIM  $2004$  $\overline{\mathsf{ns}}$  $\overline{02}$ **IIHR7FIT** 18  $19$ FORMAT  $J/M/T$  hh:mm **HHU ABBRECHEN OK OK** 

2004/08/02 18:19

*2.* **Wählen Sie in [FORMAT] das Datums- und Zeitformat.**

Wählen Sie das Format mit  $\blacktriangle \blacktriangledown$ .

*3.* **Überprüfen Sie die Anzeige unten am Schirm und drücken Sie die Taste** O**.**

Die Anzeige zum Setup-Schirm zurück.

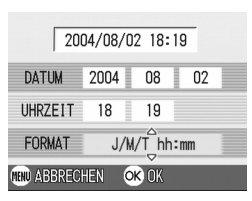

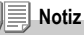

Wenn die Batterien für etwa einer Wochen entfernt wurden, werden die Datums- und Zeiteinstellungen zurückgesetzt. Stellen Sie dann die Werte erneut ein. Jede weitere Änderung, die Sie im Setup-Modus und im Aufnahmemenü gemacht haben, wird ebenfalls zurückgesetzt.

#### **Referenz**

- Näheres darüber, wie Sie das Datum und die Uhrzeit berichtigen können, finden Sie auf S.106.
- Näheres darüber, wie Sie auf jedem Einzelbild einen Datumsstempel aufdrucken können, finden Sie auf S.72.

## So ändern Sie die Display-Anzeige

Wenn Sie die DISP.-Taste drücken, wird die Symboldarstellung einoder ausgeschaltet oder die LCD-Monitoranzeige auf andere Weise verändert. Bei jedem Drücken der DISP.-Taste wechselt die Anzeige zwischen Histogramm ein, Rasterlinien, Keine Anzeige, LCD-Monitor aus und normaler Symboldarstellung.

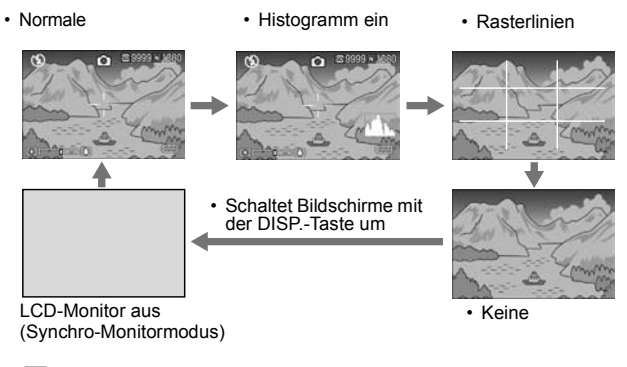

#### **Glossar**

#### **Histogrammanzeige**

Der LCD-Monitor zeigt ein Histogramm im unteren rechten Bereich des Bildschirms an. Ein Histogramm ist eine Art Diagramm, das die Bildhelligkeit anzeigt. Indem Sie ein Histogramm nutzen, können Sie Belichtungsfehler vermeiden.

\*Das im LCD-Monitor angezeigte Histogramm dient lediglich Referenzzwecken. Je nach Aufnahmebedingungen (nötiger Blitzeinsatz, schwache Umgebungsbeleuchtung, usw.) kann es vorkommen, dass die im Histogramm angezeigte Belichtung nicht mit der Helligkeit des aufgenommenen Bildes übereinstimmt.

#### **Rasterlinien**

Zeigt Hilfslinien im LCD-Monitor an, die bei der Wahl des Bildausschnitts helfen. Dieser Linien erscheinen nicht in der fertigen Aufnahme.

#### **Synchro-Monitormodus**

Hält den LCD-Monitor ausgeschaltet, wenn die Kamera gerade nicht bedient wird. Diese Modus senkt den Stromverbrauch. In diesem Modus können Sie den LCD-Monitor einschalten, indem sie den Auslöser halb hinabdrücken. Wenn Sie danach den Auslöser ganz hinabdrücken, wird das aufgenommene Bild auf dem LCD-Monitor angezeigt, danach schaltet sich der LCD-Monitor ab.

## Fotografieren

Jetzt sind Sie fertig und können fotografieren.

## So hält man die Kamera

Wenn die Kamera beim Drücken des Auslösers bewegt wird, verschwimmt das Standbild unter Umständen (wegen Verwackelns der Kamera). Wenn das

Symbol <sub>in</sub> im LCD-Monitor erscheint, so bedeutet dies, dass ein Verwackeln der Kamera unter den vorherrschenden Aufnahmebedingungen vermieden werden sollte.

Um beste Ergebnisse zu erzielen, halten Sie die Kamera wie unten gezeigt.

- *1.* **Halten Sie die Kamera mit beiden Händen und drücken Sie beide Ellbogen leicht gegen Ihren Körper.**
- *2.* **Legen Sie Ihren Finger auf die Auslösetaste.**

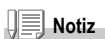

- Passen Sie auf, dass beim Fotografieren nicht ein Finger, Ihr Haar, der Tragegurt etc.vor das Objektiv oder den Blitz gerät.
- Um ein Verwackeln zu vermeiden, halten Sie die Kamera bei der Aufnahme mit beiden Händen fest oder verwenden ein Stativ.
- In folgenden Situationen ist ein Verwackeln leicht möglich, weshalb Sie vorsichtig sein müssen.
	- Wenn Sie in dunkler Umgebung fotografieren,wenn Sie keinen Blitz verwenden, oder wenn Sie den langsamen Synchronisationsmodus verwenden. (S.33)
	- Wenn Sie mit dem Zoom fotografieren.

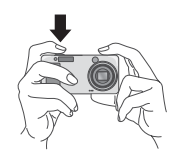

## 5 Momentaufnahmen machen (volldrücken)

Die Verschlußauslösetaste funktioniert in zwei Stufen. Sie können die Taste auf zwei Weisen verwenden. Entweder drücken Sie sie bis zum Anschlag nach unten (Voll Durchdrücken) oder Sie drücken sie nur halb nach unten (Halb Durchdrücken). Voll-Durchdrücken des Auslösers ermöglicht schnelles fokussieren, um keinen Moment zu verpassen.

- *1.* **Ein/Aus Schalter, damit sich die Objektivabdeckung öffnet.** Näheres darüber, wie man den Strom einschaltet, finden Sie auf S.21.
- *2.* **Drehen Sie den Moduswählschalter auf**  $\Box$
- *3.* **Wählen Sie den Bildausschnitt, indem Sie entweder den Sucher oder den LCD-Monitor verwenden.**
- *4.* **Platzieren Sie das zu fotografierende Objekt in der Mitte des Bilds und drücken Sie die Auslösertaste halb nach unten.**

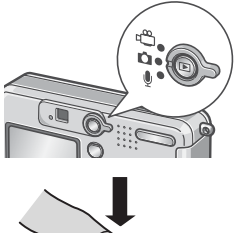

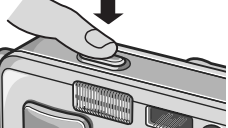

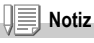

- Das von Ihnen aufgenommene Standbild bleibt kurzzeitig auf dem LCD-Monitor stehen und wird aufgenommen. (S.101)
- Beim vollen Durchdrücken der Taste kann es leicht vorkommen, daß die Kamera wackelt. Halten Sie die Kamera mit beiden Händen fest, wenn Sie Aufnahmen machen.

## 5 Fokus überprüfen und aufnehmen (halb gedrückt)

Wenn Sie den Auslöser halb drücken, wird die Autofokusfunktion freigegeben, damit der Objektabstand gemessen wird. Drücken Sie daraufhin die Taste voll bis zum Anschlag durch, um das Bild aufzunehmen. Diese Funktion ist besonders günstig, wenn sich das Motiv nicht in der Mitte befindet. (Siehe S.29.)

- *1.* **Ein/Aus Schalter, damit sich die Objektivabdeckung öffnet.** Näheres darüber, wie man den Strom einschaltet, finden Sie auf S.21.
- *2.* **Drehen Sie den Modus-Wählschalter auf** 5**.**

- *3.* **Wählen Sie den Bildausschnitt, indem Sie entweder den Sucher oder den LCD-Monitor verwenden.**
- *4.* **Da der Meßpunkt in der Mitte des Bildschirms eingestellt wird,sorgen Sie dafür, daß sich das Motiv in der Mitte des Bildschirms befindet, und drücken Sie den Auslöser halb durch.**

Sobald scharfgestellt wurde, werden Belichtung und Weißabgleich fixiert.

Wenn der Autofokus nicht richtig scharfstellen kann, wird das Fadenkreuz in der Mitte des LCD-Monitors rot und die Autofokus/Blitz-Lampe oben links am Sucher blinkt grün.

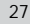

1

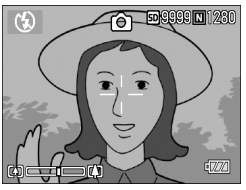

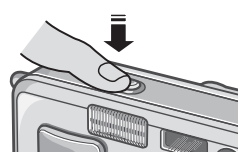

#### Autofokus/Blitz-Lampe

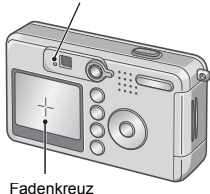

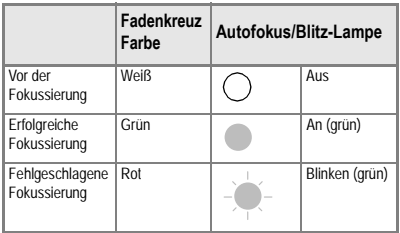

#### *5.* **Drücken Sie die Auslösetaste leicht ganz nach unten.**

Das von Ihnen aufgenommene Bild wird einen Moment lang auf dem LCD-Monitor "eingefroren" und wird aufgezeichnet.

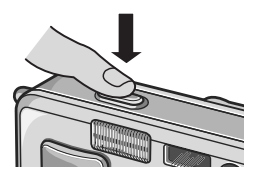

## **Notiz**

- Um beim Drücken des Auslösers ein Verwackeln zu vermeiden, drücken Sie diesen leicht.
- Das Symbol no Man zeigt Verwacklungsgefahr an. Halten Sie die Kamera ruhig und fokussieren Sie sie erneut.
- Wenn Sie im Dunkeln Aufnahmen machen, kann die Kamera unmittelbar vor der Bildaufnahme ein Blitylicht abgeben, um die Fokussierungsleistung (Genauigkeit der Autofokussierung) zu verbessern. Das Blitzen vor der Aufnahme bleibt allerdings aus, wenn Sie das Blitzlicht ausgeschaltet haben.
- Wenn im Setup-Bildschirm [LCD BESTÄT] auf OFF eingestellt ist, wird die Aufnahme nicht auf dem LCD-Monitor angezeigt.

## **Referenz**

Näheres darüber, wie man die Bildbestätigungszeit ändern kann, finden Sie auf S.101.

## 5 Wenn Ihr Motiv sich nicht in der Mitte befindet (Aufnahme bei festgestelltem Fokus)

Wenn sich Ihr Motiv nicht in der Mitte des Bildausschnitts befindet legen Sie den Ausschnitt nach dem Fokussieren fest. (festgestellter Fokus)

**Beispiel: Sie möchten das Schloss im Hintergrund fotografieren, scharfgestellt wird auf die Person im Vordergrund.**

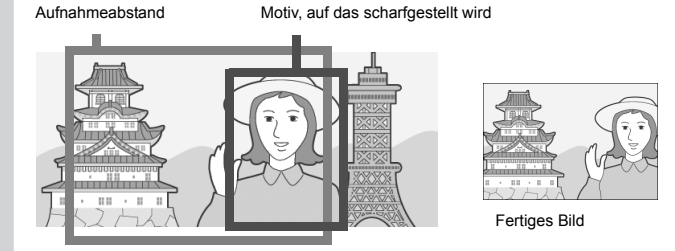

- *1.* **Ein/Aus Schalter, damit sich die Objektivabdeckung öffnet.** Näheres darüber, wie man den Strom einschaltet, finden Sie auf Seite 21.
- *2.* **Drehen Sie den Modus-Wählschalter auf** 5**.**

*3.* **Platzieren Sie das zu fotografierende Objekt in der Mitte des LCD-Monitors oder Suchers und drücken Sie die Auslösertaste halb nach unten.**

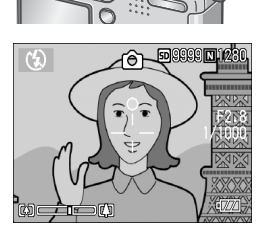

 $\overline{1}$ 

- *4.* **Bewegen Sie bei halb durchgedrücktem Auslöser die Kamera und wählen Sie Ihren Bildausschnitt.**
- *5.* **Drücken Sie die Auslösetaste leicht ganz nach unten.**

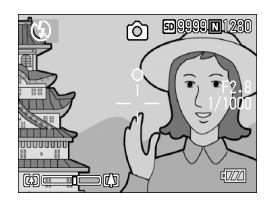

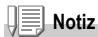

Bei Makroaufnahmen ermöglicht Ihnen die AF-Motivwechselfunktion das Fixieren des Fokus, ohne die Kamera zu bewegen. Diese Funktion ist nützlich, wenn Sie ein Stativ verwenden.

## **Referenz**

- Details zu Makroaufnahmen finden Sie auf S.32.
- Näheres über die Motivschiebungsfunktion bei Autofokussierung finden Sie auf S.63.

## [4] Verwendung der Zoom-Funktion

Wenn Sie die Taste  $[4]$  (Weitwinkel)/  $[4]$  (Tele) verwenden, können Sie die Größe des fotografierten Objekts ändern, ohne Ihre Entfernung zum Objekt ändern zu müssen.

Wenn Sie die Taste <sup>[4]</sup> drücken, wird das Feld im LCD-Monitor und im Sucher breiter. Wenn Sie die Taste [4] drücken, wird das Objekt im LCD-Monitor und im Sucher größer.

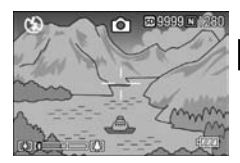

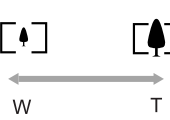

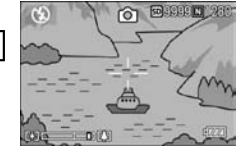

*1.* **Drücken Sie bei aufnahmebereiter Kamera die Taste** Z **oder** z**.**

Sie können den Zoom-Status an der Zoom-Leiste im LCD-Monitor ablesen.

- *2.* **Wählen Sie Ihren Bildausschnitt und drücken Sie den Auslöser halb durch.**
- *3.* **Drücken Sie die Auslösetaste ganz nach unten.**

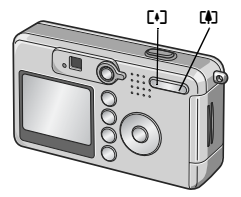

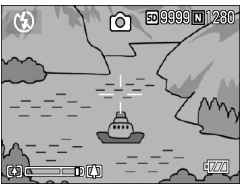

## **Notiz**

#### **Verwenden des Digital-Zooms**

Mit der Digital-Zoom-Funktion können Sie das Motiv noch über die maximale Vergrößerung (4,8 mal), die mit Hilfe der **[4]** (Teleaufnahme)-Taste eingestellt werden kann, vergrößern (nämlich bis zu 3,6 mal).

Wenn Sie die Digital-Zoom-Funktion verwenden, drücken Sie die Taste ein Mal, wenn das Zoom das Ende der Zoomleiste auf der Markierung [4] (Tele) erreicht. Halten Sie dann die Taste gedrückt.

1

## N Nahaufnahmen (Makro-Modus)

Wenn Sie die Taste ♥ (Makro) verwenden, können Sie ein Bild aus nächster Nähe aufnehmen. (Makrofoto) Dies eignet sich gut zum Aufnehmen kleiner Objekte, da Sie bis auf einen Zentimeter Abstand herangehen können.

*1.* **Drücken Sie bei aufnahmebereiter Kamera die Taste** N**.**

Ein großes N-Symbol wird kurz in der Mitte des LCD-Monitors angezeigt und erscheint dann weiter oben.

- *2.* **Wählen Sie Ihren Bildausschnitt und drücken Sie den Auslöser halb durch.**
- *3.* **Drücken Sie die Auslösetaste ganz nach unten.**

Um den Makro-Modus zu verlassen, drücken Sie erneut die Taste N.

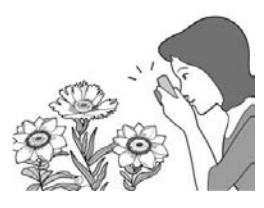

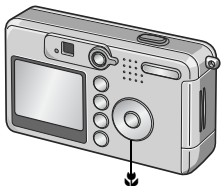

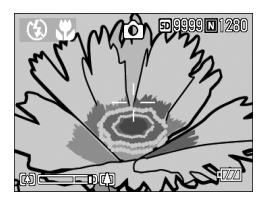

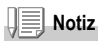

• Wenn Sie ein Variofikalobjectiv verwenden, können Sie Makrobilder von der Spitze des Linsenrohres bis zum nächsten Abstand aufnehmen.

Im Weitwinkelmodus (W): Ca. 1cm (kürzesten) Im Telemodus (T): Ca. 13cm (kürzesten)

- Bei Makroaufnahmen können Sie den Sucher nicht benutzen. Benutzen Sie den LCD-**Monitor**
- Die AF-Motivwechselfunktion erlaubt Ihnen das Fixieren des Fokus für Makroaufnahmen per Knopfdruck, ohne die Kamera zu bewegen. Diese Funktion ist bei Stativaufnahmen nützlich.(S.63)

1

## F Verwendung des Blitzlichts

Wenn Sie die Taste  $\frac{1}{2}$  (Blitz) drücken, können Sie den Blitzmodus (Blitz, Kein Blitz etc.) einstellen. Kein Blitz ist die Standardeinstellung Ihrer Kamera. Der Blitz reicht von der Vorderkante des Objektivs etwa 0,2 bis 2,7 Meter (W) oder etwa 0,13 bis 2,1 Meter (T) weit, wenn die ISO-Empfindlichkeit auf AUTO eingestellt ist.

#### **Blitzmodustypen**

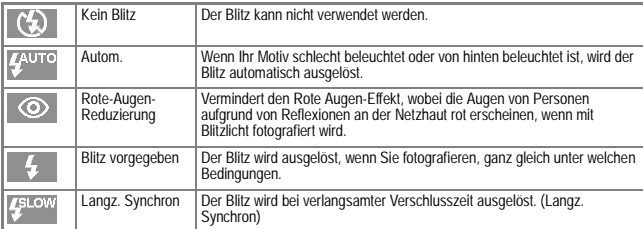

#### *1.* **Drehen Sie den Modus-Wählschalter auf** 5**.**

#### **2.** Durch Drücken auf die Taste  $\frac{4}{7}$  (Blitz) **wechseln Sie den Blitzmodus.**

Ein großes Blitzmodussymbol wird kurz in der Mitte des LCD-Monitors angezeigt und erscheint dann in der oberen linken Ecke. Während der Blitz aufgeladen wird, schaltet sich der LCD-Monitor ab, und die Autofokus/ Blitz-Lampe blinkt zweimal auf. Nach

Abschluss der Aufladung leuchtet die Lampe dauernd, und Sie können eine Aufnahme machen.

## **Notiz**

- Die Einstellungen werden gespeichert, bis Sie die Taste  $\clubsuit$  (Blitz) drücken und sie ändern.
- Bei der Aufnahme von Filmen oder im Mehrfachaufnahmemodus, ist die Einstellung Kein Blitz.
- Wenn Sie im Dunkeln Aufnahmen machen, kann die Kamera unmittelbar vor der Bildaufnahme ein Blitylicht abgeben, um die Fokussierungsleistung (Genauigkeit der Autofokussierung) zu verbessern. Das Blitzen vor der Aufnahme bleibt allerdings aus, wenn Sie das Blitzlicht ausgeschaltet haben.
- Wenn Sie Alkalibatterien der Größe AA verwenden, geht die Flüssigkristallanzeige aus, während sich die Blitzlichtlampe auflädt.

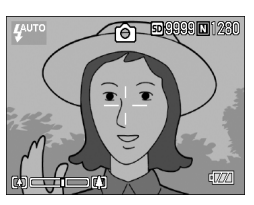

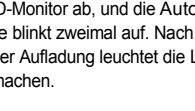

## Fotografieren im Szenen-Modus

Wenn Sie den Szenen-Modus verwenden, können Sie unter 6 Aufnahmemodi wählen und automatisch mit den optimalen Einstellungen für die jeweilige Szene fotografieren.

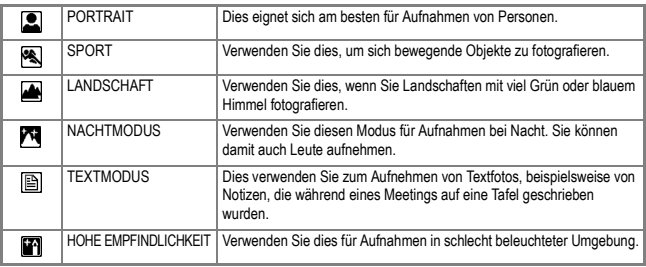

#### **1.** Drehen Sie den Modus-Wählschalter auf  $\Omega$ .

#### *2.* **Drücken Sie die** ! **-Taste.**

Die Anzeige für die Wahl der Standbild-Betriebsart erscheint auf dem Anzeigefeld.

- *3.* **Drücken Sie die** " **-Taste, um das Szenenmenü ablaufen zu lassen.**
- **4.** Drücken Sie die **4** -Tasten, um **das orangenfarbige Viereck auf die Betriebsart, die Sie wählen möchten, einzustellen.**
- *5.* **Drücken Sie die Taste** O**.**

Das Symbol des Modus wird oben im LCD-Monitor angezeigt.

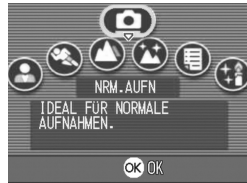
$\overline{\mathbf{1}}$ 

### *6.* **Drücken Sie die Auslösertaste.**

Wenn Sie die  $\triangle$ -Taste drücken, erscheint das Anzeigebild für die Wahl der Betriebsart Standbild auf dem Anzeigefeld, damit Sie diese Betriebsart wählen können.

Wenn Sie auf dem Wahlfeld für die Betriebsart Standbild wieder auf die Betriebsart für normale Bildaufnahme zurückschalten möchten, müssen Sie die ▲-Taste drücken, um die Betriebsart Normale Bildaufnahme zu wählen. Drücken Sie daraufhin die Taste OK.

### **Referenz**

- Näheres darüber, wie Sie die Bildqualität/-größe ändern können, finden Sie auf S.59.
- Näheres darüber, wie Sie die Dichte in der Betriebsart TEXT ändern können, finden Sie auf S.56.
- Näheres über die Kombination der Betriebsart Szene und den Funktionen finden Sie auf S.142.

# **Wiedergabe**

# Sehen wir uns einmal das Bild an, das Sie aufgenommen haben

In der Betriebsart Wiedergabe können Sie schon aufgenommene Standbilder überprüfen. Sie können sie auch löschen oder auf sie einblenden.

### *1.* **Drücken Sie die Wiedergabe-Taste.**

Die Kamera schaltet auf die Betriebsart Wiedergabe zurück. Angezeigt wird das zuletzt aufgenommene Standbild. Sie können Ihre Bilder der Reihe nach ansehen, indem Sie die Taste <br />
«
Multiplem on Um die Kamera wieder von der Betriebsart Wiedergabe auf den Standbildmodus (bzw. die Betriebsarten Film oder Aufnahme mit

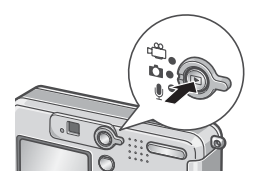

Ton) umzuschalten, drücken Sie noch einmal die Wiedergabe-Taste.

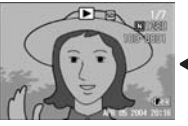

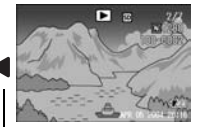

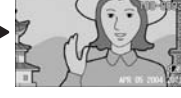

Zum vorigen zum nächsten

### **Notiz**

### **Stromeinschalten bei Wiedergabe**

Wenn Sie die Wiedergabe-Taste dann drücken, wenn die Kamera abgeschaltet ist (d.h. wenn die Objektivabdeckung zu ist), schaltet sich die Kamera in der Betriebsart Wiedergabe ein, während die Objektivabdeckung geschlossen bleibt. In diesem Zustand können Sie Standbilder wiedergeben oder im Setup-Modus Einstellungen vornehmen. Sie können aber keine Aufnahmen machen.

### **Wovon Bilder wiedergegeben werden**

Wenn keine SD-Speicherkarte eingelegt ist, gibt die Kamera Bilder aus ihrem internen Speicher wieder; wenn eine SD-Speicherkarte eingelegt ist, werden Bilder von der SD-Speicherkarte wiedergegeben.

### **Referenz**

- Näheres darüber, wie Sie Filme wiedergeben können, finden Sie auf S.80.
- Näheres über die Tonwiedergabe finden Sie auf S.82.
- Näheres über die Wiedergabe von Standbildern mit Tonspeicherung finden Sie auf S.73.

1

# 9 Mehrfachansicht (Miniaturansicht)

Sie können alle Bilder zusammen ansehen (jeweils 6 Bilder). Sie können dann das gewählte Bild löschen oder ein Bild zur Ansicht auswählen.

### *1.* **Drücken Sie die Wiedergabe-Taste.**

Das letzte von Ihnen aufgenommene Bild wird angezeigt.

*2.* **Drücken Sie die** 9**-Taste (Miniaturansicht).**

Der Bildschirm wird in 6 Bereiche geteilt, und 6 Bilder werden angezeigt.

### **So zeigen Sie nur ein Foto an**

- **1.** Verwenden Sie die Tasten  $\triangle \blacktriangledown \triangle \blacktriangleright$ . **um ein Bild auszuwählen.**
- *2.* **Drücken Sie die Taste** 8 **(Vergrößerung).**

Das ausgewählte Bild

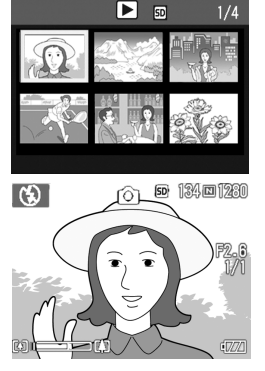

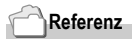

Auf S.42 erfahren Sie, wie man das gewählte Bild löscht.

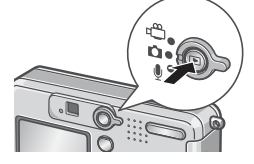

# 8 Vergrößerte Bilder anzeigen

Sie können auch Standbilder, die auf dem Bildschirm angezeigt sind, in Vergrößerung anzeigen.

Die Bilder können Sie bis um das Achtfache vergrößern, wenn deren Ausgangsgröße 2304 x 1728 ist,um das 6,7-Fache bei einer Ausgangsgröße von 1600 x 1200 und 1280 x 960 und um das 3,4-Fache bei einer Ausgangsgröße von 640 x 480.

*1.* **Drücken Sie die Wiedergabe-Taste.**

Das letzte von Ihnen aufgenommene Bild wird angezeigt.

- 2. Drücken Sie die <sup>1</sup> Tasten, um **dasjenige Standbild zur Anzeige zu bringen, das Sie vergrößern möchten.**
- *3.* **Drücken Sie die Taste** 8 **(Vergrößerung).**

Das Bild wird vergrößert. Der Vergrößerungsfaktor ändert sich nach iedem Drücken der Q oder 19 Taste.

**So gehen Sie zu dem Bereich, den Sie ansehen wollen**

*1.* **Bewegen Sie sich mit Hilfe der Tasten**  $\triangle \blacktriangledown \triangle \blacktriangleright$ **.** 

**Zur ursprünglichen Anzeige zurückkehren**

*1.* **Drücken Sie die Taste** O**.**

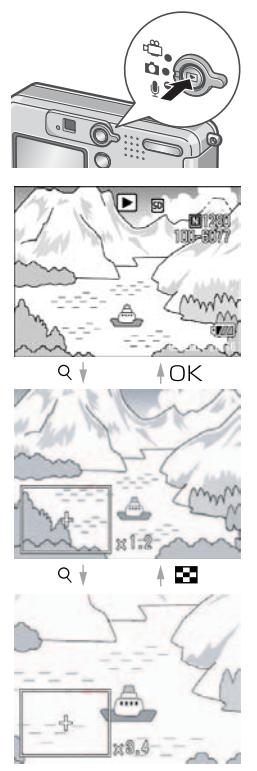

# Ansicht auf Ihrem Fernseher

Sie können sich Ihre Aufnahmen auf einem Fernsehbildschirm anschauen. Die Kamera zeigt all das auf dem Fernsehbildschirm an, wie es auch im LCD-Monitor dargestellt wird.

Um Ihr Fernsehgerät zur Bildbetrachtung zu verwenden, schließen Sie Ihre Kamera über das mit Ihrer Kamera gelieferte AV-Kabel an das Fernsehgerät an.

Um Fotos auf einem Fernsehgerät darzustellen, folgen Sie bitte den nachstehenden Schritten.

*1.* **Schließen Sie das AV-Kabel am Video-Eingangsanschluss des Fernsehgerätes an.**

Verbinden Sie den weißen Stecker des AV-Kabels mit dem Audioeingang (weiß) des TV-Gerätes und den gelben Stecker mit dem Videoeingang (gelb).

- *2.* **Vergewissern Sie sich, dass die Kamera ausgeschaltet ist.**
- *3.* **Schließen Sie das AV-Kabel an den Videoausgang der Kamera an.**
- *4.* **Stellen Sie das Fernsehgerät auf den "Video"-Modus ein. (Stellen**  Sie den Eingang auf "Video" ein.) Details finden Sie in der mit dem

Fernsehgerät gelieferten Dokumentation.

Videoeingang (gelb)

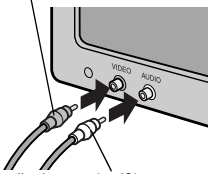

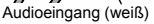

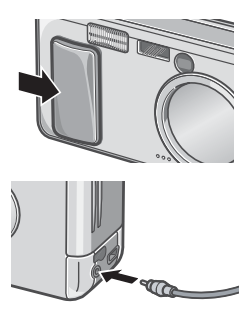

Kurzanleitung

Kurzanleitung

*5.* **Ein/Aus Schalter, um die Objektivabdeckung zu öffnen, oder drücken Sie die Wiedergabe-Taste.**

> Wenn das AV-Kabel an die Kamera angeschlossen wird, werden LCD-Monitor und Lautsprecher abgeschaltet.

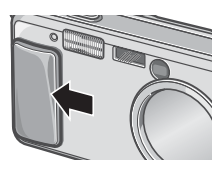

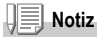

- Wenn Sie das AV-Kabel an den Eingang Ihres Videorecorders anschließen, können Sie Ihre Aufnahmen auf Video aufzeichnen.
- Ihre Kamera ist zur Verwendung mit TV- und anderen Geräten auf das NTSC-Wiedergabeformat eingestellt (das in Japan und anderen Ländern benutzt wird). Wenn die Geräte, die Sie anschließen möchten, das PAL-Format verwenden (das in Europa und anderweitig benutzt wird), schalten Sie Ihre Kamera über das Setup-Menü auf das PAL-Format um, ehe Sie den Anschluss vornehmen.

### **Referenz**

Näheres darüber, wie Sie die Betriebsart Video-Out ändern können, finden Sie auf S.108.

# Löschen

# D Nicht gewünschte Bilder löschen

 Sie können Bilder, die Ihnen nicht gefallen, aus dem internen Speicher oder text align left der SD-Speicherkarte löschen.

Es gibt folgende drei Methoden zum Löschen der Bilder.

- Je ein Bild löschen (eine Datei)
- Alle Bilder gleichzeitig löschen
- Mehrere Bilder auswählen und sie zusammen löschen
- *1.* **Drücken Sie die Wiedergabe-Taste.**
- *2.* **Zum schrittweisen Löschen von Bildern drücken Sie die**#\$**- Tasten, um das zu löschende Bild zu löschen.**
- *3.* **Drücken Sie die Taste** D **(Löschen).**
- *4.* **Drücken Sie die Taste** !"**, wählen Sie [EINE LÖSCH] oder [ALLE LÖSCH].**

Falls Sie [EINE LÖSCH] gewählt haben, können Sie das zu löschende Bild auch mit den **4D**-Tasten wählen.

*5.* **Drücken Sie die Taste** O**.** 

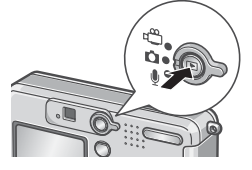

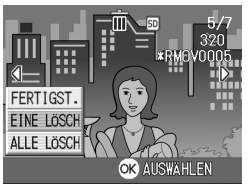

**Falls Sie 1 DATEI gewählt haben:**

*6.* **Die Anzeige gibt an, daß der Löschvorgang abläuft. Wenn er zu Ende ist, geht die Anzeige wieder auf den Bildschirm zurück, der in der Stufe 4 angezeigt worden ist.**

**Falls Sie ALLE DATEIEN gewählt haben:**

*6.* **Sie werden aufgefordert zu bestätigen, ob Sie ein Bild löschen wollen. Falls ia, drücken Sie die**  $\blacktriangleright$ **-Taste, damit Sie die Antwort [JA] wählen können. Drücken Sie anschließend die Taste** O**.** 

# $\widehat{\mathbb{U}}$  Mehrere Bilder gleichzeitig löschen.

- *1.* **Drücken Sie die Wiedergabe-Taste.**
- *2.* **Drücken Sie die** 9**-Taste (Miniaturansicht).**

Der Bildschirm wird in eine Anzeige von 6 Miniaturansichten aufgeteilt.

3. **Drücken Sie die Tasten AV4b. um die zu löschenden Bilder zu wählen und drücken Sie dann die Taste** D **(Löschen).**

Das Papierkorbsymbol erscheint oben links am Bild.

*4.* **Wiederholen Sie Schritt 3, um alle Bilder auszuwählen, die Sie löschen wollen.**

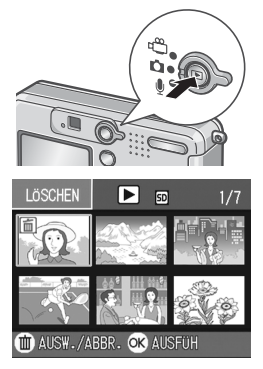

Wenn Sie ein Bild aus Versehen wählen, können Sie es durch erneutes Drücken der Taste III (Löschen) abwählen.

- *5.* **Drücken Sie die Taste** O**.**
- **6.** Drücken Sie die Taste ▶, wählen **Sie [JA] und drücken Sie dann** O**.**

Die Anzeige meldet, dass das Löschen begonnen hat. Sobald es beendet ist, kehren Sie zur Mehrfachansicht zurück.

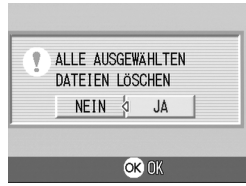

# Kapitel 2

# Verschiedene Methoden für die Bildaufnahme/ Wiedergabe

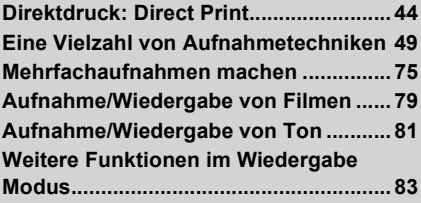

# Direktdruck: Direct Print

# Über die Direct Print-Funktion

Der Direct Print-Standard ermöglicht direktes Drucken von einer Kamera auf einen Drucker, indem die beiden Geräte mit einem USB-Kabel verbunden werden. Sie können Fotos schnell und einfach aus Ihrer Digitalkamera ausdrucken, ohne einen Computer verwenden zu müssen.

**Wichtig**

- Mit dieser Funktion können Sie keine Filme (.AVI) ausdrucken. Bei Fotos mit Ton (.JPG und .WAV) wird jeweils nur das Foto (.JPG) gedruckt.
- Mit gewissen Druckern können Sie keine im Text-Modus (TIFF) aufgenommene Bilder drucken. Selbst wenn TIFF-Bilder ausgedruckt werden, kann keine Garantie für die Richtigkeit des ausgedruckten Inhalts übernommen werden.

$$
\sqrt{\text{max}}
$$
 Notiz

- Diese Kamera verwendet PictBridge, einen Industriestandard für direktes Drucken.
- Ihr Drucker muss PictBridge-kompatibel sein, um die Direct Print-Funktion ausführen zu können. Unterstützende Informationen finden Sie in der mit dem Drucker gelieferten Dokumentation.

## Kamera und Drucker verbinden

Verbinden Sie Ihre Kamera mit dem Drucker unter Verwendung eines USB-Kabels.

- *1.* **Vergewissern Sie sich, dass die Kamera ausgeschaltet ist.**
- *2.* **Vergewissern Sie sich, dass der Drucker ausgeschaltet ist.**

Legen Sie Papier in den Drucker ein und prüfen Sie nach, ob der Drucker bereit ist.

- *3.* **Schließen Sie ein Ende des mitgelieferten USB-Kabels an den USB-Anschluss des Druckers an.**
- *4.* **Verbinden Sie das andere Ende des USB-Kabels mit dem USB-Anschluss Ihrer Kamera.**
- *5.* **Schalten Sie den Drucker ein.**

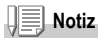

Um die Kamera vom Drucker zu trennen, sorgen Sie zunächst dafür, dass beide Geräte ausgeschaltet sind und ziehen dann das USB-Verbindungskabel ab.

# Verschiedene Methoden für die Bildaufnahme/Wiedergabe

Sie können Bilder zum Ausdrucken von Ihrer Kamera an einen PictBridge-kompatiblen Drucker senden.

 Wenn keine SD-Speicherkarte eingesteckt ist, werden die Bilder aus dem internen Speicher gesendet, bei eingesteckter SD-Speicherkarte entsprechend von der Speicherkarte.

# **Wichtig**

Ziehen Sie das USB-Kabel nicht während des Druckens ab.

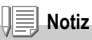

Falls während der Übertragung eine Drucker-Fehlermeldung angezeigt werden sollte, prüfen Sie den Zustand des Druckers und reagieren Sie entsprechend darauf.

### **Ein Bild oder alle Bilder drucken**

*1.* **Vergewissern Sie sich, dass der Drucker bereit ist.**

Der Verbinden"-Bildschirm erscheint

*2.* **Drücken Sie die ADJ.-Taste.**

Der "Verbinden"-Bildschirm erscheint. Wenn die Verbindung zwischen Drucker und Kamera aufgebaut ist, erscheint der Direct Print-Wiedergabemodus-Bildschirm.

Bei manchen Druckern erscheint der "Verbinden"-Bildschirm automatisch, noch ehe Sie die ADJ.-Taste drücken.

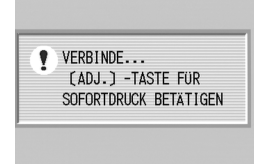

- 3. Drücken Sie die <**> +** Tasten, um ein Bild zum Ausdruck **auszuwählen.**
- *4.* **Drücken Sie die ADJ.-Taste.**
- *5.* **Drücken Sie die**!"**-Taste, um 1 DATEI bzw. ALLE DATEIEN zu wählen.**
- *6.* **Drücken Sie die Taste** O**.**  Das Direct Print-Menü erscheint.
- *7.* **Drücken Sie die** !"**-Tasten, damit Sie die jeweils gewünschte Position wählen können. Drücken**  Sie anschließend die **>**-Taste, um **den betreffenden Anzeigeschirm mit den Wahlmöglichkeitenen zur Anzeige zu bringen.**

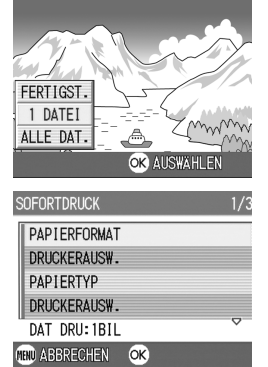

Falls bei einem Menüpunkt keine

Wahlmöglichkeitenen wählbar sind, erscheint der detaillierte Wahlmöglichkeitenen-Bildschirm auch nach Drücken der >-Taste nicht. Ebenso können Sie keine Menüpunkte wählen, die nicht vom Drucker unterstützt werden.

Die folgenden Menüpunkte stehen hier zur Verfügung:

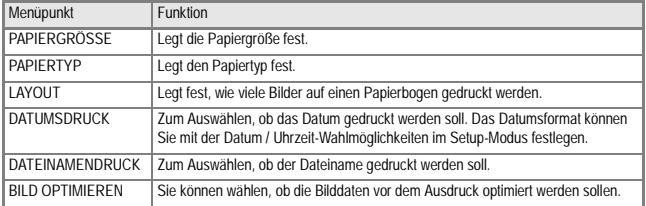

### *8.* **Mit der** !"**-Taste können Sie nähere Informationen aufrufen. Drücken Sie dann die Taste** O**.**

Das Direct Print-Menü wird wieder angezeigt.

*9.* **Wiederholen Sie die Schritte 7 und 8, um die Einstellungen wie gewünscht zu ändern.**

Das Bild wird an den Drucker gesendet, der "Verbinden"-Bildschirm erscheint. Drücken Sie zum Abbrechen die M-Taste. Am Ende der Übertragung wird wieder der Direct Print-Wiedergabemodus-Bildschirm angezeigt, der Ausdruck beginnt.

### **Mehrere Bilder ausdrucken**

### *1.* **Vergewissern Sie sich, dass der Drucker bereit ist.**

Der "Verbinden"-Bildschirm erscheint.

### *2.* **Drücken Sie die ADJ.-Taste.**

Der "Verbinden"-Bildschirm erscheint. Wenn die Verbindung zwischen Drucker und Kamera aufgebaut ist, erscheint der Direct Print-Wiedergabemodus-Bildschirm. Bei manchen Druckern erscheint der "Verbinden"-Bildschirm automatisch, noch ehe Sie die ADJ.-Taste drücken.

### *3.* **Drücken Sie die** 9**-Taste (Miniaturansicht).**

Der Bildschirm wird in sechs Bereiche eingeteilt, die Bilder werden jeweils verkleinert angezeigt.

- *4.* **Drücken Sie die** !"#\$**-Tasten, um ein Bild zum Ausdruck auszuwählen.**
- *5.* **Drücken Sie die Taste** O**.**
- *6.* **Drücken Sie die** !"**-Tasten, um die Anzahl der Ausdrucke festzulegen.**

Drücken Sie die **A-Taste**, um die Anzahl zu erhöhen, oder die  $\nabla$ -Taste, um sie zu vermindern.

- *7.* **Drücken Sie die** #\$**-Tasten, um ein Bild zum Ausdruck auszuwählen.**
- *8.* **Drücken Sie die** !"**-Tasten, um die Anzahl der Ausdrucke festzulegen.**

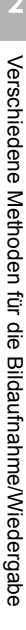

 $1/8$ 

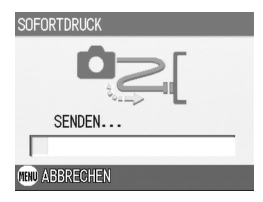

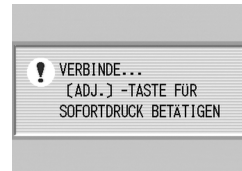

**DRI** DAT

௩  *9.* **Wiederholen Sie die Schritte 7 und 8, um alle auszudruckenden Bilder und die jeweilige Anzahl der Ausdrucke auszuwählen.**

### *10.***Drücken Sie die Taste MENÜ.**

Das Direct Print-Menü erscheint.

*11.***Drücken Sie die** !"**-Tasten, um einen Menüpunkt auszuwählen, drücken Sie dann die** \$**-Taste, um den detaillierten Wahlmöglichkeitenen-Bildschirm einzublenden.**

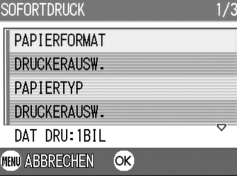

Falls bei einem Menüpunkt keine Wahlmöglichkeitenen wählbar sind,

erscheint der detaillierte Wahlmöglichkeitenen-Bildschirm auch nach Drücken der \$-Taste nicht. Ebenso können Sie keine Menüpunkte wählen, die nicht vom Drucker unterstützt werden. Die möglichen Einstellungen finden Sie auf S.46.

### *12.***Mit der** !"**-Taste können Sie nähere Informationen aufrufen. Drücken Sie dann die Taste** O**.**

Das Direct Print-Menü wird wieder angezeigt.

### *13.***Wiederholen Sie die Schritte 11 und 12, um die Einstellungen wie gewünscht zu ändern.**

### *14.***Drücken Sie die Taste** O**.**

Die ausgewählten Bilder werden an den Drucker gesendet, der "Verbinden"-Bildschirm erscheint. Drücken Sie zum Abbrechen des Vorgangs die MENÜ-Taste. Wenn alle ausgewählten Bilder von der Kamera zum Drucker geschickt wurden, zeigt die Kamera wieder den Direct Print-Wiedergabemodusbildschirm an.

# **Notiz**

- Es werden nur Bilder ausgedruckt, die mit dem Druckersymbol markiert sind. Wenn Sie den Ausdruck abbrechen und neu starten möchten, achten Sie darauf, dass sich das Druckersym-bol auf den Bildern befindet, die Sie ausdrucken möchten.
- Man kann auch dasselbe Standbild mehrmals auf einer Einzelseite ausdrucken.
- Die Wahlpositionen sind je nach der Funktionspalette des Druckers unterschiedlich.
- Um Bilder mit den Standardeinstellungen des Druckers zu drucken, wählen Sie "Druckereinstellungen" im detaillierten Wahlmöglichkeitenen-Bildschirm.

# Eine Vielzahl von Aufnahmetechniken

# ADJ.-Taste verwenden

Die ADJ.-Taste ermöglicht Belichtungskorrektur, Weißabgleich und ISO Empfindlichkeitseinstellung mit wenigeren Bedienschritten. Sie können der ADJ.-Taste auch eine andere Anpassungsfunktion zuweisen. Wenn Sie eine häufig benutzte Funktion zuweisen, können Sie diese mit wenigeren Bedienschritten ausführen.

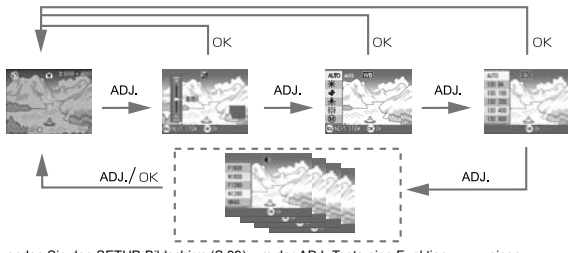

Verwenden Sie den SETUP-Bildschirm (S.99), um der ADJ.-Taste eine Funktion zuzuweisen.

### **Anpassungen mit Hilfe der ADJ.-Taste**

Die Anpassungen, die Sie mit Hilfe der ADJ.-Taste durchführen können, sind im Szenen- und Filmmodus unterschiedlich.

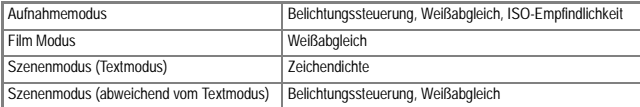

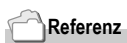

- Näheres über Belichtungskorrektur finden Sie auf S.52.
- Näheres über Weißabgleich finden Sie auf S.53.
- Näheres über ISO-Einstellung finden Sie auf S.55.
- Näheres über Textdichte finden Sie auf S.56.
- Näheres darüber, wie man eine Funktion auf der ADJ.-Taste (Einstell-Taste) einstellt, finden Sie auf S.99.

Mit dem Menü für Aufnahmewahl können Sie die in der folgenden Tabelle angegebenen Werte für die Bildaufnahme wählen.

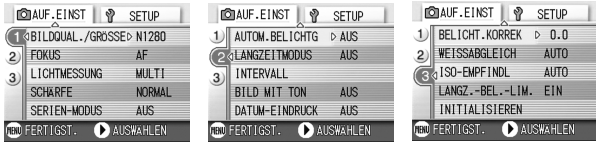

\*Diejenigen Einstellwerte, die weiter unten in viereckigen Klammern angegeben sind, werden vor dem Kauf als Standardwerte eingestellt.

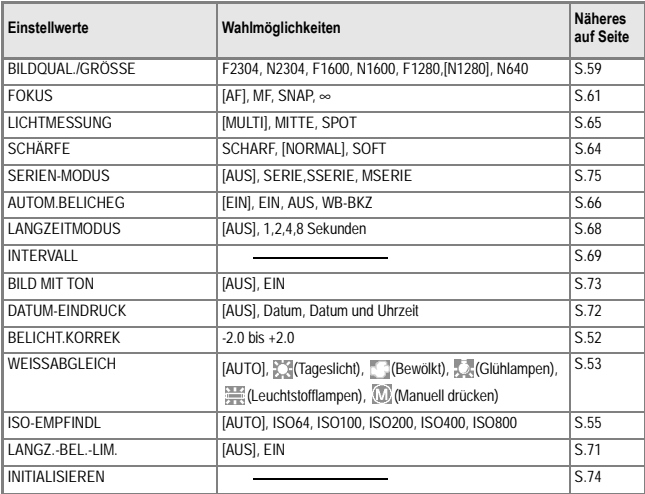

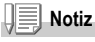

Sie können vom Menü für Aufnahmeeinstellung aus Zugriff zum SETUP-Menü erhalten. Näheres auf Seite 94.

### Bedienen des Aufnahmeeinstellmenüs

*1.* **Wenn die Kamera zum Aufnehmen von Bildern bereit ist, drücken Sie die MENÜ-Taste.** 

Darauf erscheint das Aufnahmeeinstellmenü.

*2.* **Drücken Sie entsprechend die** !" **-Tasten, um den jeweils gewünschten Einstellwert zu wählen.**

Die Einstellwerte werden auf drei Schirmen dargestellt.

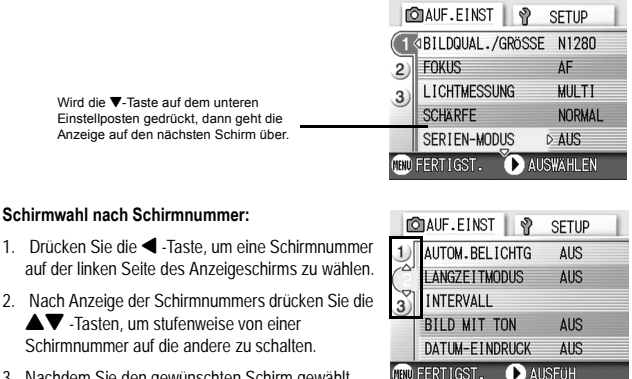

- 3. Nachdem Sie den gewünschten Schirm gewählt haben, drücken Sie die > -Taste, damit Sie wieder auf die Anzeige für die Einstellwertwahl zurückkommen.
- *3.* **Nachdem Sie den jeweils gewünschten Einstellwerte gewählt haben, drücken die die OK- oder ▶-Taste.** Die Einstellwerte, die Sie wählen können, werden angezeigt.
- 4. Drücken Sie die ▲▼ -Tasten, um den jeweils gewünschten **Einstellwert zu wählen.**
- *5.* **Drücken Sie die** O **oder** # **-Taste.**
- *6.* **Falls Sie im Schritt 5 die** #**-Taste gedrückt haben, drücken Sie auch die MENÜ-Taste.**

Das Aufnahmeeinstellmenü geht aus, und die Kamera ist nun aufnahmebereit.

# Belichtung ändern (BELICHT.KORREK)

Mit der Belichtungseinstellung können Sie jeweils die Helligkeitswerte wählen, die für Ihre Aufnahmen am besten geeignet sind. Falls sich das aufzunehmende Motiv in der Mitte des Bereichs befindet, wird normalerweise die Gegenlichtkorrektur automatisch aktiviert, damit Sie mit der richtigen Belichtung fotografieren können.

In folgenden Fällen oder wenn Sie den Belichtungswert absichtlich ändern wollen, können Sie aber auch die Belichtung ändern. Der Belichtungswert kann in einem Bereich von -2,0 bis +2,0 eingestellt werden. Wenn Sie die Belichtung auf einen höheren Wert (+) verstellen, wird das Bild heller, und umgekehrt wird das Bild dunkler, wenn Sie sie auf einen niedrigeren Wert (-) einstellen.

### **Bei Gegenlicht**

Wenn der Hintergrund besonders hell ist, erscheint das Motiv dunkel (Unterbelichtung). In diesem Fall stellen Sie die Belichtung höher (+) ein. **Wenn das Motiv viel Weiß hat**

Sie erhalten ein vollkommen dunkles (unterbelichtetes) Bild. Stellen Sie dei Belichtung auf einen höheren Wert (+) ein.

### **Wenn das Bildmotiv dunkel ist**

Sie erhalten ein vollkommen helles (überbelichtetes) Bild. Stellen Sie die Belichtung auf einen niedrigeren Wert (-) ein. Das passiert auch, wenn Sie Bilder von Leuten, die im Schweinwerferlicht stehen, aufnehmen.

Um die Einstellwerte zu ändern, verwenden Sie entweder das Einstellmenue oder die ADJ-Taste. Dieser Abschnitt erklärt den einfacheren Weg mit der ADJ.-Taste. Möchten Sie das Einstellmenue verwenden, wird dies unter "Bedienen des Einstellmenus" (S.51) erklärt.

- **1.** Drehen Sie den Modus-Wählschalter auf **C**.
- *2.* **Drücken Sie die ADJ.-Taste.**

Die Belichtungsausgleichsleiste erscheint.

- 3. Betätigen Sie die Tasten **▲▼**, und **geben Sie einen Wert vor.**
- *4.* **Drücken Sie die Taste** O**.**

Das Aufnahme-Menü wird geschlossen, und der Einstellwert erscheint rechts am Schirm.

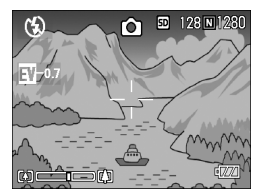

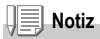

Bei Aufnahmen an besonders stark beleuchteten Orten lässt sich eine Überbelichtung eventuell nicht immer vermeiden. In diesem Fall wird das [!AE]-Symbol angezeigt.

# Natürliche und künstliche Beleuchtung verwenden (Weißabgleich)

Stellen Sie den Weißabgleich so ein, daß weiße Objekte auch weiß wiedergegeben werden. Wenn Sie die Kamera kaufen, ist der Weißabgleich werksseitig auf AUTO eingestellt. Normalerweise brauchen Sie die Einstellung nicht zu ändern. Wenn die Kamera aber nicht in der Lage ist, den Weißabgleich bei der Aufnahme von einfarbigen Objekten oder bei der Aufnahme mit verschiedenen Lichtquellen zu bestimmen, können Sie den Voreinstellwert ändern.

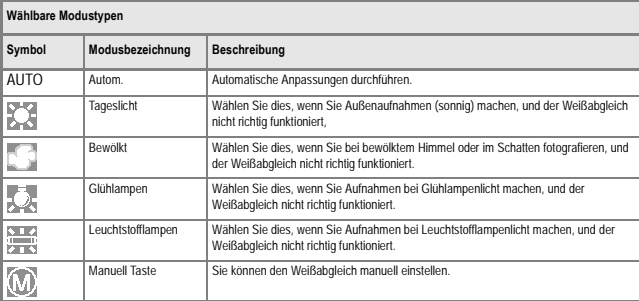

Um die Einstellwerte zu ändern, verwenden Sie entweder das Einstellmenue oder die ADJ-Taste. Dieser Abschnitt erklärt den einfacheren Weg mit der ADJ.-Taste.

Möchten Sie das Einstellmenue verwenden, wird dies unter "Bedienen des Einstellmenus" (S.51) erklärt.

### 1. Drehen Sie den Modus-Wählschalter auf **C**oder SCENE **(nicht auf den Textmodus).**

### *2.* **Drücken Sie die ADJ.-Taste.**

Die Belichtungsausgleichsleiste erscheint.

### *3.* **Drücken Sie die** !" **-Tasten, um eine andere Betriebsart als zu wählen.**

In diesem Zustand können Sie auch den Auslöser drücken.

### *4.* **Drücken Sie die Taste** O**.**

Die Einstellungen für den Weißabgleich sind abgeschlossen, und das Symbol erscheint oben links am Schirm. Diese Einstellung wird für Aufnahmen verwendet, bis sie wieder geändert wird.

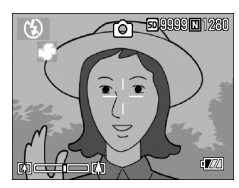

**Manuelle Einstellung des Weißabgleichs (Manuell)**

- *1.* **Drehen Sie den Modus-Wählschalter auf** 5**.**
- *2.* **Drücken Sie die ADJ.-Taste zweimal.**

Das Weißabgleichmenü wird angezeigt.

- *3.* **Drücken Sie die** !" **-Tasten, um zu wählen. (Manuell).**
- *4.* **Richten Sie die Kamera unter den gegebenen Lichtverhältnissen für die vorgesehene Aufnahme auf ein weißes Papier oder einen anderen weißen Gegenstand.**
- *5.* **Drücken Sie die Taste** \$**.**

Der Weißabgleich ist nun eingestellt.

### *6.* **Drücken Sie die Taste** O**.**

Die Einstellungen für den Weißabgleich sind abgeschlossen, und das Symbol erscheint oben links am Schirm.

Diese Einstellung wird für Aufnahmen verwendet, bis sie wieder geändert wird. Wenn Sie in Schritt 5 die Taste > drücken. wird die Schirmanzeige aktualisiert, und die gemachten Weißabgleich-Einstellungen werden angezeigt. Wenn Sie mit dem

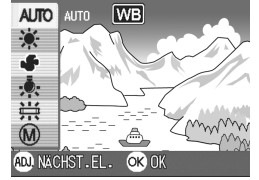

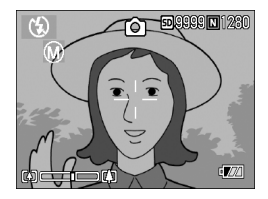

Resultat nicht zufrieden sind, wiederholen Sie die Schritte 4 und 5 beliebig oft, um die Einstellungen zu ändern.

# **Notiz**

- Im Auto-Modus kann der Weißabgleich für ein größtenteils dunkles Motiv unter Umständen nicht richtig eingestellt werden. In einem solchen Fall nehmen Sie etwas Weißes mit in das Motiv auf.
- Bei Blitzaufnahmen lässt sich der Weißabgleich unter Tageslicht, bei Bewölkung, unter Glühlampenlicht oder im Modus "Manuell" unter Umständen nicht richtig einstellen.

# **Wichtig**

Bei Blitzaufnahmen in einem anderen Modus als Auto kann der Weißabgleich unter Umständen nicht richtig eingestellt werden.

# Empfindlichkeit einstellen (ISO-EMPFINDL)

Die ISO-Empfindlichkeit gibt die Empfindlichkeit des Films an. Je größer der Wert, desto größer die Empfindlichkeit. Eine hohe Empfindlichkeit eignet sich für Aufnahmen unter schlechten Lichtverhältnissen oder für sich schnell bewegende Objekte, um ein Verwischen zu vermeiden. Allerdings wird das Bild dabei etwas körnig.

Um eine höhere oder niedrigere Empfindlichkeit einzustellen, können Sie unter den sechs folgenden Einstellungen wählen.

AUTO, ISO64, ISO100, ISO200, ISO400, ISO800

Eine digitale Kamera ist in der Lage, je nach Abstand, Helligkeit, Zoom und Makro (AUTO) die Empfindlichkeit automatisch zu verstellen. Verwenden Sie Ihre Kamera normalerweise in der Betriebsart AUTO.

Um die Einstellwerte zu ändern, verwenden Sie entweder das Einstellmenue oder die ADJ-Taste. Dieser Abschnitt erklärt den einfacheren Weg mit der ADJ.-Taste. Möchten Sie das Einstellmenue verwenden, wird dies unter "Bedienen des Einstellmenus" (S.51) erklärt.

- *1.* **Drehen Sie den Modus-Wählschalter auf** 5**.**
- *2.* **Drücken Sie die ADJ.-Taste.**

Das Aufnahmemenü wird angezeigt.

*3.* **Betätigen Sie die Tasten** !"**, und geben Sie einen Wert vor.**

In diesem Zustand können Sie auch den Auslöser drücken.

### *4.* **Drücken Sie die Taste** O**.**

 Die Einstellung der ISO-Empfindlichkeit ist abgeschlossen, und der Einstellwert wird rechts am Schirm angezeigt. Diese Einstellung wird für Aufnahmen verwendet, bis sie wieder geändert wird.

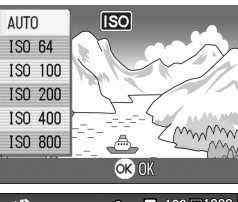

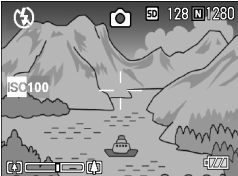

**Notiz**

Im Weitwinkel-Zoom-Modus entspricht die ISO-Empfindlichkeit einem Wert von ISO 160 bei Verwendung von Blitzlicht oder einem Wert von ISO 100 ohne Blitzlicht, soweit sie auf AUTO eingestellt ist.

 $\overline{2}$ 

## Schattierung für Textaufnahmen ändern (ZEICHENDICHTE)

Sie können die Textschattierung im Szenenmodus Textmodus verändern. Sie können zwischen Tief, Normal und Hell wählen..

Um die Einstellwerte zu ändern, verwenden Sie entweder das Einstellmenue oder die ADJ-Taste. Dieser Abschnitt erklärt den einfacheren Weg mit der ADJ.-Taste. Möchten Sie das Einstellmenue verwenden, wird dies unter "Bedienen des Einstellmenus" (S.51) erklärt.

- **1.** Drehen Sie den Modus-Wählschalter auf **C**
- *2.* **Drücken Sie die Taste** !**.**

Die Anzeige für die Wahl der Standbild-Betriebsart erscheint auf dem Anzeigefeld.

- *3.* **Drücken Sie die** " **-Taste, um das Szenenmenü ablaufen zu lassen.**
- *4.* **Drücken Sie zur Wahl der nächsten Betriebsart die <** Tasten. Drücken Sie dann die OK-**Taste.**

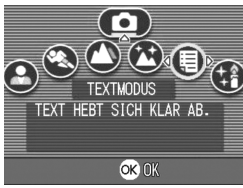

*5.* **Drücken Sie die ADJ.-Taste.**

Das Zeichendichtemenü erscheint.

*6.* **Drücken Sie die** !"**Tasten,um die gewünschte Einstellung auszuwählen.** 

In diesem Zustand können Sie auch den Auslöser drücken.

*7.* **Drücken Sie die Taste** O

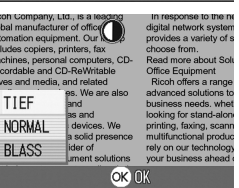

Die Einstellung der Zeichendichte ist abgeschlossen. Der Zeichendichte-Einstellwert wird nicht am Schirm angezeigt. Von nun an wird diese Einstellung für die Aufnahmen verwendet, bis Sie sie wieder ändern.

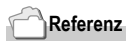

Näheres darüber, wie man Textmaterial fotografiert, finden Sie auf S.34.

# Aufeinander folgende Aufnahmen mit unterschiedlichem Weißabgleich (WEISSABGLEICHSREIHE)

Drei Bilder werden automatisch aufgenommen, ein rötliches Bild, ein bläuliches Bild und ein Bild mit dem momentan eingestellten Weißabgleich.

Dies ist nützlich, wenn der richtige Weißabgleich nicht abgeschätzt werden kann.

- *1.* **Drehen Sie den Modus-Wählschalter auf** 5**.**
- *2.* **Drücken Sie die MENÜ -Taste.**

Das Menü für die Aufnahmeeinstellung wird angezeigt.

- *3.* **Drücken Sie die** " **-Taste, um [AUTOM.BELICHTG] zu wählen. Drücken Sie anschließend die OK- oder ▶ -Taste.**
- *4.* **Drücken Sie die** !" **Tasten, um WB-BKT (Belichtung mit Weißabgleich) zu wählen.**
- *5.* **Drücken Sie die Taste** O **oder** #**.**

Die Einstellungen für die Weißabgleichsreihen sind vollständig.

*6.* **Falls Sie unter 5 die** # **-Taste gedrückt haben, drücken Sie auch die MENÜ-Taste.**

Das Menü für die Aufnahmeeinstellung verschwindet und auf dem Bildschirm erscheint die Anzeige WB-BKT (Belichtung mit Weißabgleich).

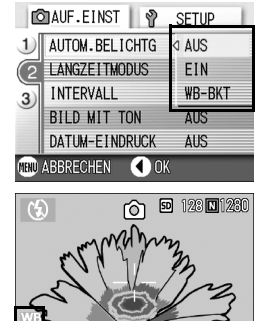

### *7.* **Drücken Sie die Auslösertaste.**

Drei Bilder (rötlich, bläulich und gleich aktueller Weißabgleich) werden automatisch aufgenommen. Diese Einstellung wird für die Aufnahmen verwendet, bis Sie die Kamera ausschalten.

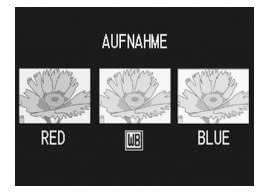

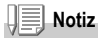

- Diese Funktion steht nicht bei Serien (Mehrfach-) Aufnahmen (S.75) und Belichtungsreihen zur Verfügung (S.66).
- Die Verwendung des Blitzes ist nicht möglich.
- Die Langzeitbelichtung (Time Exposure) (S.68) ist auf OFF (Aus) eingestellt.

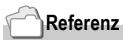

Informationen zu dem Thema, wie Sie den Weißabgleich ändern, finden Sie auf S.53.

# Wahl von Bildqualitätsmodus/Bildgröße (BILDQUAL./GRÖSSE)

Die Größe gespeicherter Bild- und Filmdateien hängt von den Einstellungen bezüglich Bildqualität und Größe ab.

Die Betriebsart Bildqualität gibt Ihnen die Wahl zwischen den beiden Modusarten Normal (N) und Fein (F).

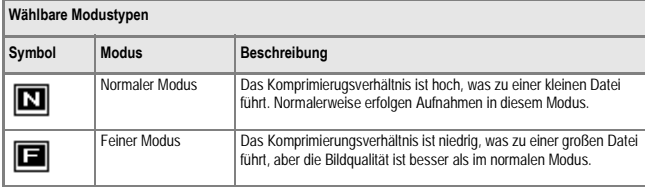

### **Kombination von Bildqualitäts-Modus und der Bildgröße.**

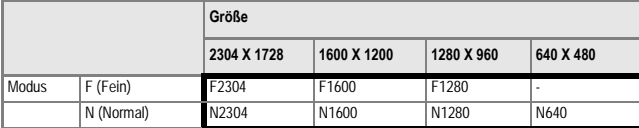

Der Inhalt des fettgedruckten Rahmens zeigt den Bildschirmnamen.

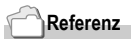

Näheres über die Kapazität des Eigenspeichers/der SD-Speicherkarte erfahren Sie auf S.145.

- *1.* **Drehen Sie den Modus-Wählschalter auf** 5**.**
- *2.* **Drücken Sie die Taste MENÜ.**

Das Aufnahmemenü wird angezeigt.

- *3.* **Drücken Sie die** " **-Taste, um [BILDQUAL./GRÖSSE] zu**  wählen. Drücken Sie anschließend die OK- oder **D**-Taste.
- *4.* **Drücken Sie die** !"**Tasten, um Bildqualität/Größe auszuwählen.**
- $5.$  Drücken Sie die OK oder ▶ -**Taste.**

Hiermit ist der Einstellvorgang für die Bildqualität/Bildgröße abgeschlossen.

*6.* **Falls Sie im Schritt 5 die** #**-Taste gedrückt haben, drücken Sie auch die MENÜ-Taste.**

Das Menü für die Aufnahmeeinstellung geht aus und die Einstellwerte werden rechts oben im Bildschirm angezeigt. Diese Einstellwerte gelten so lange für alle Aufnahmen, bis Sie sie ändern.

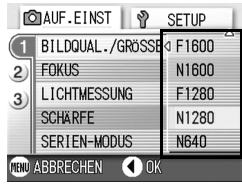

Aufnahmemodus

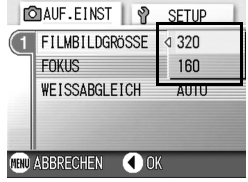

Film Modus

# Verschiedene Methoden für die Bildaufnahme/Wiedergabe Verschiedene Methoden für die Bildaufnahme/Wiedergabe

 $\overline{2}$ 

# Fotografieren mit manuellem Fokus (FOKUS)

Wenn der Autofokus nicht wie gewünscht funktioniert, können Sie den Fokus auch manuell einstellen (Manueller Fokus).

Bei manueller Einstellung des Autofokus können Sie Bilder mit einem bestimmten Abstand aufnehmen. Wenn Sie mit einem feststehendem Abstand fotografieren, können Sie entweder Schnappschuss oder Unendlich (∞)wählen.

# **Notiz**

- Der manuelle Fokus kann im Szenenmodus nicht verwendet werden.
- Bei manueller Autofokuseinstellung kann Ihre Kamera auch auf ein Objekt eingestellt werden, das mit Makro aufgenommen werden soll.
- *1.* **Drehen Sie den Modus-Wählschalter auf** 5**.**

### *2.* **Drücken Sie die Taste MENÜ.**

Das Aufnahmemenü wird angezeigt.

- *3.* **Drücken Sie die** " **-Taste, um [FOKUS] zu wählen. Drücken**  Sie anschließend die OK- oder **▶** -Taste.
- *4.* **Drücken Sie die** !" **-Tasten, um MF zu wählen.**
- *5.* **Drücken Sie die Taste** O **oder** #**.** Die Fokuseinstellung ist abgeschlossen.

### *6.* **Falls Sie im Schritt 5 die** #**-Taste gedrückt haben, drücken Sie auch die MENÜ-Taste.**

Das Aufnahmemenue schließt sich, und MF erscheint oben auf dem Schirm. Wenn Sie auf die  $\blacktriangleright$  Taste drücken, können

Sie sich eine vergrößerte Ansicht anzeigen lassen.

Wenn Sie die Taste OK drücken, geht die Anzeige auf die Brennpunbktleiste/Variofokalleiste über. Wenn Sie die manuelle Brennpunkteinstellung verlangen, drücken Sie die OK-Taste, um die Brennpunktleiste zur Anzeige zu bringen.

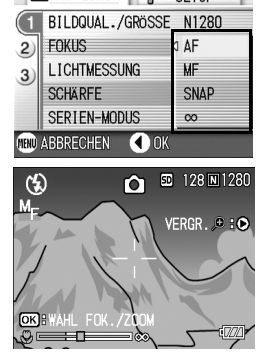

SETUP

**DO AUF.EINST** | ®

### **7.** Drücken Sie die Tasten [1][4] um die Kamera scharfzustellen.

Wenn Sie die Taste L4J drücken, richtet sie sich auf eine weitere Entfernung aus. Wenn Sie die Taste  $\llbracket \cdot \rrbracket$  drücken, richtet sie sich auf eine nähere Entfernung aus. Von nun an wird der manuelle Fokus für die Aufnahmen benutzt, bis Sie die Einstellung wieder ändern.

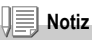

- Wenn Sie die OK-Taste drücken, können Sie die Zoomleiste auch mit den DIDE+I Tasten bedienen.
- Wenn Sie Aufnahmen in festgelegten Zeitabständen machen, können Sie die OK-Taste nicht dazu verwenden, die Zoomfunktion zu bedienen oder auf manuelle Autofokuseinstellung umzuschalten.

### **Mit festgelegter Aufnahmeentfernung fotografieren**

Sie können den Fotografierabstand auf Nah oder Unendlich einstellen. Die Einstellung auf Unendlich eignet sich für die Aufnahme von Szenen in der Ferne.

Um mit festgelegter Aufnahmeentfernung zu fotografieren, gehen Sie wie unten beschrieben vor.

- *1.* **Drehen Sie den Modus-Wählschalter auf** 5**.**
- *2.* **Drücken Sie die Taste MENÜ.**

Das Aufnahmemenü wird angezeigt.

- *3.* **Drücken Sie die** " **-Taste, um [FOKUS] zu wählen. Drücken**  Sie anschließend die OK- oder **▶** -Taste.
- *4.* **Drücken Sie die Taste** !" **und wählen Sie [SNAP] oder [**∞**](Unendlich).**

Wenn Sie SNAP gewählt haben, wird der Abstand auf 2,5 m eingestellt. Wenn Sie Unendlich (∞) gewählt haben. wird der Fotografierabstand auf unendlich Weit eingestellt.

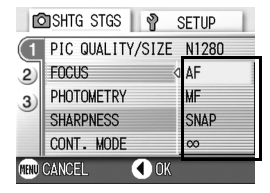

*5.* **Drücken Sie die Taste** O **oder** #**.**

Die Fokuseinstellung ist abgeschlossen.

*6.* **Falls Sie im Schritt 5 die** #**-Taste gedrückt haben, drücken Sie auch die MENÜ-Taste.**

Das Menü zum Einstellen der Aufnahmewerte geht aus und der Einstellwert wird auf dem Bildschirm angezeigt. Von nun an wird diese Einstellung für die Aufnahmen verwendet, bis Sie sie wieder ändern.

# So verwenden Sie die AF Motivwechselfunktion

Bei Makroaufnahmen ermöglicht Ihnen die AF-Motivwechselfunktion das Fixieren des Fokus mit Hilfe der  $\blacktriangle \blacktriangledown \blacktriangle \blacktriangleright$  Tasten, ohne die Kamera zu bewegen.

Dies ist bei Makroaufnahmen mit Stativ und fixiertem Fokus nützlich. Die AF-Motivwechselfunktion ermöglicht Ihnen das Verschieben des Kreuzes (auf das scharfgestellt wird) aus der Mitte des LCD-Monitors mit Hilfe der

AV4> Tasten zum Motiv hin.

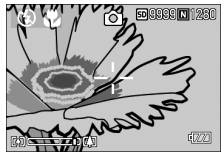

Drücken Sie die < Taste, um das Kreuz (den Fokusbereich) nach links zu verschieben

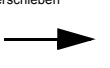

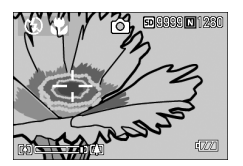

*1.* **Sie können jetzt mit der Kamera Aufnahmen machen. Drücken Sie die** N **-Taste.**

Das Makro-Symbol wird oben auf dem Bildschirm angezeigt.

*2.* **Drücken Sie die ADJ.-Taste viermal.**

Drücken Sie sie fünfmal, falls die ADJ.- Taste die fünfte Funktion besitzt.

- *3.* **Zum Scharfstellen verschieben Sie das Kreuz mit Hilfe der**   $\blacktriangle \blacktriangledown \blacktriangle$  Tasten auf das Motiv.
- *4.* **Drücken Sie die Taste** O
- *5.* **Drücken Sie den Auslöser halb hinab.**

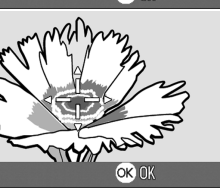

Die Kamera stellt auf das Kreuz scharf.

*6.* **Drücken Sie den Auslöser sanft ganz hinab.**

Diese Einstellung wird automatisch verwendet, bis Sie den Makromodus verlassen.

# Die Bildschärfe ändern (SCHÄRFE)

Sie können Ihre Bilder entweder scharf oder weich erscheinen lassen.

- *1.* **Drehen Sie den Modus-Wählschalter auf** 5**.**
- *2.* **Drücken Sie die Taste MENÜ.** Das Aufnahmemenü wird angezeigt.
- *3.* **Drücken Sie die** " **-Taste, um [SCHÄRFE] zu wählen. Drücken Sie anschließend die** O**- oder** \$ **-Taste.**
- *4.* **Drücken Sie die** !" **-Tasten, um den gewünschten Einstellwert zu wählen.**
- *5.* **Drücken Sie die Taste** O **oder** #**.** Die Schärfeeinstellung ist abgeschlossen.
- *6.* **Falls Sie im Schritt 5 die** #**-Taste gedrückt haben, drücken Sie auch die MENÜ-Taste.**

Das Aufnahmemenue schließt sich, und der Einstellungswert erscheint rechts auf dem Schirm.

Von nun an wird diese Einstellung für die Aufnahmen verwendet, bis Sie sie wieder ändern.

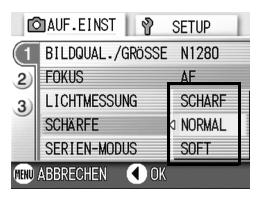

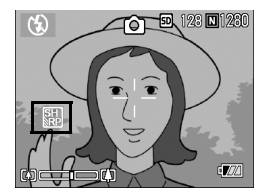

# Änderung der Belichtungsmessung (LICHTMESSUNG)

Sie können die Messmethode (welcher Bereich gemessen wird) für die Bestimmung des Belichtungswerts ändern.

Es stehen drei Belichtungsmessmethoden zur Verfügung: Multi, Mittenbetont und Spot.

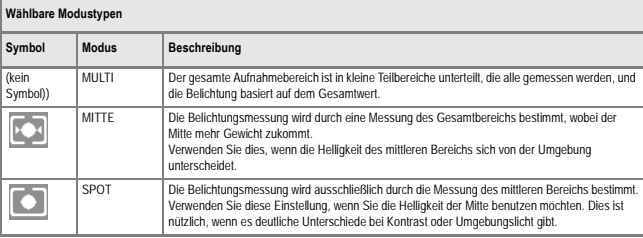

### **1.** Drehen Sie den Modus-Wählschalter auf **C**.

### *2.* **Drücken Sie die Taste MENÜ.**

Das Aufnahmemenü wird angezeigt.

- *3.* **Drücken Sie die** " **-Taste, um [LICHTMESSUNG] zu wählen. Drücken Sie anschließend die** O**- oder** \$ **-Taste.**
- *4.* **Drücken Sie die** !" **-Tasten, um den gewünschten Einstellwert zu wählen.**
- *5.* **Drücken Sie die Taste** O **oder** #**.** Die Schärfeeinstellung ist abgeschlossen.
- *6.* **Falls Sie im Schritt 5 die** #**-Taste gedrückt haben, drücken Sie auch die MENÜ-Taste.**

Das Aufnahmemenü wird geschlossen, der angegebene Wert erscheint im oberen Bereich des Bildschirms.

Von nun an wird diese Einstellung für die Aufnahmen verwendet, bis Sie sie wieder ändern.

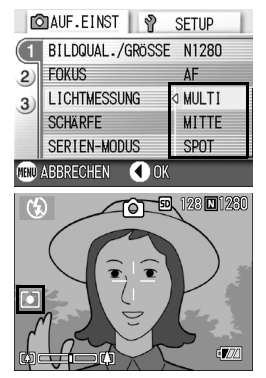

# Mehrere Aufnahmen mit unterschiedlicher Belichtung machen (AUTOM.BELICHTG)

Die Funktion Autom -Belichtungsreihen macht, mit dem angegebenen Belichtungswert (BW) als Standard, automatisch drei aufeinanderfolgende Aufnahmen auf drei Belichtungsebenen: auf –0,5 BW, ±0 und +0,5 BW.

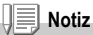

Diese Funktion ist bei der Aufnahme mit Ton nicht verfügbar.

- *1.* **Drehen Sie den Modus-Wählschalter auf** 5**.**
- *2.* **Drücken Sie die Taste MENÜ.** Das Aufnahmemenü wird angezeigt.
- *3.* **Drücken Sie die** " **-Taste, um [AUTOM.BELICHTG] zu wählen. Drücken Sie anschließend die OK- oder ▶ -Taste.**
- *4.* **Wählen Sie [EIN] und drücken Sie die** O **oder** # **Taste.**
- *5.* **Falls Sie im Schritt 4 die** #**-Taste gedrückt haben, drücken Sie auch die MENÜ-Taste.**

Das Aufnahmemenue schließt sich, und der angegebene Wert erscheint links auf dem Schirm.

### *6.* **Drücken Sie die Auslösetaste.**

Es werden drei aufeinanderfolgende Aufnahmen gemacht, mit dem angegebenen Belichtungswert als Standard, mit -0,5, +/-0 und +0,5 des Belichtungswerts. Nach der Aufnahme werden drei Fotos im LCD-Monitor angezeigt. Diese entsprechen -

von links beginnend: -0.5EV (dunkler),

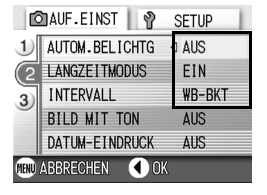

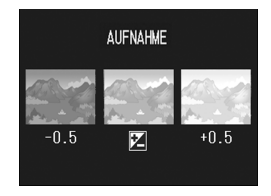

Standardkorrektur und +0.5EV (heller). Von nun an wird diese Einstellung für die Aufnahmen verwendet, bis Sie sie wieder ändern.

# **Referenz**

- Änderung des Belichtungswerts, siehe S.52.
- Informationen zu dem Thema, wie Sie den Weißabgleich ändern, finden Sie auf S.53.

# $\Diamond$ Verwendung des Selbstauslösers

Sie können den Selbstauslöser auf eine Aufnahme nach 2 oder 10 Sekunden einstellen.

Eine Einstellung von zwei Sekunden ist nützlich, um ein Verwackeln zu vermeiden.

### *1.* **Drehen Sie den Modus-Wählschalter auf** 5**.**

2. Drücken Sie die Taste  $\ddot{\text{o}}$ **(Selbstauslöser).**

> Ein großes Selbstauslösersymbol wird kurz in der Mitte des LCD-Monitors angezeigt und erscheint dann in der oberen linken Ecke.

Die "10" rechts vom Symbol zeigt die Anzahl der Sekunden. Wenn Sie in dieser

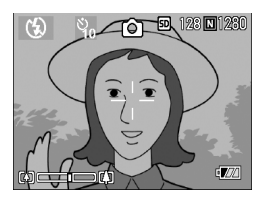

Situation den Auslöser drücken, fotografiert die Kamera nach 10 Sekunden.

### *3.* **Drücken Sie die Auslösertaste.**

Der Fokus ist fixiert, der Blitz schaltet sich ein und der Selbstauslöser beginnt zu laufen.

Nach der Aufnahme wird der Selbstauslöser gelöscht.

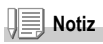

- Jedes Mal, wenn Sie die Taste  $\bullet$  (Selbstauslöser) drücken, wechselt dieser von 10 Sekunden, zu 2 Sekunden, zu Selbstauslöser aus, zu 10 Sekunden, zu 2 Sekunden, etc.
- Die Selbstauslösereinstellungen werden aufgehoben, wenn die Kamera ausgeschaltet wird.
- Wenn der Selbstauslöser auf 2 Sekunden eingestellt ist, wird der Blitz nicht ausgelöst.

# Verwendung der Langzeitbelichtungsfunktion (LANGZEITMODUS)

Sie können die Belichtungsdauer auf 1, 2, 4 bzw. 8 Sekunden einstellen. Bei langzeitiger Belichtung können Sie bei Nachtaufnahmen die Spur von Objekten, die sich im Dunkeln bewegen, (wie z.B. Feuerwerk und Autoscheinwerfer) aufnehmen.

- *1.* **Drehen Sie den Modus-Wählschalter auf** 5**.**
- *2.* **Drücken Sie die Taste MENÜ.**

Das Aufnahmemenü wird angezeigt.

- *3.* **Drücken Sie die Taste** " **wählen Sie [LANGZEITMODUS] und drücken Sie dann die OK oder ▶ Taste.**
- *4.* **Drücken Sie die** !"**-Tasten , um die Belichtungsdauer zu wählen.**
- *5.* **Drücken Sie die Taste** O **oder** #**.** Die Langzeitbelichtungseinstellungen sind abgeschlossen.
- *6.* **Falls Sie im Schritt 5 die** #**-Taste gedrückt haben, drücken Sie auch die MENÜ-Taste.**

Das Menü für die Einstellung der Aufnahmewerte geht aus und die gewählten Einstellwerte werden angezeigt.

Von nun an wird diese Einstellung für die Aufnahmen verwendet, bis Sie sie wieder ändern.

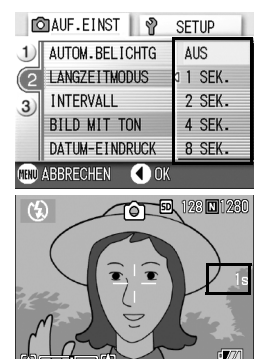

### • Wenn Sie mit langzeitiger Belichtung fotografieren, kann die Blendenverschlußgeschwindigkeit langsamer werden. Die aufgenommenen Bilder können dabei verschwommen sein. Halten Sie die Kamera mit beiden Händen fest oder verweden Sie zum Fotografieren ein Stativ.

• Wenn Sie mit langzeitiger Belichtung fotografieren, wird die Unterdrückungsfunktion für Bildrauschen eingeschaltet. Daher wird für die Bildaufnahme mehr Zeit in Anspruch gegen.

**Notiz**

# Bilder automatisch in festgelegten Intervallen aufnehmen (INTERVALL)

Sie können einstellen, dass die Kamera in festgelegten Intervallen automatisch Aufnahmen macht.

Der Intervall zwischen den Aufnahmen ist einstellbar von 30 Sekunden bis zu 3 Stunden.

- **1.** Drehen Sie den Modus-Wählschalter auf  $\bullet$ .
- *2.* **Drücken Sie die Taste MENÜ.**

Das Aufnahmemenü wird angezeigt.

*3.* **Drücken Sie die Taste** " **wählen Sie [INTERVAL] und drücken Sie dann die OK oder <b>D** Taste

- *4.* **Drücken Sie die Taste** !" **und geben Sie den Zeitraum an.**
- **5. Drücken Sie die Taste ▶ um zur Minuteneinstellung zu gehen, und verwenden Sie dann die Taste** !" **um die Minuten einzustellen.**
- **6.** Drücken Sie die Taste ▶ um zur **Sekundeneinstellung zu gehen, und verwenden Sie dann die Taste** !" **um die Sekunden einzustellen.**
- *7.* **Drücken Sie die Taste** O **oder** # **.** Die Intervallaufnahmeeinstellungen sind abgeschlossen und "Intervall" erscheint oben auf dem Schirm.

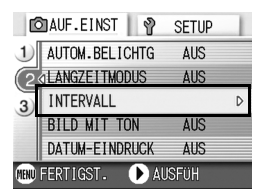

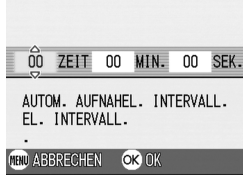

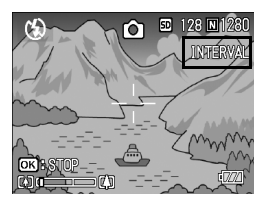

### *8.* **Drücken Sie die Auslösertaste.**

Jedes Mal, wenn der festgelegte Intervall vorüber ist, wird ein Foto gemacht.

### 9. Um die Aufnahmen zu beenden, drücken Sie die OK Taste.

Die Intervallaufnahmeeinstellungen werden aufgehoben, wenn die Kamera ausgeschaltet wird.

# **Notiz**

- Zum schnellen Erhöhen oder Vermindern des Minuten-Einstellwerts halten Sie in Schritt 5 die Taste ▲ bzw. ▼ gedrückt.
- Wenn Sie Batterien verwenden, können diese schnell leer werden. Es wird empfohlen, den (separat verkauften) Netzadapter zu verwenden.
- Wenn Sie den Auslöser drücken, fotografiert die Kamera selbst während einer Intervallaufnahme normal. Allerdings geht danach der Intervallaufnahmemodus genauso weiter. Nachdem Sie die letzte Aufnahme gemacht haben, folgt nach Ablauf des angegebenen Intervalls automatisch das nächste Foto.
- Je nach Bildqualitätsmodus und Blitzmoduseinstellungen kann der Aufnahmeintervall länger werden als die eingestellte Zeit.
- Bei aktiven Intervallaufnahmen werden aufeinanderfolgende Aufnahmen automatisch deaktiviert, selbst wenn bei Mehrfachaufnahmen [SERIE] oder [MSERIE] eingestellt ist.
# Begrenzen der Blendenauslöseschwindigkeit (LANGZ.-BEL.-LIM.)

Wenn Sie diese Funktion auf FIN stellen, wird die Höchstgeschwindigkeit für die Auslösung der Blende wie folgt begrenzt: Bei Weitwinkel-Einstellung (WIDE): 1/8 Sekunden Tele-Einstellung (T): 1/30 Sekunden

Wird die Funktion aus AUS eingestellt, so beträgt die maximale Blendenauslösegeschwindigkeit 1 Sekunde.

- **1.** Drehen Sie den Modus-Wählschalter auf  $\bullet$ .
- *2.* **Drücken Sie die MENÜ-Taste.**

Das Wahlmenü zum Einstellen der Aufnahmewerte erscheint auf der Anzeige.

- *3.* **Drücken Sie die** "**-Taste, um die Funktion [LANGZ.-BEL.-LIM.] zu wählen. Drücken Sie dann die OKoder** \$**-Taste.**
- *4.* **Drücken Sie die** !"**-Tasten, um EIN bzw. AUS zu wählen.**
- *5.* **Drücken Sie die** O **oder** # **- Taste.**

Hiermit ist der Einstellvorgang für die Blendenauslösegeschwindigkeit abgeschlossen.

*6.* **Falls Sie unte 5 die** #**-Taste gedrückt haben, drücken Sie auch die MENÜ-Taste.**

Das Menü zum Einstellen der Aufnahmewerte geht aus und der Einstellwert wird unten auf dem Bildschirm angezeigt.

Diese Einstellwerte gelten so lange für alle Aufnahmen, bis Sie sie ändern.

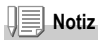

- Wenn Sie die Langzeitbelichtung auf EIN gestellt haben, so gilt die Langzeitbelichtung vorrangig.
- Wenn Sie Nachtaufnahme (Nightscape) im Szenenmodus gewählt haben, gilt Nachtaufnahme vorrangig.
- Wenn Ihr Blitzlicht auf Slow-Synchro (Langsame Synchronisierung) eingestellt ist, wird die maximale Zeitlänge für den Verschluß der Blende 1 Sekunde.

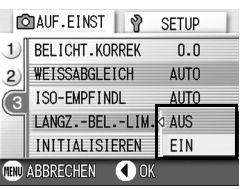

# Datum in ein Bild einfügen (DATUM-EINDRUCK)

Sie können das Datum (JJ / MM / TT) oder Datum und Uhrzeit (JJ / MM / TT ss:mm) in der unteren rechten Ecke eines Fotos einfügen.

*1.* **Drehen Sie den Modus-Wählschalter auf** 5**.**

#### *2.* **Drücken Sie die Taste MENÜ.**

Das Aufnahmemenü wird angezeigt.

- *3.* **Drücken Sie die Taste** " **wählen Sie [DATUM-EINDRUCK] und drücken Sie dann die OK oder ▶ Taste.**
- *4.* **Drücken Sie die Taste** !" **und wählen Sie die gewünschte Einstellung.**
- *5.* **Drücken Sie die Taste** O **oder** # **.** Datumsstempelaufnahmeeinstellungen sind abgeschlossen.
- *6.* **Wenn Sie die** # **Taste gedrückt haben, so drücken Sie auch dieTaste MENÜ.**

Das Aufnahmemenü schließt sich und

**EXT** erscheint links im Bildschirm.

Von nun an wird diese Einstellung für die Aufnahmen verwendet, bis Sie sie wieder ändern.

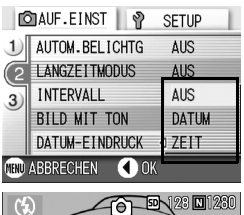

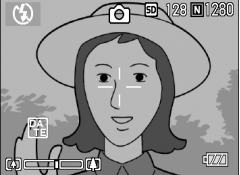

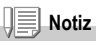

- Wenn das Datum und die Uhrzeit nicht eingestellt sind, kann die Datumsstempelaufnahme nicht verwendet werden. Stellen Sie zuerst das Datum und die Uhrzeit ein (S.106).
- Die Datumsstempelaufnahme kann nicht bei Filmen verwendet werden.
- Auf Miniaturbildern erfolgt keine Datumsanzeige.

# 2 Aufnahme eines Bildes mit Ton (BILD MIT TON)

Sie können ein Standbild mit angehängtem Ton-Memo aufnehmen. Die Ton-Aufnahme kann bis zu 8 Sekunden dauern.

- *1.* **Drehen Sie den Modus-Wählschalter auf** 5**.**
- *2.* **Drücken Sie die Taste MENÜ.**

Das Aufnahmemenü wird angezeigt.

- *3.* **Drücken Sie die Taste** " **wählen Sie [BILD MIT TON] und drücken Sie dann die OK oder ▶ Taste.**
- *4.* **Drücken Sie die Tasten** !"**, um [ON] auszuwählen.**
- *5.* **Drücken Sie die Taste** O **oder** #
- *6.* **Falls Sie im Schritt 5 die** #**-Taste gedrückt haben, drücken Sie auch die MENÜ-Taste.**

Das Aufnahme Einstellwertemenu schließt sich.

*7.* **Drücken Sie den Auslöser zur Aufnahme.**

> Nach der Aufnahme, fängt die Ton-Markierung auf dem Display an zu blinken und gibt so den Aufnahme-Status an.

*8.* **Drücken Sie den Auslöser, um die Aufnahme zu stoppen.**

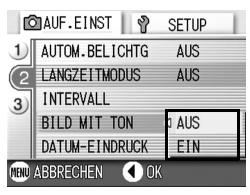

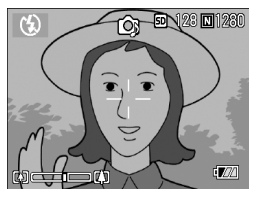

# **Notiz**

Wenn Sie ein Standbild mit Ton wiedergeben wollen, bringen Sie das Bild wie auch ein normales tonloses Bild zur Anzeige. Drücken Sie die OK-Taste, um auch den Ton abzuspielen.

Drücken Sie die ▲▼ -Tasten, um die Lautstärkeleiste zur Anzeige zu bringen. Auf ihr können Sie die Lautstärke der Tonwiedergabe mithilfe der  $\blacktriangle \blacktriangledown$  -Tasten verstellen.

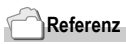

Näheres darüber, wie man Standbilder anzeigt, finden Sie auf Seite S.36.

# Aufnahmeeinstellungen auf die Vorgabewerte zurücksetzen (INITIALISIEREN)

Befolgen Sie die nachstehenden Angaben, wenn Sie die Einstellwerte auf dem Menü für die Einstellung der Aufnahmewerte wieder zurück auf die Standardvorgabewerte zurückstellen wollen.

- **1.** Drehen Sie den Modus-Wählschalter auf **C**.
- *2.* **Drücken Sie die Taste MENÜ.**
- *3.* **Drücken Sie die** " **-Taste, um [INITIALISIEREN] zu wählen. Drücken Sie anschließend die** O**oder** \$ **-Taste.**
- *4.* **Vergewissern Sie sich, dass [JA] ausgewählt ist, drücken Sie dann die** O **Taste.**

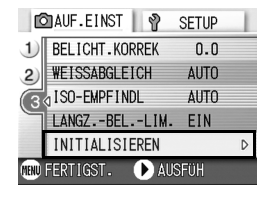

Die Anzeige meldet, dass die Kamera die

Vorgabeeinstellungen wiederherstellt. Sobald dies beendet ist, kehren Sie zum Menue zurück.

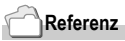

Eine Übersicht über diejenigen Funktionen, deren Einstellwerte nach dem Ausschalten des Stromes nicht gelöscht werden, finden Sie auf S.144.

# Mehrfachaufnahmen machen

Wenn Sie zu Mehrfachaufnahmen wechseln, können Sie Bildfolgen aufnehmen.

Mehrfachaufnahmen können in die folgenden drei Typen eingeteilt werden:

#### **SERIE (Mehrfachaufnahme)**

Solange Sie den Auslöser gedrückt halten, werden Aufnahmen gemacht. Die Bilder werden in je einer Datei gespeichert, wie beim normalen Fotografieren.

#### **S-Serie (Stream) Multi-Shot**

Wenn Sie den Auslöser nur einmal ganz durchdrücken, können Sie eine Reihe von 16 Bildern in Zeitabständen von jeweils 1/7 Sekunden (innerhalb von ca. 2.2 Sekunden) aufnehmen. Die 16 Standbilder werden dabei als Bildgruppe zusammengefaßt und werden als eine Bilddatei (2304 x 1728 Bildelemente) gespeichert.

#### **M-Serie (Memory-reversal) Multi-Shot**

Die Kamera "merkt" sich die Szene, solange Sie den Auslöser gedrückt halten 2.2 sobald Sie den Auslöser loslassen, werden die vorhergehenden drei Sekunden aufgezeichnet.

Die 16 Standbilder werden dabei als Bildgruppe zusammengefaßt und werden als eine Bilddatei (2304 x 1728 Bildelemente) gespeichert.

2. Die Kamera zeichnet etwa drei Sekunden im Voraus auf

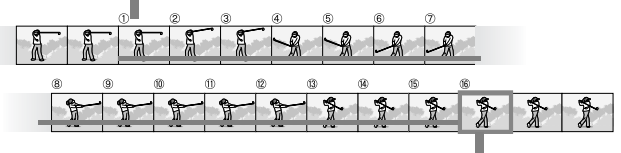

1. Wenn Sie den Auslöser hier loslassen...

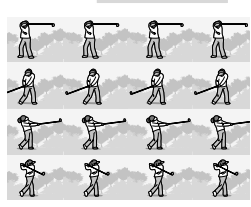

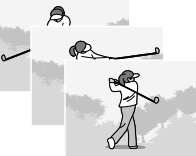

**Notiz**

- Bei S- oder M-Mehrfachaufnahme wird die ISO-Empfindlichkeit auf AUTO festgelegt, auch wenn sie auf 64 oder 100 eingestellt ist.
- Die maximale Bildanzahl, die Sie im Mehrfachaufnahmemodus schießen können, hängt wie folgt von den Bildgrößeneinstellungen ab:

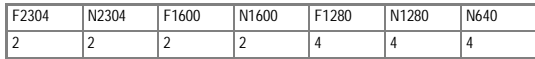

*1.* **Drehen Sie den Modus-Wählschalter auf** 5**.**

#### *2.* **Drücken Sie die Taste MENÜ.**

Das Aufnahmemenü wird angezeigt.

- *3.* **Drücken Sie die** "**-Taste, um CONT zu wählen. Drücken Sie dann die OK- oder ▶ Taste.**
- *4.* **Drücken Sie die Tasten** !" **und wählen Sie [SERIE], [SSERIE] oder [MSERIE].**
- *5.* **Drücken Sie die Tasten** O **oder** #
- *6.* **Falls Sie im Schritt 5 die** #**-Taste gedrückt haben, drücken Sie auch die MENÜ-Taste.**

Das Menü zum Einstellen der Aufnahmewerte geht aus und das Symbol wird oben auf dem Bildschirm angezeigt.

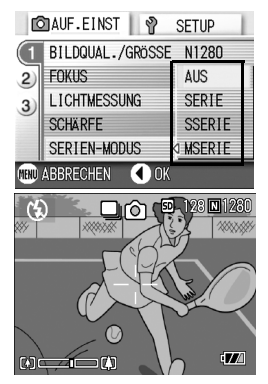

 $\overline{2}$ 

## Mehrfachaufnahmen machen

*7.* **Wählen Sie Ihren Bildausschnitt, drücken Sie den Auslöser ganz durch und halten Sie ihn gedrückt.**

Solange Sie den Auslöser gedrückt halten, werden Aufnahmen gemacht.

*8.* **Lassen Sie den Auslöser los, um das Speichern zu beenden.**

Wenn Sie die Serienbilder, die Sie im Mehrfachaufnahmemodus aufgenommen haben, abspielen wollen, verstellen Sie die Kamera auf die Betriebsart Wiedergabe (siehe Seite 35) und wählen Sie das gewünschte Standbild mit den <**+** -Tasten, damit es zur Anzeige kommt.

# SSERIE (S-Mehrfachaufnahme)

*7.* **Wählen Sie Ihren Bildausschnitt, drücken Sie den Auslöser ganz durch und halten Sie ihn gedrückt.**

16 Aufnahmen werden automatisch aufgenommen.

# M-Mehrfachaufnahmen machen

*7.* **Wählen Sie Ihren Bildausschnitt, drücken Sie den Auslöser ganz durch und halten Sie ihn gedrückt.**

Solange Sie den Auslöser gedrückt halten, "merkt" sich die Kamera die Szene.

*8.* **Lassen Sie den Auslöser los.**

Die Kamera beendet das "Merken", die vorherigen 16 Fotos (innerhalb der letzten 2.2 Sekunden) werden als ein Foto aufgezeichnet.

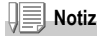

- Wenn Sie wieder in den normalen Einzelaufnahmemodus wechseln möchten, führen Sie die Schritte 1 bis 3 aus, wählen [AUS] in Schritt 4 und drücken die OK-Taste.
- Wenn Sie den Auslöser innerhalb von 2.2 Sekunden nach dem ersten Drücken loslassen werden die Aufnahmen vom Drücken bis zum Loslassen des Auslösers gespeichert (die Anzahl der aufeinanderfolgenden Aufnahmen ist dann geringer als 16).
- Der Blitz ist AUS geschaltet.

## Ansicht eines S Serien oder M Serien Standbildes im Modus Vergrößerte Anzeige

Wenn S Serien oder M Serien Standbilder (16 Bilder in einer Datei) angezeigt werden, kann ein Bild der 16 Bilder in der Vergrößerten Anzeige angezeigt werden. Nach der vergrößerten Anzeige, kann ein Bild nach dem anderen in das Display gespeist werden.

Wenn mit S-Serie oder M-Serie aufgenommene Fotos (16 Einzelbilder in einer Datei) angezeigt werden, können Sie eines der 16 Einzelbilder vergrößert darstellen. Wenn Sie sich die vergrößerte Ansicht eines Einzelbildes ansehen, können Sie zwischen den Einzelbildern umschalten.

#### *1.* **Drücken Sie die Wiedergabe-Taste.**

Hiernach wird das zu allerletzt aufgenommene Bild angezeigt.

2. Drücken Sie die <**> +** -Tasten, um **ein S-Serie oder M-Serie Standbildzur Anzeige zu bringen.**

#### *3.* **Drücken Sie die Taste** 8 **(Vergrößerung).**

Das erste Bild einer Bildserie wird im vergrößerten Anzeige Modus angezeigt. Die Bildpositions-Leiste erscheint im unteren Teil des LCD-Monitors. Drücken Sie die Tasten <>>
M</a>. um das Bild einzuspeisen. Um zur 16-Bild-Anzeige zurückzukehren, drücken Sie die Taste OK .

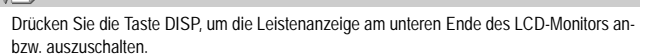

# **Referenz**

**Notiz**

Informationen zur Aufnahme von Bildern in den Modi S Serie oder M Serie finden Sie auf S.75.

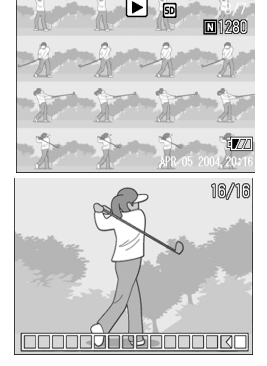

# Aufnahme/Wiedergabe von Filmen

# 3 Filme aufnehmen

Sie können Filme mit Ton aufzeichnen.

Sie können dabei als Bildgröße entweder 320 × 240 oder 160 × 120 Pixel wählen. Jeder aufgenommene Film wird als eine AVIDatei gespeichert.

- *1.* **Stellen Sie den Modus-Wählschalter auf** 3 **(Movie Mode Betriebsart Film) ein .**
- *2.* **Drücken Sie den Auslöser.**

Nun wird Ihr Film aufgenommen. Die Aufnahme geht weiter, bis Sie die Auslösertaste erneut drücken.

*3.* **Durch erneutes Drücken des Auslösers stoppen Sie die Aufnahme.**

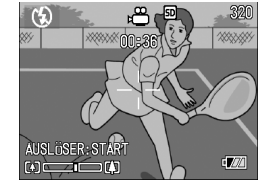

#### Λŀ. **Wichtig**

- Bei der Aufnahme von Filmen, werden Funktionsgeräusche vielleicht aufgezeichnet.
- Der Zeitraum, innerhalb dessen Sie eine Aufnahme machen können, ist je nach der Karte, die Sie verwenden, verschieden. In gewissen Fällen kann je nach der verwendeten Schaltkarte die Bildaufnahme auch dann schon aufhören, ehe die zum Fotografieren verfügbare Zeitspanne abgelaufen ist.

**Notiz**

- Der Blitz kann nicht verwendet werden.
- Bei der Aufnahme von Filmen, von den Zoomfunktionen kann nur das Digital- Zoom verwendet werden.
- Wenn Sie den Auslöser in Schritt 2 drücken, rückt die Aufnahme in den Fokus und der Weißabgleich erfolgt automatisch.
- Die noch zur Verfügung stehende Zeit für das Speichern von Bildern wird laufend während der Speicherung von Bewegungsbildern aufgrund der noch vorhandenen Restspeicherkapazität jeweils erneut berechnet. Daraus können sich Unterschiede bei der Umwandlung der Bildaufnahmen auf Speicherdaten ergeben.

# **Referenz**

- Auf S.59 erfahren Sie, wie man die Bildgröße bei Filmen ändert .
- Die digitale Zoomfunktion wird auf S.31 beschrieben.

Verschiedene Methoden für die Bildaufnahme/Wiedergabe

Verschiedene Methoden für die Bildaufnahme/Wiedergabe

# Wiedergabe von Filmen

Befolgen Sie die nachstehenden Anleitungen zum Abspielen von Filmaufgnahmen.

#### *1.* **Drücken Sie die Wiedergabe-Taste.**

Das letzte von Ihnen aufgenommene Bild wird angezeigt. Bei Filmen erscheint das erste Einzelbild als Standbild.

2. **Gehen Sie mit Hilfe der <a>** Tasten **zum gewünschten Film.**

Drücken Sie die Taste ▶ um die nächste Datei anzuzeigen. Drücken Sie die Taste < um die vorherige Datei anzuzeigen.

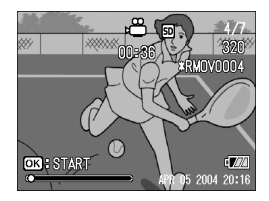

#### *3.* **Drücken Sie die Taste** O**.**

Die Wiedergabe beginnt.

Auf dem LCD-Monitor werden die Anzeige für die verstrichene Wiedergabe oder die verstrichene Zeit angezeigt.

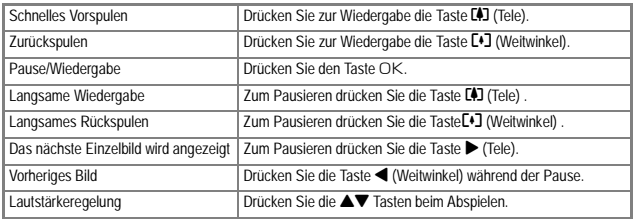

# **Glossar**

#### **Einzelbilder eines Films**

Die Bilder eines Films werden auch Einzelbilder oder Vollbilder genannt. Filme setzen sich aus vielen Einzelbildern zusammen, die sich zu bewegen scheinen, wenn sie mit hoher Geschwindigkeit der Reihe nach wiedergegeben werden.

# Aufnahme/Wiedergabe von Ton

# 2 Tonaufnahmen Memo-Aufnahme

Sie können Töne aufnehmen. Tondateien werden als WAV-Datei abgespeichert.

- *1.* **Stellen Sie den Modus-Wählschalter auf** 2 **(Voice Memo - Betriebsart Tonspeicherung) ein.**
- *2.* **Drücken Sie den Auslöser.** Die Tonaufnahme beginnt.
- *3.* **Drücken Sie den Auslöser halb herunter, um die Aufnahme ganz stoppen.**

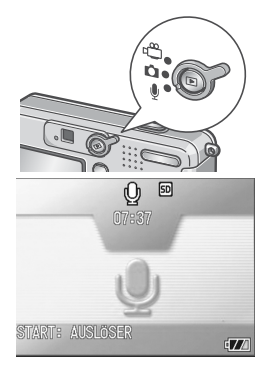

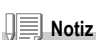

Die Sprachaufnahmezeit hängt von der Kapazität der SD-Speicherkarte ab. Die Tabelle zeigt die verfügbaren Aufnahmezeiten.

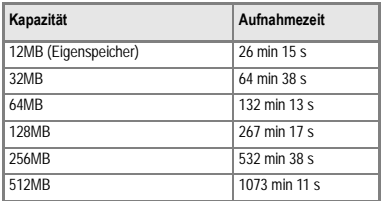

# **Tonwiedergabe**

Befolgen Sie die nachstehenden Anleitungen zum Abspielen von Tonaufzeichnungen.

#### *1.* **Drücken Sie die Wiedergabe-Taste.**

Das letzte von Ihnen aufgenommene Bild wird angezeigt.

2. Drücken Sie die Tasten < **eine Tondatei zur Wiedergabe auszusuchen (Lautsprecher-Icon).** Drücken Sie die Taste \$ um die nächste Datei anzuzeigen. Drücken Sie die Taste < um die vorherige Datei anzuzeigen.

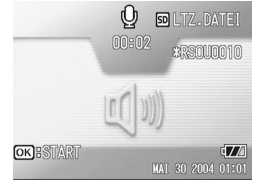

#### *3.* **Drücken Sie die Taste** O**.**

Die Wiedergabe beginnt.

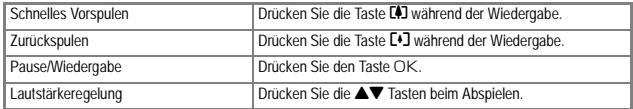

# Weitere Funktionen im Wiedergabe Modus

# Menü für Einstellen der Wiedergabe

Das Wiedergabeeinstellmenü sieht folgende Funktionen vor.

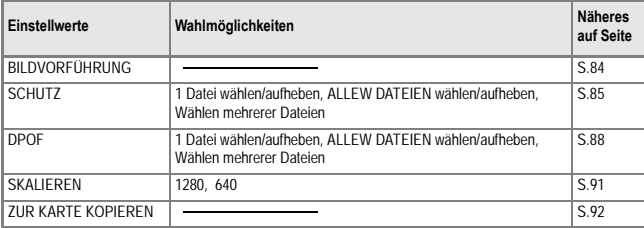

#### **Notiz**

Zugriff zum EINSTELL-Menü ist vom Wiedergabeeinstellmenü aus möglich. Näheres auf  $S.94$ 

# Gebrauch des Wiedergabemenüs

- *1.* **Drücken Sie die Wiedergabe-Taste und stellen Sie die Kamera auf die Betriebsart Wiedergabe ein.**
- *2.* **Drücken Sie die MENÜ-Taste.** Hiernach erscheint das Wiedergabe-Menü auf der Anzeige.
- 3. Drücken Sie die **AV** -Tasten, um **den gewünschten Einstellwert zu wählen.**

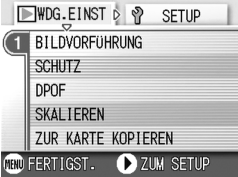

*4.* **Nachdem Sie einen gewünschten Einstellgegenstand gewählt haben, drücken die die OKoder** \$ **-Taste.**

Der jeweilige Funktionsbildschirm kommt zur Anzeige.

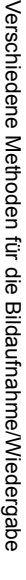

83

#### 84

# Bilder automatisch der Reihe nach zeigen (BILDVORFÜHRUNG)

Sie können die aufgenommenen Fotos, Filme und Tondateien der Reihe nach im LCD-Monitor wiedergeben. Diese Funktion wird Diaschau genannt.

Um eine Bildschirmpräsentation anzusehen, folgen Sie untenstehenden Schritten.

#### *1.* **Drücken Sie die Wiedergabe-Taste.**

Das letzte von Ihnen aufgenommene Bild wird angezeigt.

#### *2.* **Drücken Sie die Taste Menü.**

Wenn Sie die laufende

Das Wiedergabe-Menü erscheint.

*3.* **Vergewissern Sie sich, dass [Diashow] ausgewählt ist, drücken Sie dann OK oder die** O  $\theta$  oder  $\blacktriangleright$ 

> Die Bildschirmpräsentation beginnt, und die Bilder oder Filme werden der Reihe nach gezeigt.

Bildschirmpräsentation anhalten wollen, drücken Sie eine beliebige Taste an der Kamera.

Solange sie nicht angehalten wird, wiederholt sich die Bildschirmpräsentation immerzu.

# **Notiz**

- Bilder werden je 3 Sekunden lang angezeigt.
- Bei Filmen wird nicht nur ein Einzelbild, sondern der gesamte aufgenommene Film gezeigt.
- Auch Tondateien werden wiedergegeben.

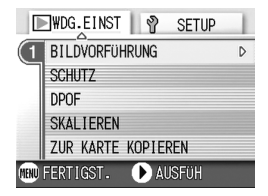

Sie können Ihre Bilder und Filme vor einem versehentlichen Löschen schützen.

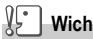

**Wichtig**

Löschgeschützte Standbilder, Filme und Tonaufnahmen können nicht auf normale Weise gelöscht werden. Durch Formatieren des internen Speichers oder der Speicherkarte werden die Daten jedoch für immer gelöscht.

## **Löschschutz der Dateien**

*1.* **Drücken Sie die Wiedergabe-Taste.**

Das letzte von Ihnen aufgenommene Bild wird angezeigt.

- 2. Drücken Sie die <**>** -Tasten, um diejenige Datei, die Sie **gegen unabsichtliche Löschung schützen wollen, zu wählen.**
- *3.* **Drücken Sie die MENÜ-Taste.**

Hiernach erscheint das Wiedergabemenü auf de Anzeige.

*4.* **Drücken Sie die** " **Taste, um [SCHUTZ] zu wählen, und drücken**   $Sie die OK-oder □ -Taste.$ 

*5.* **Vergewissern Sie sich, dass [1 DATEI] ausgewählt ist, drücken Sie dann die Taste** O**.**

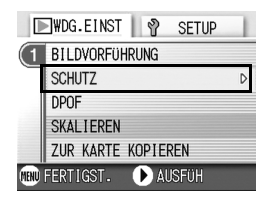

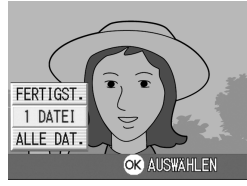

Wenn der Schutz aktiviert ist, erscheint das Schutzsymbol oben links auf dem Bildschirm.

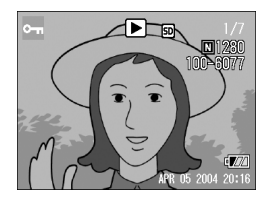

## **Alle Ihre Bilder schützen**

Um alle angezeigten Bilder (oder Filme) zu schützen, folgen Sie untenstehenden Schritten.

- *1.* **Drücken Sie die Wiedergabe-Taste.**
- *2.* **Drücken Sie die Taste MENÜ.** Das Wiedergabe-Menü erscheint.
- *3.* **Drücken Sie die** " **Taste, wählen Sie [SCHUTZ] und drücken Sie dann die** O **oder** \$ **Taste.**
- *4.* **Drücken Sie die** !" **-Taste, um [ALLE DAT.] zu wählen.**
- *5.* **Vergewissern Sie sich, dass [AUSWÄHLEN] ausgewählt ist, drücken Sie dann die Taste** O**.** Wenn der Schutz aktiviert ist, erscheint das Schutzsymbol oben links auf dem Bildschirm. Um den Schutz aller Ihrer Bilder (oder

Filme) aufzuheben, wählen Sie bei der Schutzeinstellung [Aufheben] 5.

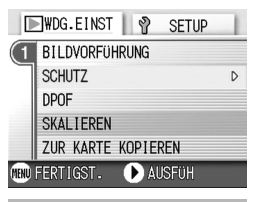

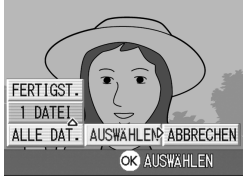

# **Notiz**

Sie können den Schutz mehrerer Bilder (oder Filme) nicht nur dann aufheben, wenn alle geschützt sind, sondern dies auch dann tun, wenn nur einige von ihnen geschützt sind.

 $\overline{2}$ 

#### **Das Schützen von mehreren Standbildern, Filmen oder Ton in einem Schritt**

Um ausgewählte Standbilder, Filme oder Ton in einem Schritt zu schützen, folgen Sie den unten angegebenen Schritten.

*1.* **Drücken Sie die Wiedergabe-Taste.**

#### *2.* **Drücken Sie die Taste** 9 **(Miniaturansicht).**

Der Bildschirm wird in sechs Bereiche geteilt, und die Bilder und Filme (erstes Einzelbild) werden verkleinert dargestellt.

*3.* **Drücken Sie die Tasten** !"#\$ **und wählen Sie das Bild bzw den Film, das/den Sie anzeigen wollen.**

#### *4.* **Drücken Sie die Taste MENÜ.**

Das Wiedergabe-Menü erscheint.

- *5.* **Drücken Sie die** " **-Taste, wählen Sie [SCHUTZ] und drücken Sie dann die** O**-Taste.**
- **6.** Drücken Sie die **AV4D-Tasten wählen Sie das erste zu schützende Foto oder den ersten Film und drücken Sie die** O**-Taste.**

Das Schutzsymbol erscheint oben links im Bild (oder Film).

*7.* **Wiederholen Sie Schritt 6, um alle Bilder (oder Filme) auszuwählen, die Sie schützen wollen.**

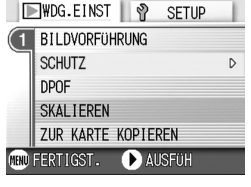

Wenn Sie versehentlich ein Bild (einen Film) wählen, können Sie es durch erneutes Drücken von OK (Löschen) wieder abwählen.

#### *8.* **Drücken Sie die Taste MENÜ.**

Eine Meldung erscheint, um anzuzeigen, dass die Daten geschützt werden. Wenn der Schutz hergestellt ist, schaltet die Anzeige auf Miniaturansicht zurück.

# **Notiz**

Um den Schutz mehrerer Bilder (oder Filme) aufzuheben, folgen Sie obenstehenden Schritten und wählen Sie die Bilder oder Filme, deren Schutz Sie aufheben wollen.

# **Referenz**

Details über die Miniaturansicht finden Sie auf S.37.

# Einen Druckdienst verwenden (DPOF: De-Pof)

Die auf der SD-Speicherkarte gespeicherten Bilder können ausgedruckt werden, wenn Sie sie in ein Fachgeschäft bringen, das einen Druckservice für Digitalkameras bietet.

Um einen Druckservice zu verwenden, müssen Sie die für den Ausdruck erforderlichen Einstellungen vornehmen. Diese Einstellungen werden als DPOF (Digital Printing Order Format) bezeichnet.

Die DPOF-Einstellung gibt einen Ausdruck pro Foto vor.

Wenn Sie allerdings mehrere Bilder zur automatischen Verarbeitung gewählt haben, können Sie die Anzahl der Ausdrucke angeben.

#### **DPOF für dargestelltes Bild einstellen**

- *1.* **Drücken Sie die Wiedergabe-Taste.**
- *2.* **Zeigen Sie das Bild an, für das Sie eine Einstellung festlegen wollen.**
- *3.* **Drücken Sie die Taste MENÜ.**

Das Wiedergabe-Menü erscheint.

*4.* **Drücken Sie die** " **Taste, wählen Sie [DOPF] und drücken Sie dann die OK oder ▶ Taste.** 

*5.* **Vergewissern Sie sich, dass [1 DATEI] ausgewählt ist, drücken Sie dann die** O **Taste.**

> Sobald die DPOF-Einstellung festgelegt ist, erscheint das DPOF-Symbol oben links am Bildschirm.

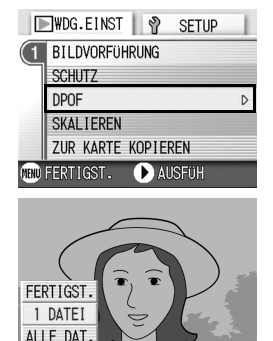

**OR ALISWAHI FN** 

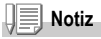

Die DPOF-Einstellung für je ein Foto aufzuheben funktioniert genauso wie das Einstellen.

## **DPOF für alle Bilder einstellen**

Um DPOF-Einstellungen für alle Bilder vorzunehmen, folgen Sie untenstehenden Schritten.

- *1.* **Drücken Sie die Wiedergabe-Taste.**
- *2.* **Drücken Sie die Taste MENÜ.** Das Wiedergabe-Menü erscheint.
- *3.* **Drücken Sie die** " **Taste, wählen Sie [DPOF] und drücken Sie dann die** O **oder** \$ **Taste.**
- *4.* **Drücken Sie die** !" **Taste und wählen Sie [ALLE DAT.].**
- *5.* **Vergewissern Sie sich, dass Sie [AUSWAHL] ausgewählt haben, drücken Sie dann die** O**-Taste.**

Sobald die DPOF-Einstellung festgelegt ist, erscheint das DPOF-Symbol oben links am Bildschirm.

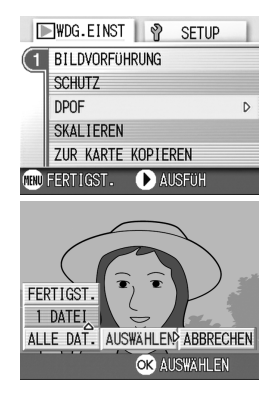

# **Notiz**

- Um die DPOF-Einstellung für alle Bilder aufzuheben, wählen Sie im DPOF-Einstellungsverfahren [ABBRECHEN] 5.
- Sie können gleichzeitig mehrere DPOF-Einstellungen aufheben, nicht nur dann,wenn alle eingestellt sind.

## **DPOF für mehrere Bilder einstellen**

Um die DPOF-Einstellungen für mehrere ausgewählte Bilder auf einmal festzulegen, folgen Sie untenstehenden Anweisungen.

- *1.* **Drücken Sie die Wiedergabe-Taste.**
- *2.* **Drücken Sie die Taste** 9 **(Miniaturansicht).**

Der Bildschirm wird in 6 Bereiche geteilt,und die Bilder werden verkleinert angezeigt.

- *3.* **Drücken Sie die** !"#\$ **Tasten, um das erste Bild zu wählen, für das Sie eine DPOF-Einstellung möchten.**
- *4.* **Drücken Sie die Taste MENÜ.**

Das Wiedergabe-Menü erscheint.

*5.* **Drücken Sie die** " **Taste, wählen Sie [DRUCKEN] und drücken Sie dann die OK oder ▶ Taste.** 

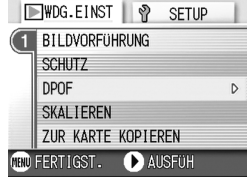

#### *6.* **Drücken Sie die** !" **Tasten, um die Anzahl der Ausdrucke festzulegen.**

Drücken Sie die ▲Taste, um die Anzahl zu erhöhen, oder die ▼Taste, um sie zu vermindern.

- 7. Drücken Sie die <>>
Tasten, um das nächste Foto **auszuwählen, für das Sie die DPOF-Einstellung vornehmen möchten.**
- *8.* **Drücken Sie die** !"**Tasten, um die Anzahl der Ausdrucke festzulegen.**

Drücken Sie die ▲ Taste, um die Anzahl zu erhöhen, oder die ▼ Taste, um sie zu vermindern.

- *9.* **Wiederholen Sie die Schritte 7 und 8, um alle Fotos auszuwählen, für die Sie DPOF-Einstellungen vornehmen möchten.**
- *10.***Drücken Sie die Taste MENÜ.**

Die Anzeige signalisiert, dass die gewählten Bilder verarbeitet werden; bei Abschluss schaltet die Anzeige auf die Miniaturansicht zurück.

# Änderung der Bildgröße (SKALIEREN)

Sie können die Bildgröße eines aufgenommenen Fotos reduzieren, um eine zusätzliche Datei mit einer anderen Bildgröße zu erstellen.

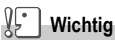

Ein Standbild mit oder ohne Ton kann in der Größe angepasst werden. Die Größe von Filmen kann nicht verändert werden.

# **Notiz**

Die folgenden Umformatierungen sind möglich:

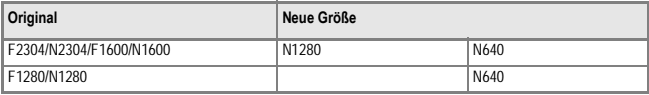

Zur Änderung der Bildgröße, folgen Sie den unten angegebenen **Schritten** 

- *1.* **Drücken Sie die Wiedergabe-Taste.**
- *2.* **Drücken Sie die Taste MENÜ.** Das Wiedergabe-Menü erscheint.
- *3.* **Drücken Sie die Taste** " **um [SKALIEREN] (Größenanpassung) auszuwählen und drücken Sie anschließend die Taste OK oder ▶**
- *4.* **Drücken Sie die** !" **Tasten, um [1280] bzw. [640] zu wählen.**
- *5.* **Drücken Sie die Taste** O

Die Bildgröße wird geändert und das Bild mit geänderter Bildgröße wird angezeigt.

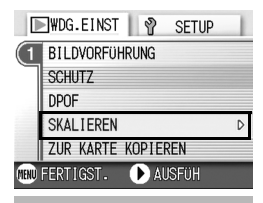

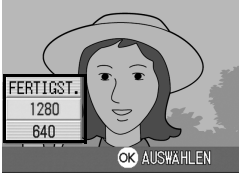

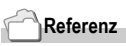

Informationen zur Änderung der Bildgröße während der Aufnahme erhalten Sie auf S.59.

# Den Inhalt des internen Speichers auf eine Speicherkarte kopieren (ZUR KARTE KOPIEREN)

Sie können alle im internen Speicher gespeicherten Film- und Fotodaten auf einmal auf eine SD-Speicherkarte kopieren.

- *1.* **Schalten Sie Ihre Kamera aus.**
- *2.* **Einlegen der SD-Speicherkarte.**
- *3.* **Schalten Sie die Kamera ein.**
- *4.* **Drücken Sie die Wiedergabe-Taste.**
- *5.* **Drücken Sie die Taste MENÜ.**

Das Wiedergabe-Menü erscheint.

*6.* **Drücken Sie die Taste** " **um [ZUR KARTE KOPIEREN] auszuwählen und drücken Sie anschließend die Taste ∩K** oder **▶** 

Die Anzeige meldet, dass das Kopieren begonnen hat. Sobald es beendet ist, kehren Sie zum Wiedergabeschirm zurück.

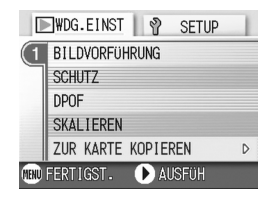

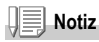

- Wenn die Kapazität der SD-Speicherkarte, auf die Sie Daten kopieren, nicht ausreicht, erscheint eine entsprechende Meldung. Um nur die Anzahl der Aufnahmen zu kopieren, die auf die Karte passen, wählen Sie [JA] und drücken dann die Taste OK. Um den Kopiervorgang abzubrechen, wählen Sie OK und drücken dann die Taste [OK].
- Es ist nicht möglich, etwas von der SD-Speicherkarte in den internen Speicher zu kopieren.

# Kapitel 3

# Ändern der Kameraeinstellwerte

**Ändern der Kameraeinstellwerte.......... 94** 

# Ändern der Kameraeinstellwerte

# Einstellmenü

Sie können die Einstellwerte Ihrer Kamera öndern, ändern, Sie das EINSTELL-Menü vom Aufnahmeeinstellmenü (siehe S.50) oder vom Wiedergabeeinstellmenü (siehe S.83) aus zur Anzeige bringen. Mithilfe des EINSTELL-Menüs können Sie diejenigen Werte, die in der nachstehenden Tabelle aufgeführt sind, ändern.

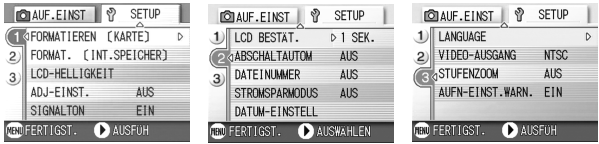

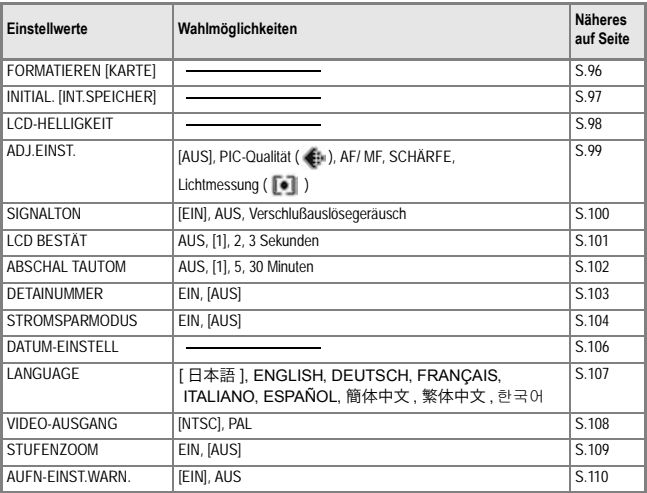

# Bedienung des EINSTELL-Menüs

Befolgen Sie folgende Schritte, um das EINSTELL-Menü anzuzeigen und zu bedienen.

**Notiz**

Für gewisse Funktionen gelten andere Methoden der Werteeinstellung als diejenigen die hier beschrieben sind. Näheres wird jeweils in den Erklärungen der betreffenden Funktionen erläutert.

*1.* **Drücken Sie die MENÜ-Taste.**

Das Aufnahmeeinstellmenü (bzw. Wiedergabemenü) erscheint auf der Anzeige.

#### *2.* **Drücken Sie die** \$**-Taste.**

Hiernach erscheint das EINSTELLmenü auf der Bildanzeige.

#### *3.* **Drücken Sie die Taste** !"**und wählen Sie die gewünschte Einstellung.**

Die Einstellwerte werden auf drei Schirmen dargestellt.

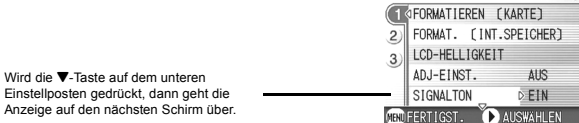

#### **Schirmauswahl mit Hilfe von Schirmnummern:**

- 1. Drücken Sie die ◀ -Taste, um eine Schirmnummer auf der linken Seite des Anzeigeschirms zu wählen.
- 2. Nach Anzeige der Schirmnummers drücken Sie die ▲▼ -Tasten, um stufenweise von einer Schirmnummer auf die andere zu schalten.
- 3. Nachdem Sie den gewünschten Schirm gewählt haben, drücken Sie die ▶ -Taste, damit Sie wieder auf die Anzeige für die Einstellwertwahl zurückkommen.
- **MOTALIF.FINST | ?** SFTUP **CD RESTAT.**  $1$  SFK. **ARSCHALTALITOM AIIS DATE INIMMER AIR**  $\vec{a}$ **STROMSPARMODUS AIIS** DATUM-EINSTELL CRU FERTIGST. AUSFUH

**DO AUF.FINST** 

SFTIIP

*4.* **Nachdem Sie den jeweils gewünschten Einstellwert gewählt haben, drücken die die OK- oder** \$**-Taste.**

Die Einstellwerte, die Sie wählen können, werden angezeigt.

- *5.* **Drücken Sie die** !" **-Tasten, um den jeweils gewünschten Einstellwert zu wählen.**
- *6.* **Drücken Sie die** O **oder** # **-Taste.**
- *7.* **Falls Sie im Schritt 5 die** #**-Taste gedrückt haben, drücken Sie auch die MENÜ-Taste.**

Das Aufnahmeeinstellmenü geht aus, und die Kamera ist nun aufnahmebereit.

# SD-Speicherkarte für den Einsatz vorbereiten (FORMATIEREN [KARTE])

Die Fehlernachricht "Diese Karte kann man nicht verwenden" wird angezeigt. Falls Sie eine Karte mit einem Computer oder anderen Gerät formatiert haben, müssen Sie die SD-Speicherkarte vorher formatieren. Formatieren ist ein Vorgang, durch den eine Speicherkarte so strukturiert wird, daß Bilddaten auf ihr gespeichert werden können.

#### ΛĿ **Wichtig**

Wenn Sie eine Karte formatieren, auf der sich noch Aufnahmen befinden, werden alle gelöscht.

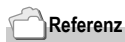

Auf S.97 erfahren Sie, wie sie den internen Speicher formatieren.

Zur Formatierung folgen Sie untenstehenden Schritten.

#### *1.* **Bringen Sie das EINSTELL-Menü zur Anzeige.**

Näheres hierzu finden auf Seite S.95.

*2.* **Drücken Sie die** " **-Taste, um [FORMATIEREN [KARTE]] zu wählen. Drücken sie anschließend die OK- oder ▶ -Taste.** 

Auf der Anzeige erscheint ein Bildschirm, der bestätigt, daß der Formatierungsvorgang abläuft.

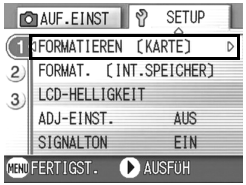

#### **3.** Drücken Sie die **4** -Taste, um JA **zu wählen. Drücken sie anschließend die OK-Taste.**

Die Formatierung beginnt, und wenn Sie beendet ist, kehren Sie zum Setup-Schirm zurück. Wenn keine SD-Speicherkarte eingelegt ist, erscheint eine entsprechende Meldung. Schalten Sie die Kamera aus, legen Sie eine SD-Speicherkarte ein und wiederholen Sie den Formatierungsprozess.

# **Notiz**

#### **Bilder vor einer versehentlichen Löschung schützen**

Wenn Sie den Schreibschutz der Karte auf [LOCK] stellen, können Ihre Bilder nicht versehentlich gelöscht oder formatiert werden.

Wenn Sie die Schutzfunktion deaktivieren (indem Sie den Schreibschutz in die ursprüngliche Position bringen), können Sie die Karte wieder löschen und formatieren.

# Formatierung des internen Speichers (FORMAT. [INT. SPEICHER])

Wenn eine Fehlermeldung "Formatieren Sie den internen Speicher" angezeigt wird, müssen Sie den internen Speicher vor dem Gebrauch formatieren.

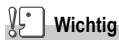

Die Formatierung des internen Speichers löscht alle im Speicher abgelegten Bilder. Wenn Sie Bilder haben,die Sie nicht aus dem Speicher löschen möchten, kontaktieren Sie bitte den Kundendienst von Ricoh, bevor Sie die Formatierung des internen Speichers vornehmen.

Zur Formatierung folgen Sie untenstehenden Schritten.

#### *1.* **Bringen Sie das EINSTELLmenü zur Anzeige.**

Näher hierzu finden auf Seite S.95.

*2.* **Drücken Sie die** " **-Taste, um [FORMAT. [INT. SPEICHER]] zu wählen. Drücken Sie anschließend die OK- oder ▶ -Taste.**

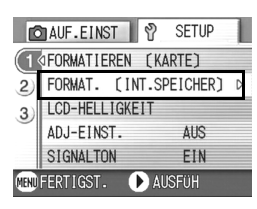

Auf der Anzeige erscheint ein Bildschirm, der bestätigt, daß der Formatierungsvorgang abläuft.

3. Drücken Sie die Taste <**\#**, wählen **Sie [JA] und drücken Sie dann die**  O**-Taste.**

Die Formatierung beginnt, und wenn Sie beendet ist, kehren Sie zum Setup-Schirm zurück.

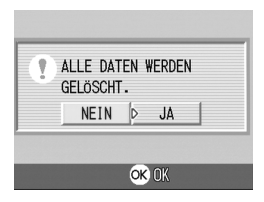

# Helligkeit des LCDMonitors einstellen (LCD-HELLIGKEIT)

Um die Helligkeit des LCD-Monitors einzustellen, folgen Sie untenstehenden Schritten.

#### *1.* **Bringen Sie das EINSTELL-Menü zur Anzeige.**

Näheres hierzu finden auf Seite S.95.

*2.* **Drücken Sie die Taste** " **um [LCD-HELLIGKEIT] auszuwählen und drücken Sie anschließend die**  Taste OK oder  $\blacktriangleright$ .

> Die LCD-Helligkeitseinstellungsleiste wird angezeigt.

#### *3.* **Drücken Sie die Taste** !" **um die Helligkeit einzustellen.**

Wenn Sie zu **gehen**, wird sie dunkler.

Wenn Sie zu Mannehen, wird sie heller. Die Helligkeit des hinter der Leiste angezeigten Schirms ändert sich, wenn Sie die Einstellungen verändern.

#### *4.* **Wenn Sie die gewünschte Helligkeit gefunden haben, drücken Sie die** O**Taste.**

Die Anzeige kehrt zum Setup-Schirm zurück. Diese Einstellung gilt solange, bis sie Sie ändern.

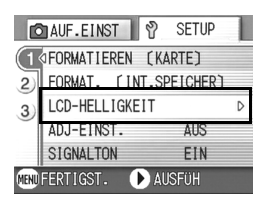

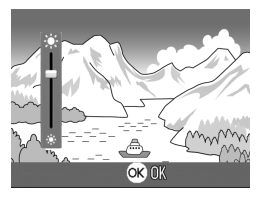

# ADJ.-Taste mit einer Funktion belegen (ADJ-EINST.)

Bei jedem Druck auf die ADJ-Taste zeigt die Kamera der Reihe nach die Einstellungsbildschirme für Belichtung, Weißabgleich und ISO-Empfindlichkeit.

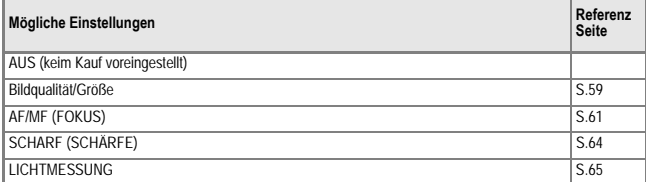

Mit Hilfe der [ADJ-EINST]-Funktion können Sie eine Funktion zuweisen, die beim fünften Druck auf die ADJ.-Taste aktiviert wird.

#### *1.* **Bringen Sie das EINSTELL-Menü zur Anzeige.**

Näher hierzu finden auf Seite S.95.

- 2. Drücken Sie die Taste ▼ um [ADJ-**EINST.] auszuwählen und drücken Sie anschließend die Taste** O **oder** \$**.**
- 3. **Drücken Sie die Taste AV und wählen Sie die gewünschte Einstellung.**

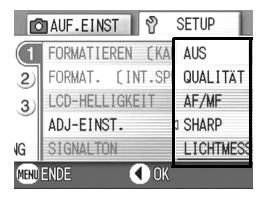

- *4.* **Drücken Sie die Taste** O **oder** #**.**
- *5.* **Falls Sie im Schritt 4 die** #**-Taste gedrückt haben, drücken Sie auch die MENÜ-Taste.**

Von nun an wird diese Einstellung verwendet, bis Sie sie wieder ändern.

# **Notiz**

Wenn eine Funktion mit [ADJ-EINST.] festgelegt wurde, wird die bei Makroaufnahmen verfügbare AFMotivwechselfunktion (S.63) nach dem fünften Druck auf die ADJ.-Taste aktiviert.

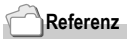

ADJ.-Taste verwenden S.49.

3

# Ändern der Signalton-Einstellung (SIGNALTON)

Während des Betriebes gibt die Kamera vier verschiedene Töne aus: Start-Tonsignal, Verschlussgeräusch, Fokusgeräusch und Signalton.

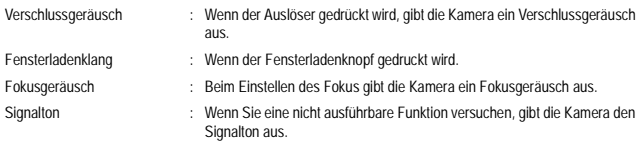

Sie können die Einstellungen ändern, um diese Tonsignale stumm zuschalten.

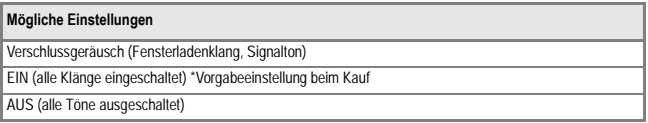

Um die Tonsignal-Einstellungen zu ändern, folgen Sie bitte den nachstehenden Schritten.

#### *1.* **Bringen Sie das EINSTELL-Menü zur Anzeige.**

Näheres hierzu finden auf Seite S.95.

- *2.* **Drücken Sie die Taste** " **um [SIGNALTON] auszuwählen und drücken Sie anschließend die**  Taste OK oder  $\blacktriangleright$ .
- 3. Drücken Sie die Taste AV und **wählen Sie die gewünschte Einstellung.**

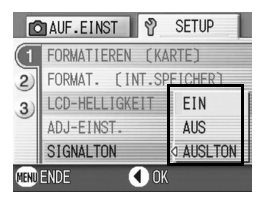

- **4. Drücken Sie die Taste ∩K oder ◀ .**
- *5.* **Falls Sie im Schritt 4 die** #**-Taste gedrückt haben, drücken Sie auch die MENÜ-Taste.**

# Bildbestätigungszeit einstellen (LCD BESTÄT)

Unmittelbar nach Drücken des Auslösers wird die Aufnahme einen Moment lang angezeigt, so dass Sie das Foto prüfen können. Werksseitig ist die Bestätigungszeit auf 1 Sekunde eingestellt, aber Sie können diese Einstellung ändern.

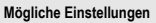

AUS (Bild wird nicht zu Informationszwecken angezeigt)

1 Minute Werksseitige Einstellung

2 Sekunden

3 Sekunden

Um die Bestätigungszeit zu ändern, folgen Sie untenstehenden Anweisungen.

*1.* **Bringen Sie das EINSTELL-Menü zur Anzeige.**

Näheres hierzu finden auf Seite S.95.

- **2.** Drücken Sie die Taste ▼ um [LCD **BESTÄT] auszuwählen und drücken Sie anschließend die Taste ∩K** oder **▶**.
- 3. Drücken Sie die Taste AV und **wählen Sie die gewünschte Einstellung.**
- *4.* **Drücken Sie die Taste** O **oder** #**.**
- *5.* **Falls Sie im Schritt 4 die** #**-Taste gedrückt haben, drücken Sie auch die MENÜ-Taste.**

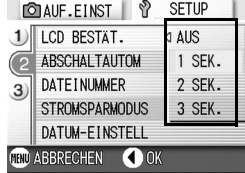

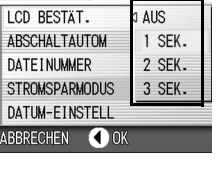

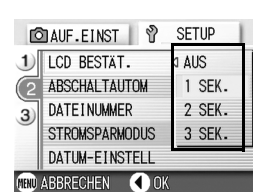

# Einstellung der automatischen Abschaltung ändern(ABSCHALTAUTOM)

Wenn Sie die Kamera eine bestimmte Zeit lang nicht benutzen, schaltet sich die Kamera automatisch aus (automatische Abschaltung), um Batteriestrom zu sparen. Werksseitig ist die automatische Abschaltung auf 1 Minute eingestellt, aber Sie können dies ändern.

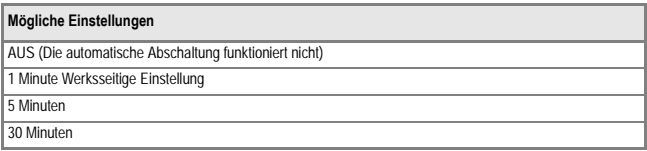

Um die automatische Abschaltung zu verändern, folgen Sie untenstehenden **Schritten** 

#### *1.* **Bringen Sie das EINSTELL-Menü zur Anzeige.**

Näheres hierzu finden auf Seite S.95.

- *2.* **Drücken Sie die Taste** " **um [ABSCHAL TAUTOM] auszuwählen und drücken Sie anschließend die Taste OK oder**  $\blacktriangleright$ **.**
- 3. Drücken Sie die Taste AV und **wählen Sie die gewünschte Einstellung.**

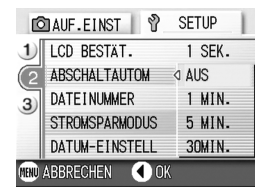

- *4.* **Drücken Sie die Taste** O **oder** #
- *5.* **Falls Sie im Schritt 4 die** #**-Taste gedrückt haben, drücken Sie auch die MENÜ-Taste.**

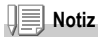

- Wenn die automatische Abschaltung wirksam wird, Sie aber die Kamera weiter benutzen wollen, drücken Sie einfach die Betriebstaste, um die Kamera wieder einzuschalten.
- Wenn die Kamera mit Ihrem Computer verbunden ist, funktioniert die automatische Abschaltung nicht.
- Wenn Sie Intervallaufnahmen machen, sind die hier gewählten Einstellungen unwirksam, und die automatische Abschaltung funktioniert nicht.

# Dateinameneinstellungen ändern (DATEINUMMER)

Wenn Sie ein Foto machen, wird es mit einem automatisch zugewiesenen fortlaufend nummerierten Dateinamen im internen Speicher oder auf einer SDSpeicherkarte abgespeichert.

Wenn Sie SD-Speicherkarte wechseln, können Sie die Kamera so einstellen, dass die fortlaufende Nummerierung von der vorherigen SD-Speicherkarte beibehalten wird (oder nicht).

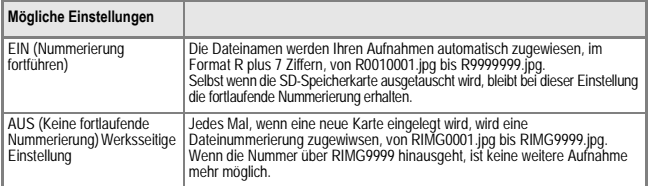

Um die Dateinummerierung zu verändern folgen Sie untenstehenden Schritten.

#### *1.* **Bringen Sie das EINSTELL-Menü zur Anzeige.**

Näheres hierzu finden auf Seite S.95.

- *2.* **Drücken Sie die Taste** " **um [DATEINUMMER] auszuwählen und drücken Sie anschließend die Taste OK oder ▶.**
- *3.* **Drücken Sie die Taste** !" **und wählen Sie die gewünschte Einstellung.**
- *4.* **Drücken Sie die Taste** O **oder** #**.**

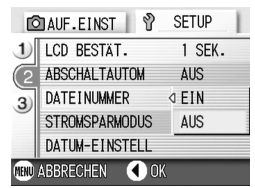

*5.* **Falls Sie im Schritt 4 die** #**-Taste gedrückt haben, drücken Sie auch die MENÜ-Taste.**

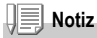

- Wenn Sie im internen Speicher speichern, werden die Dateien so nummeriert, als ob die Einstellung [DATEINUMMER] auf [AUS] stünde.
- Beim Übertragen von Bildern an einen Computer wird Ihr Bild vor dem Speichern umbenannt, wenn bereits eine Datei mit dem selben Namen im Zielverzeichnis existiert. Dies geschieht, damit die vorhandene Datei nicht überschrieben wird.
- Wenn Sie Bilder über das mitgelieferte USB-Kabel auf einen Computer übertragen, werden den Dateien auch dann Namen - wie z.B. RIMG\*\*\*\*.jpg - zugeordnet (wobei \*\*\*\* die Nummer des betreffenden Bildes bedeutet), wenn LFD. NO. auf EIN eingestellt worden ist.

# Stromspareinstellungen ändern (STROMSPARMODUS)

Die LCD-Monitoranzeige wird abgeschaltet.

Drücken Sie die MENÜ-Taste, um den LCD-Monitor einzuschalten. Drücken Sie anschließend die Taste noch einmal, um die Monitoranzeige abzuschalten. Nachdem Sie die Einstellungen abgeschlossen haben, geht die Bildanzeige wieder aus. Sie können die LCD-Monitoranzeige nicht durch Drücken von  $\mathcal{O}$ (Selbstauslöser) oder  $\Psi$  (Makro) an/ausschalten.

#### **Mögliche Einstellungen**

AUS(Stromsparmodus deaktiviert) Werksseitige Einstellung

EIN (Stromsparmodus aktivieren)

Um den Stromsparmodus zu ändern, folgen Sie untenstehenden Anweisungen.

*1.* **Bringen Sie das EINSTELL-Menü zur Anzeige.**

Näheres hierzu finden auf Seite S.95.

- *2.* **Drücken Sie die Taste** " **um [STROMSPARMODUS] auszuwählen und drücken Sie anschließend die Taste** O **oder**  \$**.**
- 3. Drücken Sie die Taste **AV** und **wählen Sie die gewünschte Einstellung.**

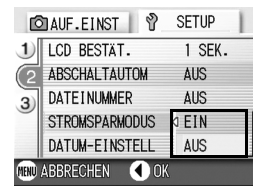

- *4.* **Drücken Sie die Taste** O **oder** #**.**
- *5.* **Falls Sie EIN gewählt haben, erscheint eine Mitteilung, die**  Sie bestätigen müssen. Drücken Sie die <**D** -Tasten, um **[JA] zu wählen. Drücken Sie anschließend die OK-Taste.**
- *6.* **Drücken Sie auch die MENÜ-Taste.** Von nun an wird diese Einstellung verwendet, bis Sie sie wieder ändern.

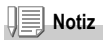

- Wenn die Kamera eingeschaltet oder das Modus-Einstellrad im Stromsparmodus gedreht wird, erscheint etwa zwei Sekunden lang eine Warnmeldung, um auf den Stromsparmodus hinzuweisen.
- Durch Drücken der Taste  $\blacklozenge$  (Blitz) wird der LCD-Monitor eingeschaltet, und die Blitzeinstellung kann geändert werden (siehe S.33). Drücken Sie den Auslöser oder die Taste OK, um den LCD-Monitor auszuschalten.

#### $\sqrt{2}$ **Wichtig**

Wenn Sie den Stromsparmodus aktiviert haben, sinkt der Stromverbrauch, aber es gibt folgende Einschränkungen.

- Die Verarbeitungszeit kann langsamer sein.
- Stromeinsparen ist nur in den Betriebsarten Standbild/Filmaufnahme möglich. In der Betriebsart Wiedergabe kann der Stromsparmodus nicht verwendet werden.

# Datum und Uhrzeit einstellen (DATUM-EINSTELL)

Sie können Bilder aufnehmen, bei denen die Uhrzeit oder das Datum auf das Bild gestempelt werden.

Hier wird die Datum Uhrzeiteinstellung im SETUP-Bildschirm erläutert.

#### *1.* **Bringen Sie das EINSTELL-Menü zur Anzeige.**

Näheres hierzu finden auf Seite S.95.

- *2.* **Drücken Sie die Taste** " **um [DATUM-EINSTELL] auszuwählen und drücken Sie anschließend die**   $Task \cap K$  oder  $\blacktriangleright$
- 3. Drücken Sie **AV4** un das Jahr, **den Monat, das Datum und die Uhrzeit einzustellen.**

Wenn Sie die Taste ▲ bzw ▼ niedergedrückt halten, können Sie entsprechend den jeweiligen Wert schnell erhöhen bzw. erniedrigen.

- *4.* **Wählen Sie im Modus FORMAT das Datum und das Format für die Uhrzeitangabe.**
- *5.* **Überprüfen Sie den unten in der Anzeige angegeben Inhalt und drücken Sie zur Bestätigung die OK-Taste.**

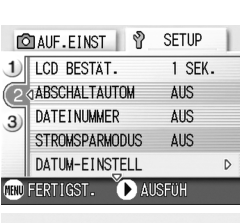

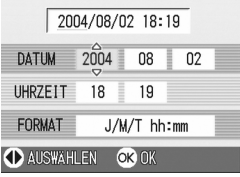

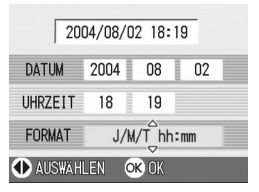

Nachdem Sie das Datum und die Uhrzeit

eingestellt haben, geht die Anzeige wieder auf das EINSTELL-Menü zurück.

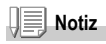

Wird die Kamera etwa 1 Wochen ohne Batterien gelagert, werden die Datums- und Zeiteinstellungen zurückgesetzt. Stellen Sie dann die Werte erneut ein.
# Anzeigesprache ändern (LANGUAGE)

Sie können die auf Ihrem LCD-Monitor angezeigte Sprache ändern

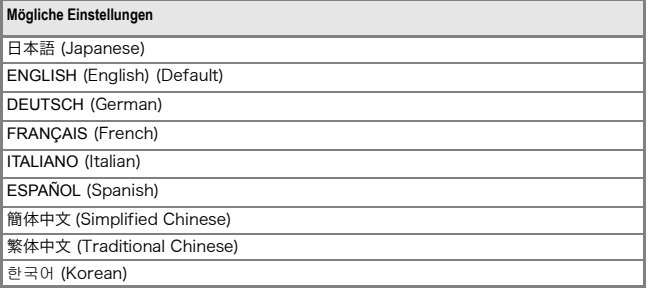

Um die Anzeigesprache zu ändern, folgen Sie untenstehenden **Schritten** 

*1.* **Bringen Sie das EINSTELL-Menü zur Anzeige.**

Näheres hierzu finden auf Seite S.95.

*2.* **Drücken Sie die Taste** " **um [LANGUAGE] auszuwählen und drücken Sie anschließend die Taste**   $OK$  oder  $\blacktriangleright$ .

Der Sprachauswahlbildschirm erscheint.

- 3. Drücken Sie die **AV4D** -Tasten, **um die jeweils gewünschten Einstellwerte zu wählen.**
- *4.* **Drücken Sie anschließend die OK-Taste.**

Diese Einstellung gilt solange, bis sie Sie ändern.

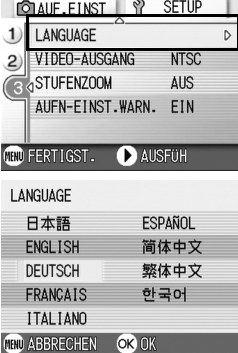

# Wiedergabeformat für Ansicht auf Fernseher ändern (VIDEO-AUSGANG)

Sie können Ihre Fotos und Filme auf einem Fernsehbildschirm anschauen, indem Sie Ihre Kamera über das mitgelieferte AV-Kabel an ein Fernsehgerät anschließen.

Ihre Kamera ist für den Gebrauch mit Fernsehern etc. auf das NTSC-Wiedergabeformat (in Japan und anderen Ländern verwendet) eingestellt. Wenn das Gerät, mit dem Sie die Kamera verbinden wollen, das (in Europa übliche) PAL-Format verwendet, müssen Sie Ihre Kamera vor der Herstellung der Verbindung auf das PAL-Format umschalten.

#### **Mögliche Einstellungen**

```
NTSC Werksseitige Einstellung
PAL
```
Um das Wiedergabeformat zu ändern, folgen Sie untenstehenden Anweisungen.

*1.* **Bringen Sie das EINSTELL-Menü zur Anzeige.**

Näheres hierzu finden auf Seite S.95.

- 2. Drücken Sie die Taste ▼ um [VIDEO-**AUSGANG] auszuwählen und drücken Sie anschließend die Taste**   $OK$  oder  $\blacktriangleright$ .
- 3. Drücken Sie die Taste **AV** und **wählen Sie die gewünschte Einstellung.**

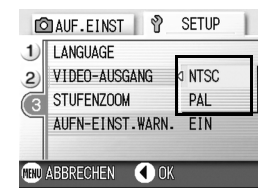

- *4.* **Drücken Sie die Taste** O **oder** #**.**
- *5.* **Falls Sie im Schritt 4 die** #**-Taste gedrückt haben, drücken Sie auch die MENÜ-Taste.**

Von nun an wird diese Einstellung verwendet, bis Sie sie wieder ändern.

**Notiz**

Wenn das AV-Kabel an die Kamera angeschlossen wird, schaltet die Kamera den LCD-Monitor ab.

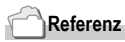

Wie Sie Bilder auf Ihrem Fernseher anzeigen, wird auf S.39 beschrieben.

# Einstellung für schrittweisen Zoom ändern (STUFENZOOM)

Sie können die optische Zoom-Brennweite auf eine von vier Stufen festlegen  $(35 \text{ mm-entsprechend} - 28, 35, 50, 85, 0$  der  $(35 \text{ mm})$ (schrittweiser Zoom).

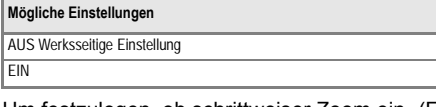

Um festzulegen, ob schrittweiser Zoom ein- (EIN) oder ausgeschaltet (AUS) werden soll, folgen sie den nachstehenden Schritten.

#### *1.* **Bringen Sie das EINSTELL-Menü zur Anzeige.**

Näheres hierzu finden auf Seite S.95.

- *2.* **Drücken Sie die Taste** " **um [STUFENZOOM] auszuwählen und drücken Sie anschließend die Taste**   $OK$  oder  $\blacktriangleright$
- 3. Drücken Sie die Taste **AV** und **wählen Sie die gewünschte Einstellung.**

*4.* **Drücken Sie die Taste** O **oder** #**.**

*5.* **Falls Sie im Schritt 4 die** #**-Taste gedrückt haben, drücken Sie auch die MENÜ-Taste.**

Von nun an wird diese Einstellung verwendet, bis Sie sie wieder ändern.

# **Notiz**

Wenn Sie die Betriebsart MACRO gewählt haben, wird der Brennpunktabstand der Stufen-Variofokallinse auf vier Stufen eingestellt. (Bei Umrechnung auf eine Kamera mit 35 mm Film betragen die Abstandsstufen ca. 35 mm, 50 mm, 85 mm bzw. 135 mm.)

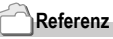

Auf S.31 erfahren Sie, wie Sie das optische Zoom verwenden.

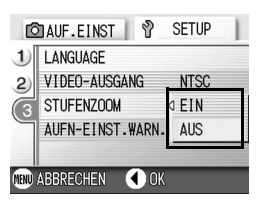

# Anzeige einer Warnung über das Ändern eines Einstellwertes (AUFN-EINST.WARN.)

Sie können das Ikon für eine Funktion, die Sie geändert haben, als blinkendes Ikon einstellen. Sie können aber auch einen Warntext eingeben, der auf die Änderung aufmerksam macht. Beim Einschalten des Stromes wird das blinkende Ikon oder Warntext ca. 5 Sekunden lang angezeigt, sofern Sie die anfänglich eingestellten Stellwerte für die folgenden Funktionen geändert haben:

- Weißabgleich
- Fokus
- ISO-Einstellung
- Belichtungskorrektur
- Belichtungsdauer

Wenn Sie eine der Kameratasten betätigen, geht das Ikon von Blink- auf Daueranzeige über.

Wenn Sie eine der Kameratasten betätigen, während die Warntextanzeige erscheint, verschwindet der Text.

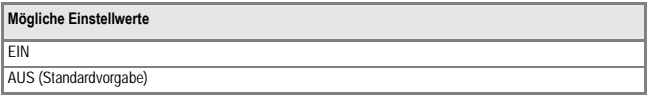

Zum EIN- oder AUS schalten der Warnanzeige für veränderte Aufnahmeeinstellwerte befolgen Sie die unten angegebenen Schritte.

#### *1.* **Bringen Sie das EINSTELL-Menü zur Anzeige.**

Näheres hierzu finden auf Seite S.95.

- *2.* **Drücken Sie die** " **-Taste, um [AUFN-EINST.WARN.] zu wählen. Drücken Sie anschließend die OKbzw** \$ **-Taste.**
- *3.* **Drücken Sie die** !" **-Tasten, um die jeweils gewünschte Einstellung zu wählen.**

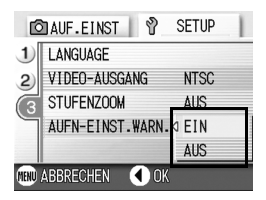

- *4.* **Drücken Sie die OK- bzw** # **-Taste.**
- *5.* **Falls Sie im Schritt 4 die** #**-Taste gedrückt haben, drücken Sie auch die MENÜ-Taste.**

Diese Einstellung gilt solange, bis sie Sie ändern.

# Kapitel 4

# Software-Installation

**Installieren der Software (Für Windows)... 112 Installieren der Software (Für Macintosh). 124**

# Installieren der Software (Für Windows)

Laden Sie die Software, mit der Sie Aufnahmen auf Ihren Computer übertragen können. Dieser Vorgang wird als Installation bezeichnet.

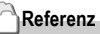

Näheres über den Downloadvorgang für die Übertragung von Bildern aus der Kamera in den Computer lesen Sie bitte in der Software-Gebrauchsanleitung, die auf der Caplio CD-ROM zu finden ist, nach.

Wie man die Software-Gebrauchsanleitung anzeigt, finden Sie auf S.113.

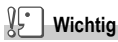

Sie müssen die Software auf Ihrem Computer installieren, bevor Sie die Kamera und den Computer mit dem Kabel verbinden.

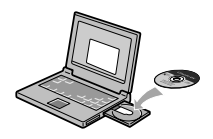

**Software, die über die Caplio Software CD-ROM installiert werden kann.**

Sobald Sie die Caplio Software CD-ROM in das CD-ROM-Laufwerk einlegen,erscheint der folgende Bildschirm automatisch:

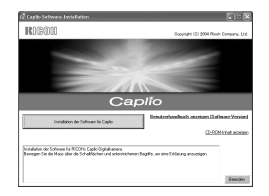

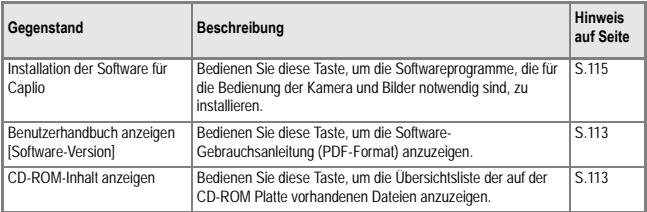

### **Wenn Sie [Installation der Software für Caplio] geklickt haben:**

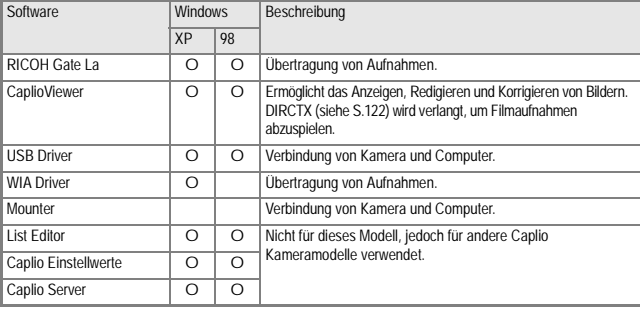

Die folgende Software wird installiert:

XP: Unter Windows XP 98: Windows 98/98SE/Me/2000

**Wenn Sie [Benutzerhandbuch anzeigen [Software-Version]] geklickt haben:**

Die Software-Gebrauchsanleitungen (im PDF-Format), die auf der Caplio CD-ROM Platte vorhanden sind, können auf dem Bildschirm Ihres Computers angezeigt werden. Falls Sie Windows-Software verwenden und das Acrobat-Reader-Programm auf Ihrem Computer installiert haben, doppelklicken Sie auf VIEW SOFTWARE USER GUIDE (Software-Gebrauchsanleitung Anschauen). Acrobat-Reader-Programm installieren, sofern es noch nicht installiert worden ist (siehe S.121).

**Klicken Sie [CD-ROM-Inhalt anzeigen].**

Die auf der CD-ROM enthaltenen Dateien werden auf dem Bildschirm Ihres Computers aufgelistet.

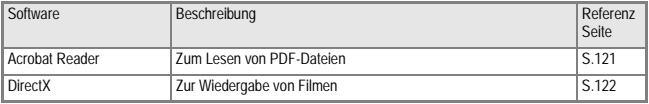

# Systemanforderungen für die mitgelieferte **Software**

Die folgende Umgebung ist für die Verwendung der mitgelieferten Software nötig. Bitte überprüfen Sie Ihren Computer oder dessen Benutzerhandbuch.

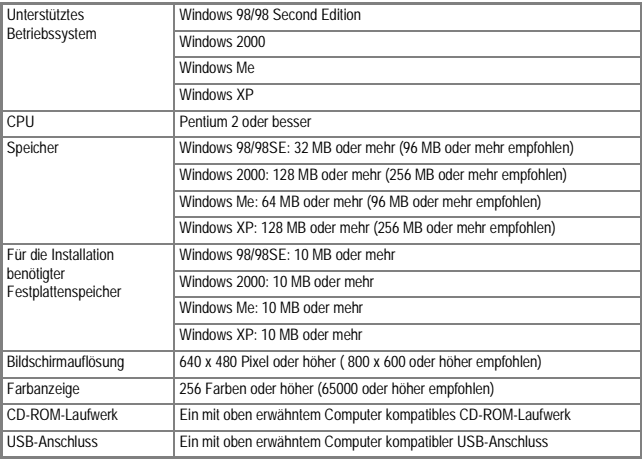

#### $\mathfrak{g}_{\Gamma}$ **Wichtig**

- Wenn Ihr Computer ein Betriebssystem-Upgrade hatte, funktioniert die USB-Verbindung vielleicht nicht korrekt und kann deshalb nicht unterstützt werden.
- Möglicherweise funktioniert dies aufgrund von Änderungen an der Betriebssystem-Umgebung, einem Service Package etc. nicht.
- Die Verbindung über einen nachträglich eingebauten USB-Anschluss (PCI-Bus etc.) kann nicht unterstützt werden.
- Wenn dies zusammen mit einem Hub oder anderem USB-Gerät verwendet wird, funktioniert es möglicherweise nicht richtig.
- Bei der Verwendung von Filmen und anderen großen Dateien ist mehr Speicher zu empfehlen.

# **Referenz**

Näheres über das Downloaden von Bildern auf Ihren Computer mithilfe der SD-Speicherkarte finden Sie in den Software-Gebrauchsanleitungen.

# Installation der Software auf Ihrem Computer (Windows XP)

# **Wichtig**

- Schließen Sie Ihre Kamera erst dann an den Computer an, wenn Sie dazu aufgefordert werden. Wenn Sie die Kamera schon zuvor an den Computer angeschlossen haben, und der [Hardware-Assistent] erschienen ist, klicken Sie auf [Abbrechen], trennen Sie das Kabel zwischen Kamera und Computer ab, und setzen Sie die Installation dann fort.
- Zum Installieren der Software ist Administrator-Berechtigung erforderlich.
- *1.* **Starten Sie Ihren Computer und legen Sie die mitgelieferte CD-ROM in das CD-ROM-Laufwerk ein.**

Auf Ihrem Monitor erscheint automatisch der rechts angezeigte Schirm.

*2.* **Klicken Sie [Installation der Software für Caplio].**

> Nach kurzer Zeit erscheint der Bildschirm [Select Language] Einstellwertes.

*3.* **Wählen Sie die zu verwendende Sprache und klicken Sie auf [OK].**

Nach kurzer Zeit erscheint der Bildschirm [InstallShield Wizard].

#### *4.* **Klicken Sie auf [Next].**

angezeigt wird.

Nach kurzer Zeit erscheint der Bildschirm [Zielpfad wählen].

*5.* **Bestätigen Sie das gewünschte Verzeichnis und klicken Sie auf [Weiter].** Setzen Sie den Vorgang entsprechend der angezeigten Meldungen fort, bis der [InstallShield Wizard Complete]-Bildschirm

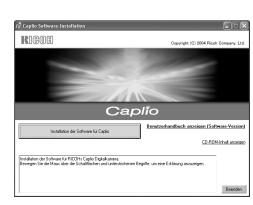

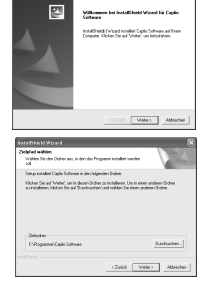

*6.* **Bestätigen Sie das gewünschte Verzeichnis und klicken Sie auf [Weiter].**

Nach kurzer Zeit erscheint der Bildschirm [Programmordner auswählen].

#### *7.* **Klicken Sie auf [Fertigstellen].**

Die rechts gezeigte Mitteilung wird angezeigt.

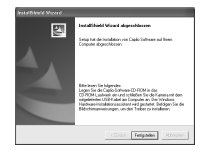

Als nächstes schließen Sie die Kamera an Ihren Computer an und richten die Treiber ein. Siehe S.119 und die nachfolgenden Seiten.

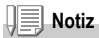

Nach der Installation kann es notwendig sein, den Computer neu zu starten.

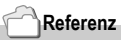

Auf S.123 erfahren Sie, wie Sie die Software entfernen (deinstallieren).

# Installation der Software auf Ihrem Computer (Windows 98/98SE/Me/2000)

#### $\sqrt{2}$ **Wichtig**

- Schließen Sie Ihre Kamera erst dann an den Computer an, wenn Sie dazu aufgefordert werden. Wenn Sie die Kamera schon zuvor an den Computer angeschlossen haben, und der [Hardware-Assistent] erschienen ist, klicken Sie auf [Abbrechen], trennen Sie das Kabel zwischen Kamera und Computer ab, und setzen Sie die Installation dann fort.
- Bei Windows 2000 ist zum Installieren der Software Administrator-Berechtigung erforderlich.
- *1.* **Starten Sie Ihren Computer und legen Sie die mitgelieferte CD-ROM in das CD-ROM-Laufwerk ein.** Auf Ihrem Monitor erscheint automatisch

der rechts angezeigte Schirm.

- *2.* **Klicken Sie [Installation der Software für Caplio].**
- *3.* **Wählen Sie die zu verwendende Sprache und klicken Sie auf [OK]**
- *4.* **Klicken Sie auf [Weiter].**

- *5.* **Bestätigen Sie das gewünschte Verzeichnis und klicken Sie auf [Weiter].** Setzen Sie den Vorgang entsprechend der angezeigten Meldungen fort, bis der [InstallShield Wizard Complete]-Bildschirm angezeigt wird.
- *6.* **Bestätigen Sie das gewünschte Verzeichnis und klicken Sie auf [Weiter].**

Nach kurzer Zeit erscheint der Bildschirm [Programmordner auswählen].

*7.* **Klicken Sie auf [Fertigstellen].**

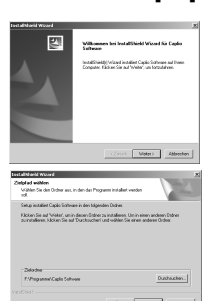

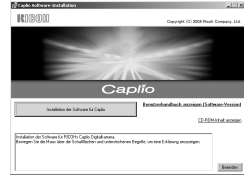

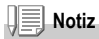

Nach der Installation kann es nötig sein, dass Sie einen Neustart des Computers durchführen.

#### **Referenz**  $\sqrt{ }$

Auf Seite 138 erfahren Sie, wie Sie die Software entfernen (deinstallieren).

# Kamera und Computer verbinden

Nach der Installation der Software auf Ihrem Computer verbinden Sie Ihre Kamera und den Computer.

- *1.* **Vergewissern Sie sich, dass die Kamera ausgeschaltet ist.**
- *2.* **Stecken Sie das USB-Kabel in den USB-Anschluss Ihres Computers.**

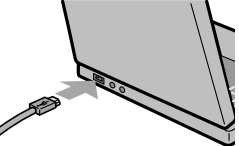

*3.* **Stecken Sie das USB-Kabel in den USB-Anschluss Ihrer Kamera.**

Ihre Kamera wird eingeschaltet.

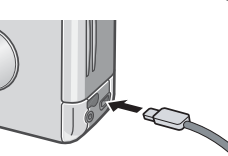

#### **Für Windows XP**

Wenn Sie Ihre Kamera das erste Mal mittels des USB-Kabels an Ihren Computer anschließen, erscheint der Schirm [Assistent für das Suchen neuer Hardware].

- *1.* **Wählen Sie [Software von einer Liste oder bestimmten Quelle installieren (für fortgeschrittene benutzer)].**
- *2.* **Klicken Sie auf [Weiter].**
- *3.* **Wählen Sie [Diese Quellen nach dem zutreffendsten Treiber durchsuchen] - [Folgende Quelle ebenfalls durchsuchen] und klicken Sie dann auf [Durchsuchen].**

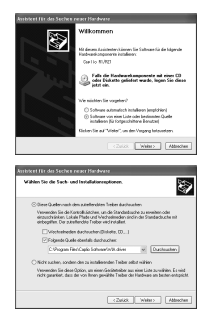

*4.* **Wählen Sie den Ordner, in den die Caplio Software installiert wurde und der den [WIA-Treiber] enthält (beispielsweise C:\Programme\Caplio Software\WIA driver), und klicken Sie auf [Weiter].**

Der WIA-Treiber wird installiert. Der [Caplio R1/RZ1]-Bildschirm wird angezeigt.

*5.* **Wählen Sie [RICOH Gate La], aktivieren Sie das Kontrollkästchen [Dieses Programm immer für diese Aktion auswählen], und klicken Sie dann auf [OK].**

Zum Übertragen von Bildern von der Kamera mit Unterstützung des Windows XP Assistenten für Scanner und Kameras wählen Sie [Assistent für Scanner und Kameras].

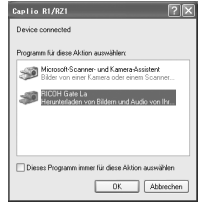

Wenn Sie das Kontrollkästchen [Dieses Programm immer für diese Aktion auswählen] nicht aktiviert haben, wird bei jeder Übertragung von Aufnahmen von der Kamera der Schirm [Caplio R1/RZ1] angezeigt, so dass Sie entscheiden können, ob Sie RICOH Gate La oder den Assistenten für Scanner und Kameras für die Übertragung verwenden möchten.

**Kamera vom Computer trennen:**

- *1.* **Drücken Sie den EIN/Aus Schalter, um die Kamera auszuschalten.**
- *2.* **Entfernen Sie das USB-Kabel.**

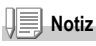

Wenn Sie Aufnahmen von Ihrer Kamera aus übertragen, empfiehlt es sich als Stromquelle den (separat verkauften) Netzadapter zu verwenden.

Für Windows, zusätzlich zur Caplio Software, können Sie auch folgende Software von der beigefügten CD-ROM installieren.

#### **• Acrobat Reader**

#### **• DirectX**

Installieren Sie die Software nicht, wenn die Kamera über ein USB-Kabel mit ihrem Computer verbunden ist.

**Installation des Acrobat Readers**

Acrobat Reader ist eine Software zum Anzeigen von PDF-Dateien, wie z.B. das Benutzerhandbuch.

Wenn der Computer unter Windows läuft, kann Acrobat Reader installiert werden.

Wenn Acrobat Reader bereits auf Ihrem Computer installiert ist, erübrigt sich eine Neuinstallation.

Unter Windows XP oder 2000 kann nur ein Benutzer mit Administratorrechten die Installation durchführen.

*1.* **Starten Sie Ihren Computer, und legen Sie die Caplio Software CD-ROM in das CD-ROM-Laufwerk ein.**

Auf Ihrem Monitor erscheint automatisch der folgende Schirm

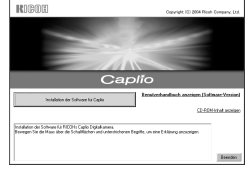

*2.* **Klicken Sie auf [CD-ROM-Inhalt anzeigen].**

Die auf der CD-ROM enthaltenen Dateien werden aufgelistet.

- *3.* **Klicken Sie doppelt auf den Ordner [Acrobat].**
- *4.* **Doppelklicken Sie auf den [German]-Ordner.**
- *5.* **Doppelklicken Sie auf [ar500deu] (ar500deu.exe).**
- *6.* **Installieren Sie Acrobat Reader, in dem Sie den angezeigten Meldungen folgen.**

**Installieren von DirectX**

Software zur Wiedergabe von Filmdateien. Mit älteren Versionen als 7.1 können Filmdateien jedoch nicht wiedergegeben werden. Installieren Sie ein Update. Unter Windows XP erübrigt sich die Installation von DirectX, da ein Update bereits enthalten ist.

Bei Windows 2000/XP ist zum Installieren der Software Administrator-Berechtigung erforderlich.

- *1.* **Starten Sie Ihren Computer, und legen Sie die Caplio Software CD-ROM in das CD-ROM-Laufwerk ein.**
- *2.* **Klicken Sie auf [CD-ROM-Inhalt anzeigen].**
- *3.* **Doppelklicken Sie auf den Ordner [DirectX].**
- *4.* **Doppelklicken Sie auf den Ordner [German].**
- *5.* **Doppelklicken Sie auf die folgende Datei:**

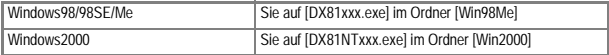

Bei Windows 2000/XP ist zum Deinstallieren der Software Administrator-Berechtigung erforderlich.

- *1.* **Klicken Sie auf der Windows-Taskleiste auf [Start].**
- *2.* **Wählen Sie [Einstellungen] und dann [Systemsteuerung].**
- *3.* **Doppelklicken Sie auf das [Software]-Symbol.**
- *4.* **Wählen Sie [Caplio Software] und klicken Sie dann auf [Hinzufügen/Entfernen].**
- *5.* **Bestätigen Sie das Löschen der Datei und drücken Sie auf [OK].**

Das Dialogfenster [Gemeinsam genutzte Datei erkannt] erscheint.

*6.* **Markieren Sie das Kontrollkästchen [Diese Meldung nicht wieder anzeigen.], klicken Sie dann auf [OK].**

Die Deinstallation beginnt. Nach Ende des Vorgangs schließen Sie das angezeigte Fenster.

# Installieren der Software (Für Macintosh)

Laden Sie die Software, mit der Sie Aufnahmen auf Ihren Computer übertragen können. Dieser Vorgang wird als Installation bezeichnet.

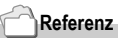

Näheres über den Downloadvorgang für die Übertragung von Bildern aus der Kamera in den Computer lesen Sie bitte in der Software-Gebrauchsanleitung, die auf der Caplio CD-ROM zu finden ist, nach.

Wie mandie Software-Gebrauchsanleitung anzeigt, finden Sie auf S.113.

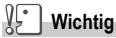

Sie müssen die Software auf Ihrem Computer installieren, bevor Sie die Kamera und den Computer mit

dem Kabel verbinden.

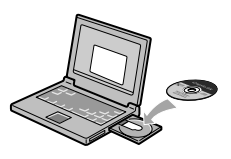

**Software, die über die Caplio Software CD-ROM installiert werden kann.**

**Sobald Sie die Caplio Software CD-ROM in das CD-ROM-Laufwerk einlegen, erscheint der folgende Bildschirm automatisch:**

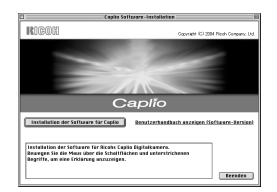

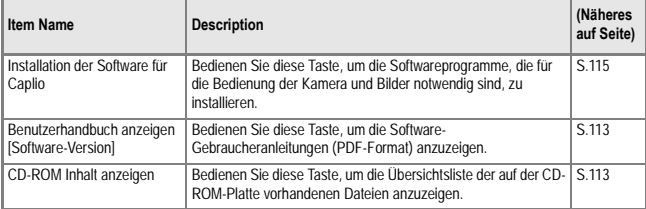

#### **Wenn Sie [Installation der Software für Caplio] geklickt haben:**

Die folgende Software wird installiert:

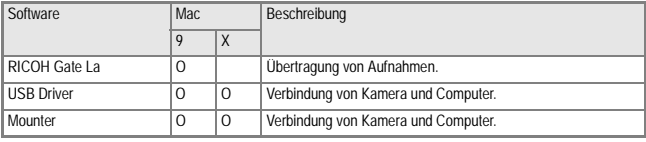

9:Mac OS 8.6 bis 9.2.2 X: Mac OS X 10.1.2 bis 10.3

**Klicken Sie [CD-ROM-Inhalt anzeigen].**

Die auf der CD-ROM enthaltenen Dateien werden auf dem Bildschirm Ihres Computers aufgelistet.

Um das Handbuch auf diese Weise lesen zu können, benötigen Sie den Acrobat Reader.

# Systemanforderungen für die mitgelieferte **Software**

Die folgende Umgebung ist für die Verwendung der mitgelieferten Software nötig.

Bitte überprüfen Sie Ihren Computer oder dessen Benutzerhandbuch

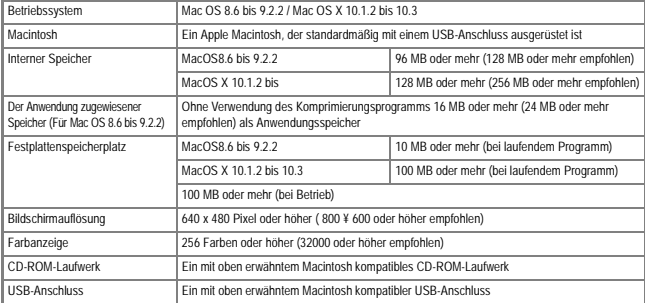

**Wichtig**

- Möglicherweise funktioniert dies aufgrund von Änderungen an der Betriebssystem-Umgebung nicht richtig.
- Die Verbindung über einen nachträglich eingebauten USB-Anschluss (PCI-Bus etc.) kann nicht unterstützt werden.
- Wenn dies zusammen mit einem Hub oder anderem USB-Gerät verwendet wird, funktioniert es möglicherweise nicht richtig.

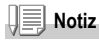

- Bei der Verwendung von Filmen und anderen großen Dateien ist mehr Speicher zu empfehlen.
- Wenn Sie bei MacOS 8.6 bis 9.2.2 mehr Speicher verwenden, ist es auch empfehlenswert, gleichzeitig mehr Anwendungsspeicher zuzuteilen.
- Obwohl die Software unter 256 Farben oder mehr läuft, wird empfohlen, mindestens 32.000 zu verwenden.

**Referenz**

Übertragen von Bildern an Ihren Computer bei Verwendung einer SD-Speicherkarte, siehe Software-Gebrauchsanleitungen.

# Installation der Software auf Ihrem Computer (MacOS 8.6 bis 9.2.2)

- *1.* **Starten Sie Ihren Macintosh und legen Sie die mitgelieferte CD-ROM in das CD-ROM-Laufwerk ein.**
- *2.* **Wählen Sie einen MacOS9-Ordner.** Das Symbol [Caplio Installer] wird angezeigt.
- *3.* **Doppelklicken Sie auf [Caplio Installer].**

Das Fenster "RICOH Installer" öffnet sich.

- *4.* **Klicken Sie [Installation der Software für Caplio].**
- *5.* **Klicken Sie auf [OK].**

#### *6.* **Klicken Sie auf [Installation].**

Nach Abschluss der Installation erscheint eine Meldung, die anzeigt, ob ein Neustart Ihres Macintosh nötig ist oder nicht.

#### *7.* **Klicken Sie auf [Continue].**

Die Software ist nun installiert, und nach kurzer Zeit erscheint eine entsprechende Meldung.

#### *8.* **Klicken Sie auf [Restart].**

Ihr Macintosh führt einen Neustart durch.

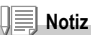

#### **Deinstallieren der Software:**

Um die Software von Ihrem Macintosh zu entfernen, ziehen Sie die jeweilige installierte Datei in den Papierkorb.

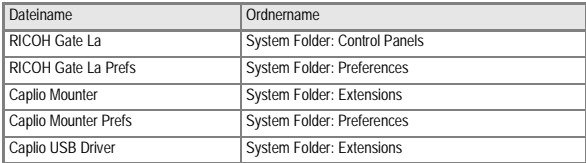

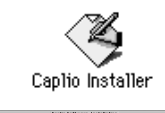

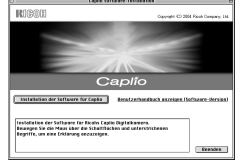

# Installation der Software auf Ihrem Computer (Mac OS X 10.1.2 bis 10.3)

- *1.* **Starten Sie Ihren Macintosh und legen Sie die mitgelieferte CD-ROM in das CD-ROM-Laufwerk ein.**
- *2.* **Öffnen Sie den MacOSX-Ordner.** Das Symbol [Caplio Mounter.pkg] wird angezeigt.
- *3.* **Doppelklicken Sie auf [Caplio Mounter.pkg].**

Der Installer startet erneut. Es erscheint ein Schirm, in dem Sie aufgefordert werden, das Administrator-Kennwort einzugeben.

*4.* **Klicken Sie auf das Schlüsselsymbol.**

Ein Bestätigungsfenster erscheint.

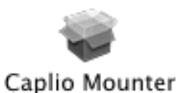

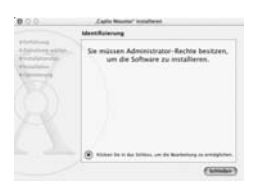

- *5.* **Geben Sie den Administratornamen und das Kennwort ein und klicken Sie auf [OK].**
- *6.* **Klicken Sie auf [Continue].** Der Bildschirm [Installationsverzeichnis wählen] wird angezeigt.

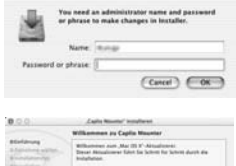

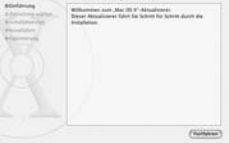

#### *7.* **Klicken Sie auf das zu installierende Ikon und dann auf [Fortfahren].**

## *8.* **Klicken Sie auf [Installation].**

Nach Abschluss der Installation erscheint eine Meldung, die anzeigt, ob ein Neustart Ihres Macintosh nötig ist oder nicht.

#### *9.* **Klicken Sie auf [Installation fortsetzen].**

Die Software ist nun installiert, und nach kurzer Zeit erscheint eine entsprechende Meldung.

#### *10.***Klicken Sie auf [Restart].**

Ihr Macintosh führt einen Neustart durch.

Forest 1 (No

#### **Deinstallieren der Software:**

- 1. Starten Sie [Caplio Mounter] im Ordner [Anwendung].
- 2. Wählen Sie [Deinstallieren] im Menü [Datei]. Die Software wird deinstalliert.

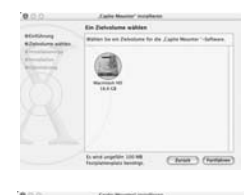

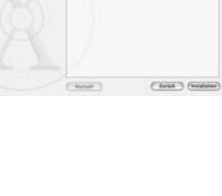

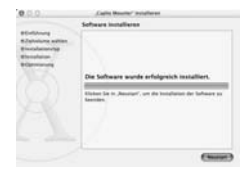

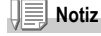

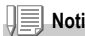

# Kapitel 5

# Fehlerbeseitigung

**Bei Problemen...................................... 132**

# Bei Problemen

# Fehlersuche-Störungsbeseitigung

#### **Stromversorgung**

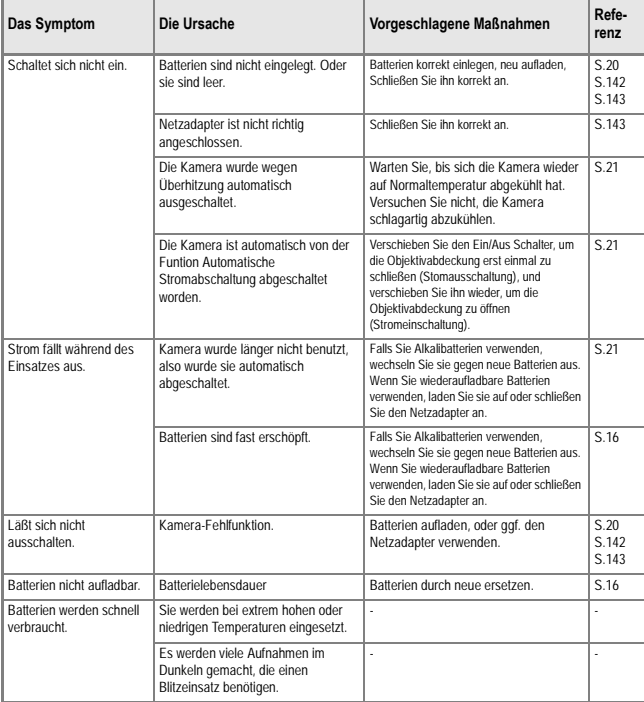

# **Aufnahme**

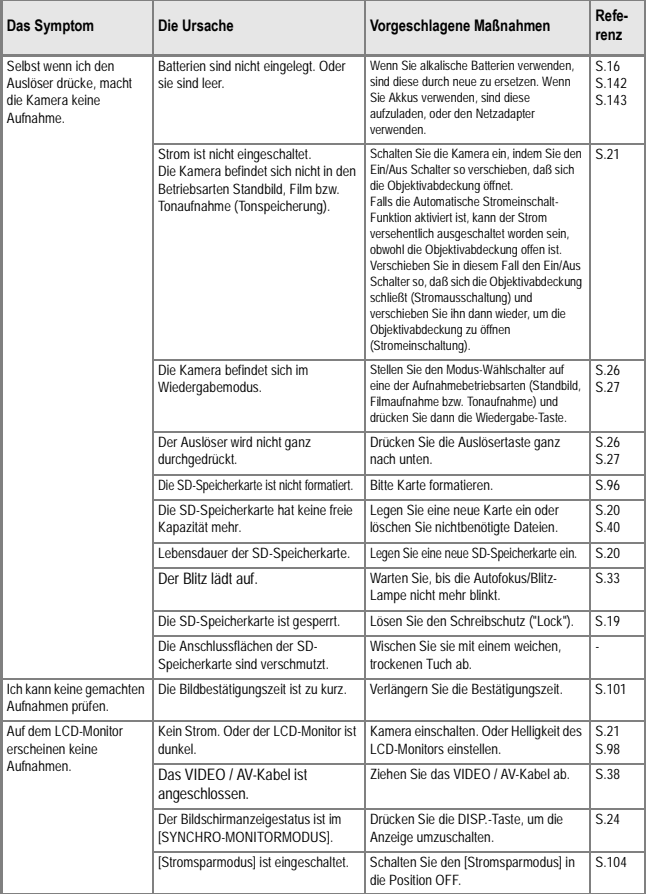

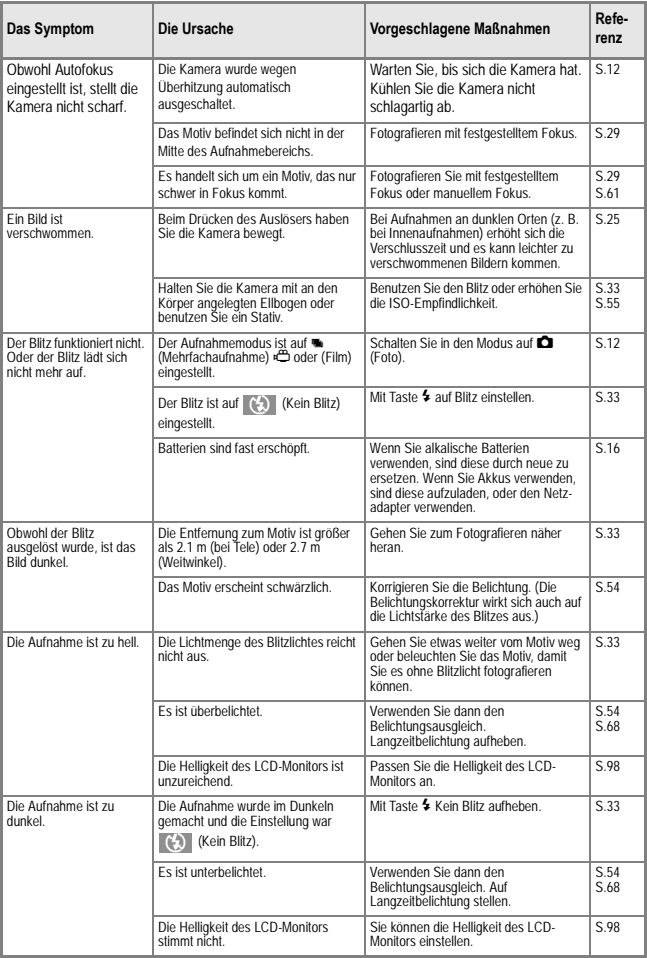

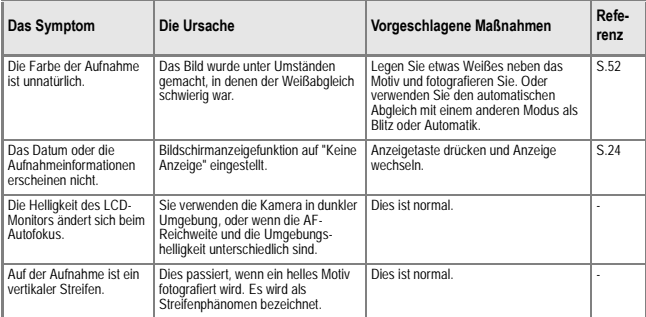

# **Wiedergabe/Löschen**

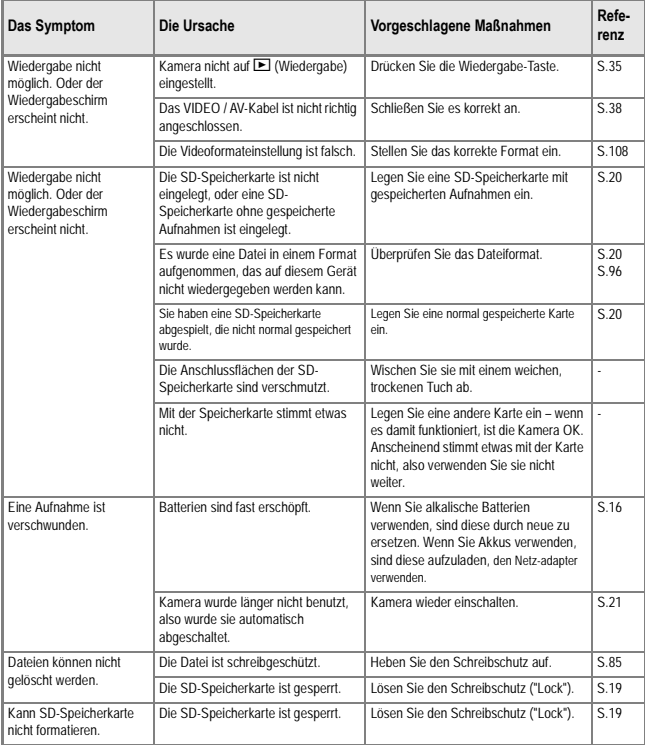

# **Andere Probleme**

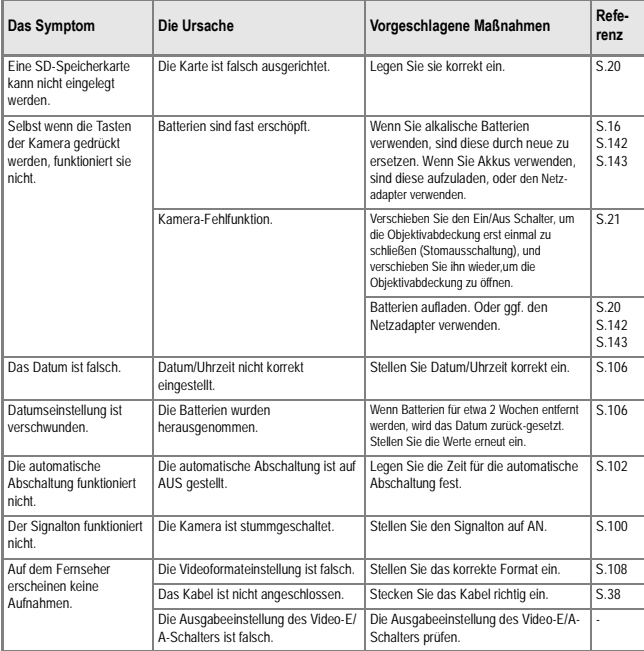

# **Anhang**

# A. Spezifikationen

# **Allgemein**

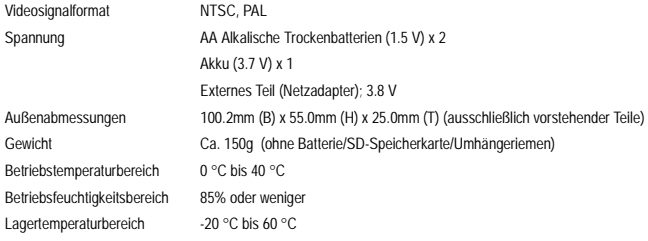

# **Kamerateile**

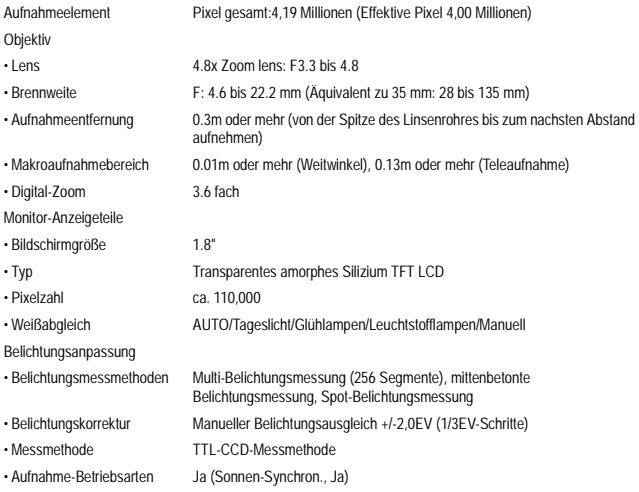

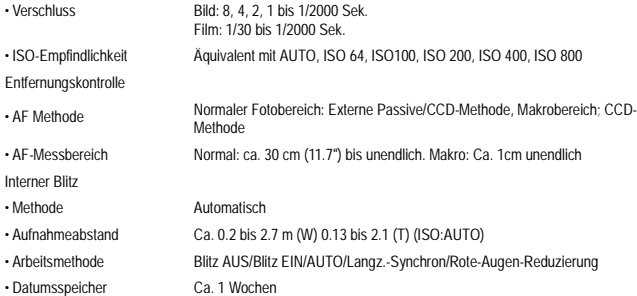

#### **Bilddatenaufnahme/Wiedergabet**

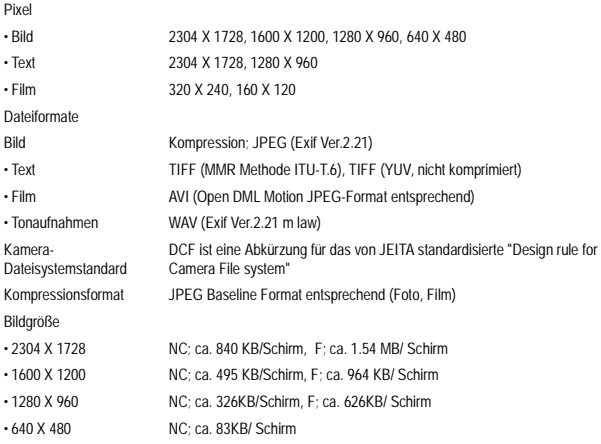

### **E/A-Anschlüsse**

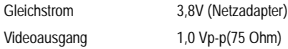

# **Typ der Speicherkarte zur Aufnahme, Wiedergabe**

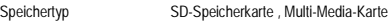

# B. Separat im Handel erhältliches Zubehör

Die Ricoh Caplio R1 kann mit dem unten aufgeführten Zubehör betrieben werden.

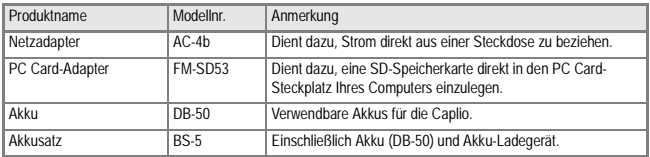

### **Einlegen der wiederaufladbaren Batterien (separater Vertrieb)**

Die wiederaufladbaren Batterien DB-50 (separater Vertrieb), die für diese Kamera erhältlich sind, sind von Vorteil, weil sie über eine lange Lebensdauer verfügen und immer durch das Wiederaufladen verwendet werden können.

Wenn Sie die Kamera bereits benutzt haben sollten, so vergewissern Sie sich, dass sie ausgeschaltet ist, bevor Sie Batterien einlegen.

- *1.* **Öffnen Sie die Batterie/ Kartenabdeckung.**
- *2.* **Legen Sie die wiederaufladbare Batterie ein.**
- *3.* **Schließen Sie die Batterie/ Kartenabdeckung.**

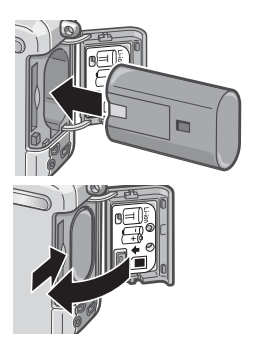

### **Entfernung der wiederaufladbaren Batterie**

- *1.* **Öffnen Sie die Batterie/Kartenabdeckung.**
- *2.* **Enfernen Sie die wiederaufladbare Batterie.**
- *3.* **Schließen Sie die Batterie/ Kartenabdeckung.**

#### ΨÈ **Wichtig**

- Bitte nehmen Sie die Akkus heraus, wenn Sie die Kamera längere Zeit nicht verwenden.
- Bewahren Sie die entnommene Batterie an einem kühlen trockenen Ort auf.
- Zum Laden der Batterie darf nur das eigens vorgesehene Ladegerät verwendet werden.

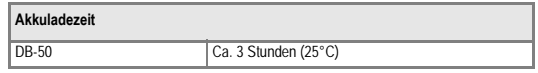

# **Verwendung des Netzadapters (separater Vertrieb)**

Wenn Sie längere Zeit Bilder aufnehmen oder ansehen, oder wenn Sie die Kamera mit einem Computer verbinden, empfiehlt es sich, den (separat verkauften) Netzadapter zu verwenden.

Wenn Sie die Kamera bereits benutzt haben sollten, so vergewissern Sie sich, dass sie ausgeschaltet ist, bevor Sie den Netzteil-Adapter einlegen.

- *1.* **Öffnen Sie die Batterie/ Kartenabdeckung.**
- *2.* **Legen Sie den Netzteiladapter ein.**
- *3.* **Führen Sie das Kabel aus der Netzkabelabdeckung heraus.**
- *4.* **Schließen Sie die Batterie/ Kartenabdeckung.**
- *5.* **Stecken Sie den Stecker in eine Steckdose.**

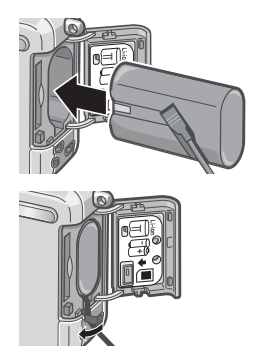

#### **Herausnehmen des Netzsteckers**

Wenn Sie die Kamera bereits benutzt haben sollten, so vergewissern Sie sich, dass sie ausgeschaltet ist, bevor Sie den Netzteil-Adapter herausnehmen.

- *1.* **Entfernen Sie den Stecker von der Steckdose.**
- *2.* **Öffnen Sie die Batterie/Kartenabdeckung.**
- *3.* **Entfernen Sie die Netzteiladapter.**
- *4.* **Schließen Sie die Batterie/Kartenabdeckung.**

# **Wichtig**

- Kabel und Stecker müssen fest eingesteckt sein.
- Wird die Kamera längere Zeit nicht benutzt, trennen Sie bitte die Kamera vom Netzadapter und den Netzstecker vom Stromnetz.
- Wird die Kamera während des Betriebs vom Stromnetz getrennt, kann es zu Datenverlusten kommen.
- Wenn Sie das Netzteil verwenden, wird eventuell kein maximaler Batteriestand angezeigt.

# C. Kombination jedes Szenemodus und jeder Funktion

Je nach Szenenmodus verhalten sich Funktionen anders als im normalen Aufnahmemodus. Siehe hierzu untenstehende Tabelle.

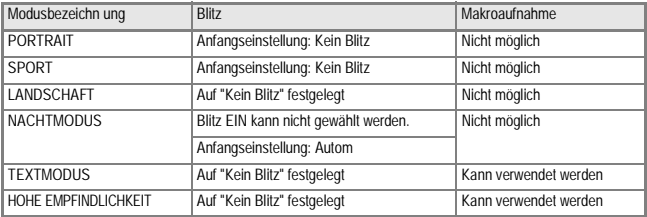
## D. Näheres über die Menüinhaltsdaten für die verschiedenen Betriebsarten

### **Filmmodus (im Filmmodus)**

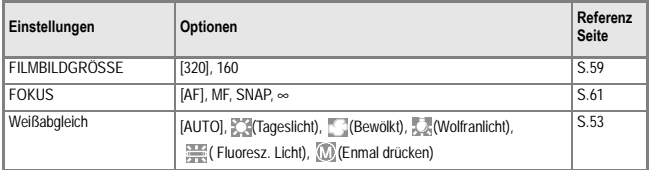

### **Fotografiermenü (außer im Szenenmodus/Textmodus)**

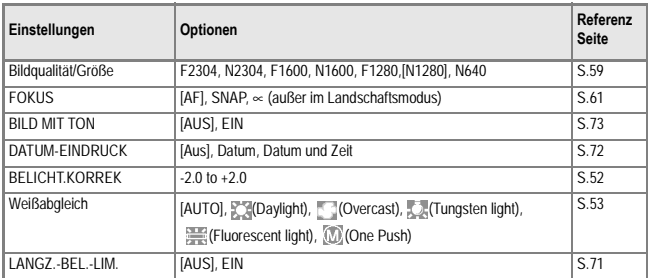

### **Aufnahmemodus (im Text-Filmmodus)**

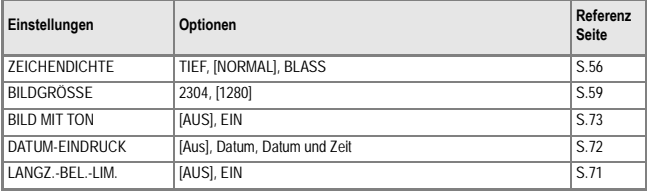

## E. Funktionen, deren Standardwerte beim Abschalten wiederhergestellt werden

Beim Abschalten können einige Funktionseinstellungen auf ihre Standardwerte zurückgesetzt werden. Die folgende Tabelle zeigt, ob die Funktion beim Abschalten auf ihre Vorgabewerte zurückgesetzt wird oder nicht.

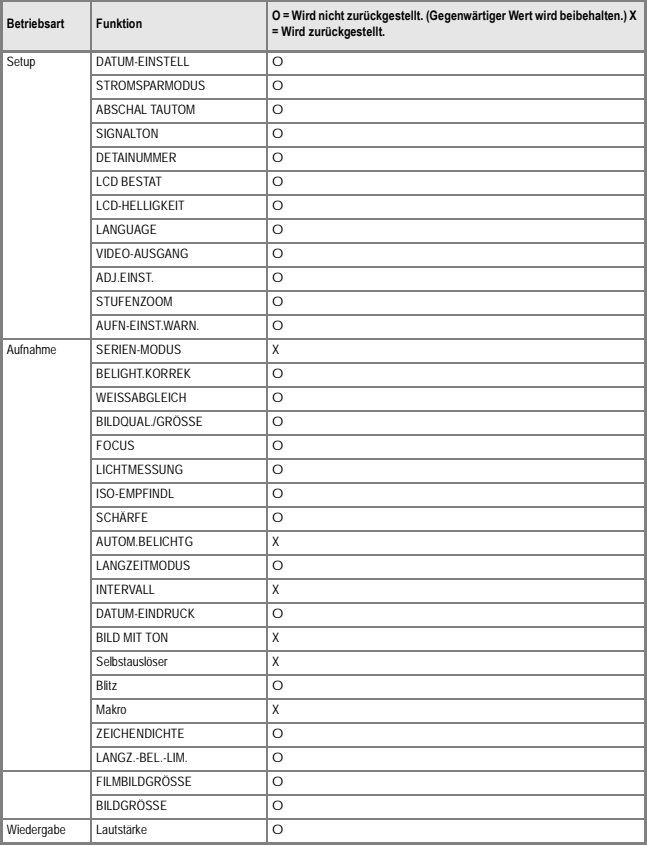

## F. Anzahl Bilder, die im Eigenspeicher bzw. auf der SD-Speicherkarte gespeichert werden können

Die folgende Übersichtstabelle gibt die ungefähre Anzahl Bilder, die auf einer SD-Speicherkarte entsprechend den jeweiligen Einstellwerten für Bildgröße und Bildqualität gespeichert werden können.

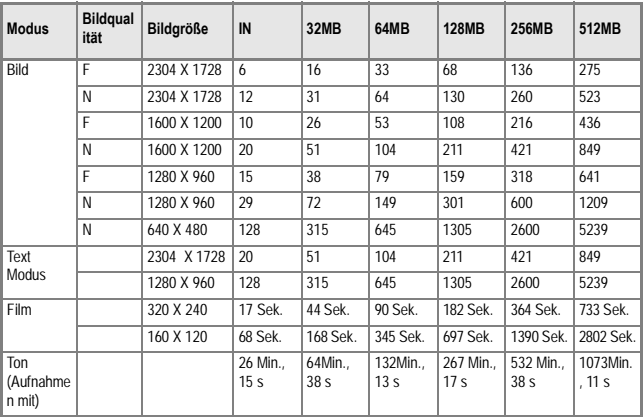

## **Notiz**

- Die Anzahl der restlichen Aufnahmen kann je nach Motiv von der tatsächlichen Aufnahmenanzahl abweichen.
- Selbst wenn Sie Karten mit derselben Speicherkapazität verwenden, können die Zahlenwerte - wie- z. B. die Anzahl Bildaufnehmen, die gemacht werden können - je nach Hersteller, Art der Karte oder Aufnahmebedingungen unterschiedlich sein.
- Die Zeit, die für die kontinuierliche Bildaufnahme (mit Ton) zur Verfügung steht, kann je nach Art, Kapazität und Leistung der Karte unterschiedlich sein.

## G. Verwendung Ihrer Kamera im Ausland

#### **Über den Netzadapter (Modellnr.: AC-4b)**

Kann in Regionen mit einer Stromspannung von 100 - 240V, 50 Hz/60 Hz verwendet werden. Wenn Sie in ein Land reisen, das anders geformte Steckdosen/Stecker verwendet, kontaktieren Sie bitte Ihr Reisebüro, um einen Steckeradapter für Ihr Reiseziel zu bekommen.

#### **Die Garantie**

Dieses Produkt ist für den Heimgebrauch gedacht. Die beiliegende Garantie gilt nur im Inland. Sollte beim Aufenthalt im Ausland ein Fehler oder ein Versagen auftreten, steht Ihnen leider weder Kundendienst noch eine Vergütung der Reparaturkosten zur Verfügung.

#### **Wiedergabe über ein örtliches Fernsehgerät**

Die Wiedergabe funktioniert bei Fernsehgeräten (oder Monitoren) mit einem Videoeingang. Bitte verwenden Sie beiliegendes Videokabel.

Die Kamera ist sowohl mit dem NTSC- als auch mit dem PAL-Fernsehformat kompatibel. Schalten Sie das Videoformat der Kamera entsprechend dem Fernsehformat der Region um.

Wenn Sie nach Übersee reisen, setzen Sie Ihre Kamera ein, nachdem Sie das Videoformat herausgefunden haben.

## H. Vorsichtsmaßregeln

- Dieses Produkt ist für den Heimgebrauch gedacht. Die beiliegende Garantie gilt nur im Inland.
- Sollte beim Aufenthalt im Ausland ein Fehler oder ein Versagen auftreten, steht Ihnen leider weder Kundendienst noch eine Vergütung der Reparaturkosten zur Verfügung.
- Achten Sie darauf, die Kamera nicht fallen zu lassen oder Druck auf sie auszuüben.
- Wenn Sie den Blitz mehrmals hintereinander auslösen, kann sich die Blitzelektronik aufheizen. Lösen Sie den Blitz nicht unnötig mehrmals hintereinander aus.
- Lösen Sie den Blitz nicht in Augennähe aus, betrachten Sie nicht die Sonne oder andere starke Lichtquellen durch den Sucher. Dies kann zu Sehschäden führen (besonders bei Kindern).
- Um Unfälle zu vermeiden, lösen Sie den Blitz nicht in der Nähe von Fahrzeugen aus.
- Nach intensivem Gebrauch können sich die Batterien aufheizen. Wenn Sie die Batterien gleich nach dem Gebrauch berühren, können Sie sich die Finger verbrennen.
- Falls der LCD-Monitor oder das Panel Sonnenlicht ausgesetzt werden, kann dies zum Ausbleichen und zu schlechter erkennbarer Bilddarstellung führen.
- Der LCD-Monitor und das Panel können einige Bildpunkte aufweisen, die teilweise oder gänzlich ständig leuchten. Wegen LCD-typischer Charakteristika kann es zu einer ungleichmäßigen Helligkeitsverteilung kommen. Dies sind keine Fehler.
- Achten Sie beim Tragen der Kamera darauf, damit nicht gegen andere Gegenstände zu stoßen.
- In Umgebungen mit schnell wechselnden Temperaturen kann es zu Kondensation in der Kamera kommen, was zum Beschlagen von Glas-Oberflächen oder Funktionsstörungen der Kamera führen kann. Falls es dazu kommen sollte, geben Sie die Kamera in einen Beutel, um die Temperaturveränderung so gut wie möglich zu verlangsamen. Nehmen Sie die Kamera wieder aus dem Beutel, wenn die Temperaturdifferenz zur Umgebungsluft so gut wie ausgeglichen ist.
- Um Schäden an den Steckern zu vermeiden, stecken Sie keinerlei Objekte in die Mikrofon- oder Lautsprecheröffnungen der Kamera.

## **Notiz**

#### **Situationen, in denen es leicht zu Kondensation kommen kann:**

- Wenn die Kamera in eine Umgebung mit großer Temperaturdifferenz gebracht wird.
- An feuchten Orten.
- In einem gerade beheizten Raum oder wenn die Kamera direkt gekühlter Luft aus einer Klimaanlage oder einem ähnlichen Gerät ausgesetzt wird.

## I. Wartung und Lagerung

#### **Wartung**

- Wenn Fingerabdrücke, Schmutz etc. auf das Objektiv geraten, leidet darunter die Bildqualität.
- Wenn Staub oder Schmutz auf das Objektiv geraten, sollten Sie es nicht direkt mit den Fingern berühren, sondern mit einem im Fachhandel erhältlichen Objektivpinsel abblasen oder mit einem weichen Tuch vorsichtig reinigen.
- Nach dem Einsatz am Strand oder in der Nähe von Chemikalien ist die Kamera besonders sorgfältig zu reinigen.
- Falls es dazu kommen sollte, dass diese Kamera defekt wird, setzen Sie sich bitte mit Ihrem Ricoh-Reparaturzentrum in Verbindung.
- Die Kamera enthält Hochspannungsteile. Ein Auseinanderbau der Kamera ist gefährlich und darf unter keinen Umständen durchgeführt werden.
- Flüchtige Substanzen, wie Verdünner, Benzol oder Pestizide sind von der Kamera fernzuhalten. Dies könnte die Qualität beeinträchtigen, Farbe ablösen, etc.
- Da die Oberfläche des LCD-Monitors leicht zerkratzbar ist, sollten Sie keine harten Gegenstände dagegen reiben.
- Bitte reinigen Sie die Oberfläche des LCD-Monitors mit auf dem Markt erhältlichen Spezialreinigern für LCD-Anzeigen, wobei Sie sie vorsichtig mit einem weichen Tuch abreiben, das mit etwas Reinigungsmittel befeuchtet wurde.

### **Lagerung**

• Lagern Sie bitte Ihre Kamera nicht an folgenden Orten, da dies zu einem Defekt der Kamera führen könnte.

Bei hoher Hitze und Luftfeuchtigkeit, oder an Orten, an denen Temperatur und Luftfeuchtigkeit stark schwanken.

Orten mit viel Staub, Schmutz oder Sand.

Orten mit starker Vibration.

Orten mit längerem direkten Kontakt mit Vinylprodukten, Gummi oder Chemikalien wie insektenabweisenden Stoffen.

Orten mit starken Magnetfeldern (Monitore, neben starken Magneten etc.).

• Bitte entnehmen Sie die alkalischen AA-Batterien (LR6) aus diesem Gerät, wenn Sie es längere Zeit nicht benutzen.

#### **Warnungen bezüglich der Wartung**

1. Denken Sie daran, die Kamera auszuschalten.

2. Entfernen Sie vor der Wartung der Kamera die Batterien oder den Netzadapter.

## J. Wenn eine Fehlermeldung erscheint

Wenn eine Fehlermeldung auf dem LCD-Monitor erscheint, führen Sie bitte folgende Maßnahmen durch.

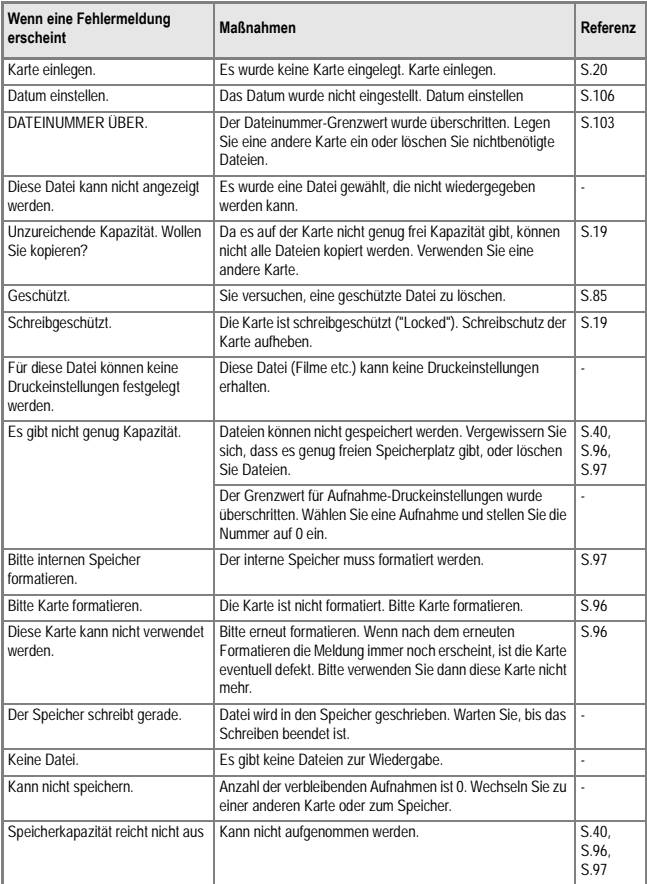

## K. Kundendienst

- 1. Dieses Produkt unterliegt einer begrenzten Garantie. Wahrend der Garantiezeit, die auf der Ihrer Kamera beigelegten Garantiekarte angegeben ist, werden defekte Teile kostenlos repariert. Allerdings ist der Kunde für die Kosten des Transports zum Ricoh-Reparaturzentrum verantwortlich. In folgenden Umständen wird das Produkt nicht kostenlos repariert, selbst innerhalb der oben erwähnten Garantiezeit.
- 2. Diese Garantie deckt keine Schäden ab, die aus Folgendem resultieren: 1)fWenn der Defekt auf eine nicht im Benutzerhandbuch beschriebene Verwendung zurückzuführen ist.
	- 2)rReparatur, Veränderung oder Instandsetzung durch andere als in der Bedienungsanleitung gelistete Servicestellen;
	- 3)fBrand oder Naturkatastrophen;
	- 4)IDefekte, die auf Feuer, Naturkatastrophen oder höhere Gewalt zurückzuführen sind. Defekte, die auf fehlerhafte Lagerung (Lagerung an einem Ort mit hoher Luftfeuchtigkeit/ Temperatur, Insektenabwehrmitteln, auslaufenden Batterien etc., Schimmel und Stockflecken, etc.) zurückzuführen sind.
	- 5)Defekte, die auf eine (exzessive) Wassereinwirkung auf die Kamera, das Verschütten von Getränken (Saft, säurehaltige Getränke, etc.) Eindringen von Sand (Schlamm), Erschütterungen, Fallenlassen etc. zurückzuführen sind.
- 3. Nach Ablauf der Garantiezeit übernehmen Sie die Kosten für Reparaturen, einschließlich solcher, die von einem autorisierten Service Center durchgeführt wurden.
- 4. Falls die Garantieunterlagen fehlen, oder falls der Name des Geschäfts und das Kaufdatum nicht eingetragen wurden, oder falls einer der Einträge geändert wurde, ist die Reparatur kostenpflichtig, selbst wenn sie innerhalb der Garantieperiode erfolgt.
- 5. Wenn Sie während der Garantieperiode eine Teileinspektion oder gründliche Inspektion dieses Produkts durchführen lassen, wird dies separat in Rechnung gestellt.
- 6. Die Gewährleistung gilt nur für die Kamera selbst; Zubehör wie die Kameratasche, der Tragegurt, etc. und Verbrauchsteile (Batterien) für das Hauptprodukt unterliegen nicht der Gewährleistung.
- 7. Ganz gleich, ob dies innerhalb der kostenlosen Reparaturperiode geschieht, können wir für Nebenwirkungen aufgrund des Produktausfalls (Fotografierkosten, Verlust potentieller Einkünfte, etc.) nicht haftbar gemacht werden.
- 8. Die beiliegende Garantie gilt nur im Inland.
	- \*Obenstehende Garantiebedingungen versprechen eine kostenlose Reparatur und schränken dadurch die Rechte des Kunden nicht ein.
	- \*Obenstehende Garantiebedingungen sind aus ähnlichem Zweck auf dem Garantieschein für dieses Produkt enthalten.
- 9. Teile, die für die Wartung der Kamera wichtig sind (das sind Komponenten, die zur Erhaltung der Kamerafunktionen und -qualität erforderlich sind), werden über einen Zeitraum von fünf Jahren nach der Produktionseinstellung der Kamera verfügbar sein.
- 10.Ist dieses Produkt durch Eindringen von Sand (Schmutz), starke Erschütteurng des Produkts, ein Fallenlassen des Produkts etc. so stark beschädigt worden, dass die vor der Beschädigung vorhandene Leistung voraussichtlich nicht mehr herstellbar ist, wird eine Reparatur nicht durchgeführt. Bitte haben Sie dafür Verständnis.

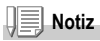

- Bevor Sie die Kamera zur Reparatur einschicken, überprüfen Sie zunächst die Batterien und lesen noch einmal im Handbuch nach, um Bedienungsfehler auszuschließen.
- Einige Reparaturtätigkeiten brauchen einige Zeit zur Fertigstellung.
- Wenn Sie die Kamera zu einer Servicestelle schicken, legen Sie bitte auch eine Beschreibung des defekten Teils und des Problems bei; so genau wie nur möglich.
- Entfernen Sie sämtliches Zubehör, das nicht von dem Problem betroffen ist, bevor Sie die Kamera an eine Servicestelle schicken.
- Wenn Sie ein Bild oder einen Film aufnehmen, um wichtige Ereignisse (wie eine Hochzeit oder eine Urlaubsreise) festzuhalten, ist es zu empfehlen, den Zustand der Kamera vorher durch Testaufnahmen zu prüfen und das Benutzerhandbuch und Ersatzbatterien mitzunehmen.
- Diese Garantie erstreckt sich nicht auf im internen Speicher oder auf der SD-Speicherkarte abgelegte Daten.

## Index

## $\Delta$

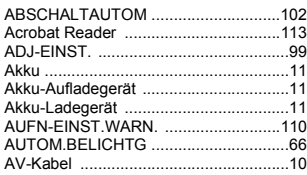

#### **B**

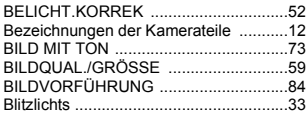

#### $\mathbf c$

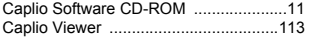

#### D

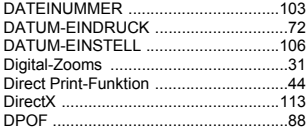

#### F

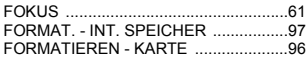

#### $H$

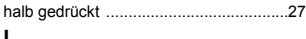

#### J,

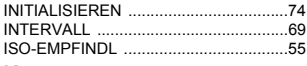

### K

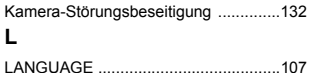

#### LANGZEITMODUS LCD-HELLIGKEIT

#### M

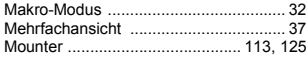

### $\overline{N}$

```
P
```
#### 

#### $\mathbf{R}$

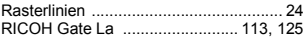

### S

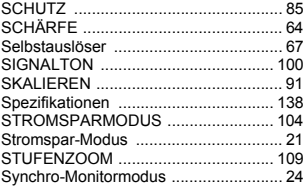

#### $\mathbf{u}$

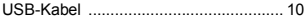

#### $\mathbf{v}$

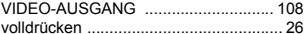

#### W

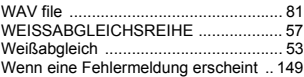

### $\overline{z}$

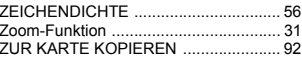

152

# Telephone Support Numbers in Europe

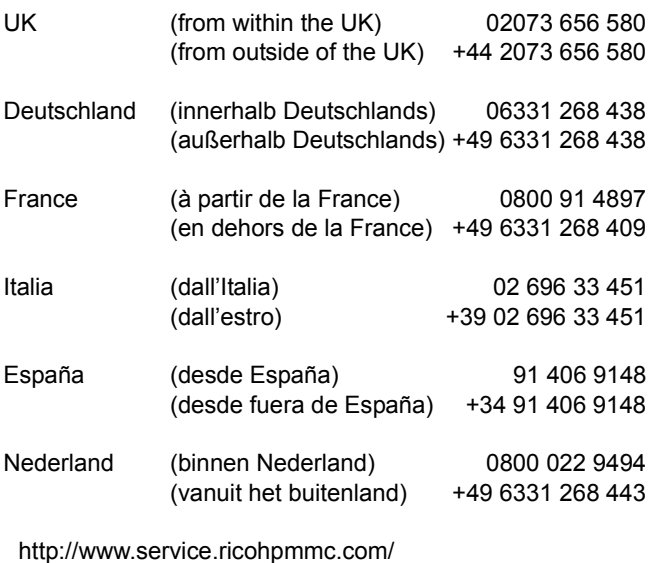

### Von Umweltfreundlichkeit über Umweltschutz bis hin zum Umweltmanagement

Ricoh setzt sich intensiv für umweltfreundliche Aktivitäten und auch für Aktivitäten zum Schutze der Umwelt ein, um die große Verantwortung dieser gewaltigen Aufgabe zum Schutze unserer unersetzlichen Erde mitzutragen.

Um die Umweltbelastungen bei der Herstellung von Digitalkameras möglichst niedrig zu halten,

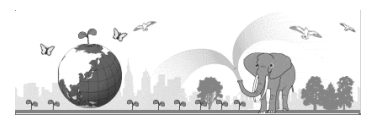

nimmt sich Ricoh auch den großen Herausforderungen zu den Themen "Energiesparen durch geringeren Stromverbrauch" und "verringerter Einsatz umweltbelastender Chemikalien in Produkten" an. Einfache und simple Handbücher sowie CD-ROMs bilden einen Teil unseres Ansatzes, sich dieser Probleme anzunehmen.

### **Bei Problemen**

Schauen Sie erst einmal die Anleitungen für Fehlersuche indiesem Anleitungsheft nach. Falls Sie auch dann das Problem nicht beseitigen können, fragen Sie bei der Ricoh-Niederlassung nach..

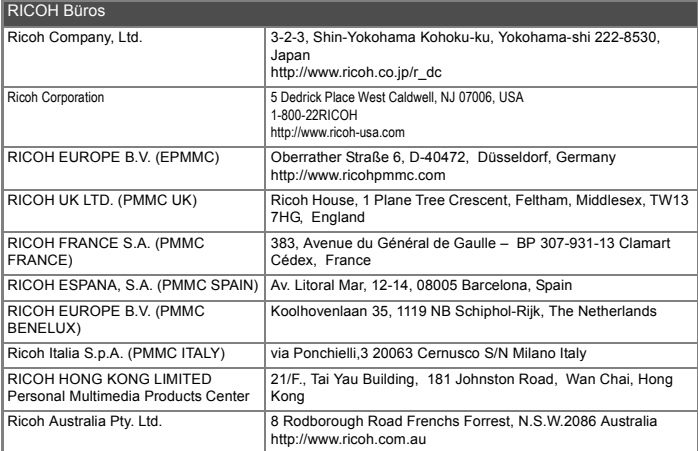

Ricoh Company, Ltd. 15-5, Minami Aoyama 1-chome, Minato-ku, Tokyo 107-8544, Japan July 2004

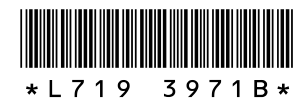

 $GR$  D Printed in China